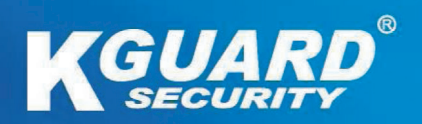

# **TC801 TC401 ユーザーマニュアル**

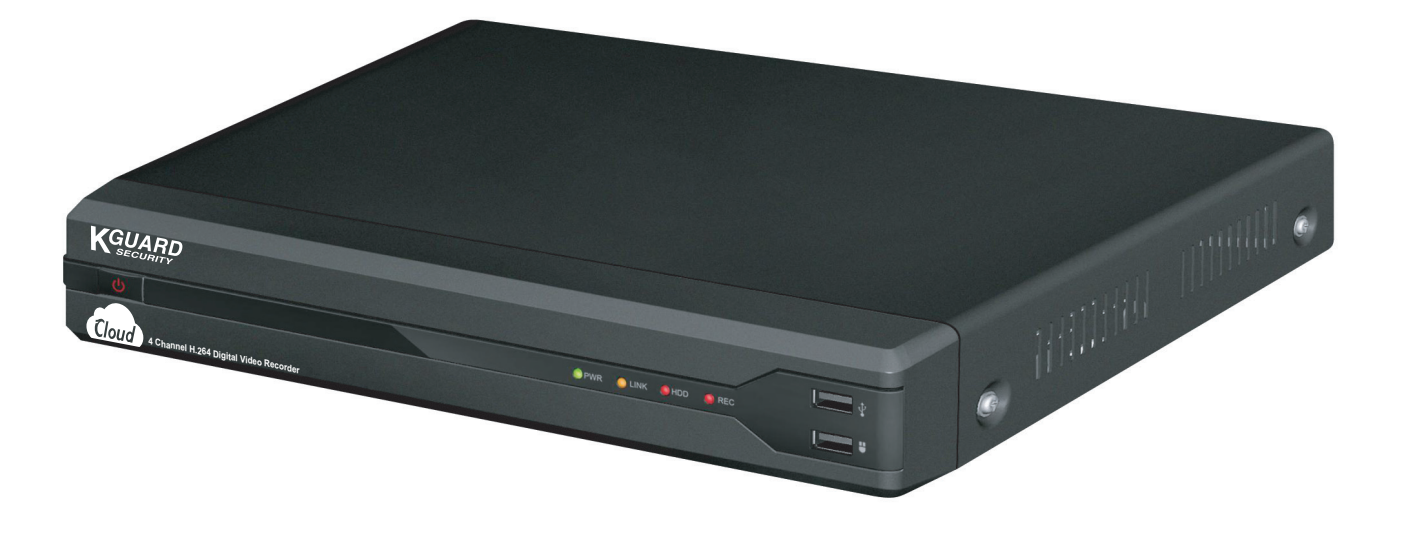

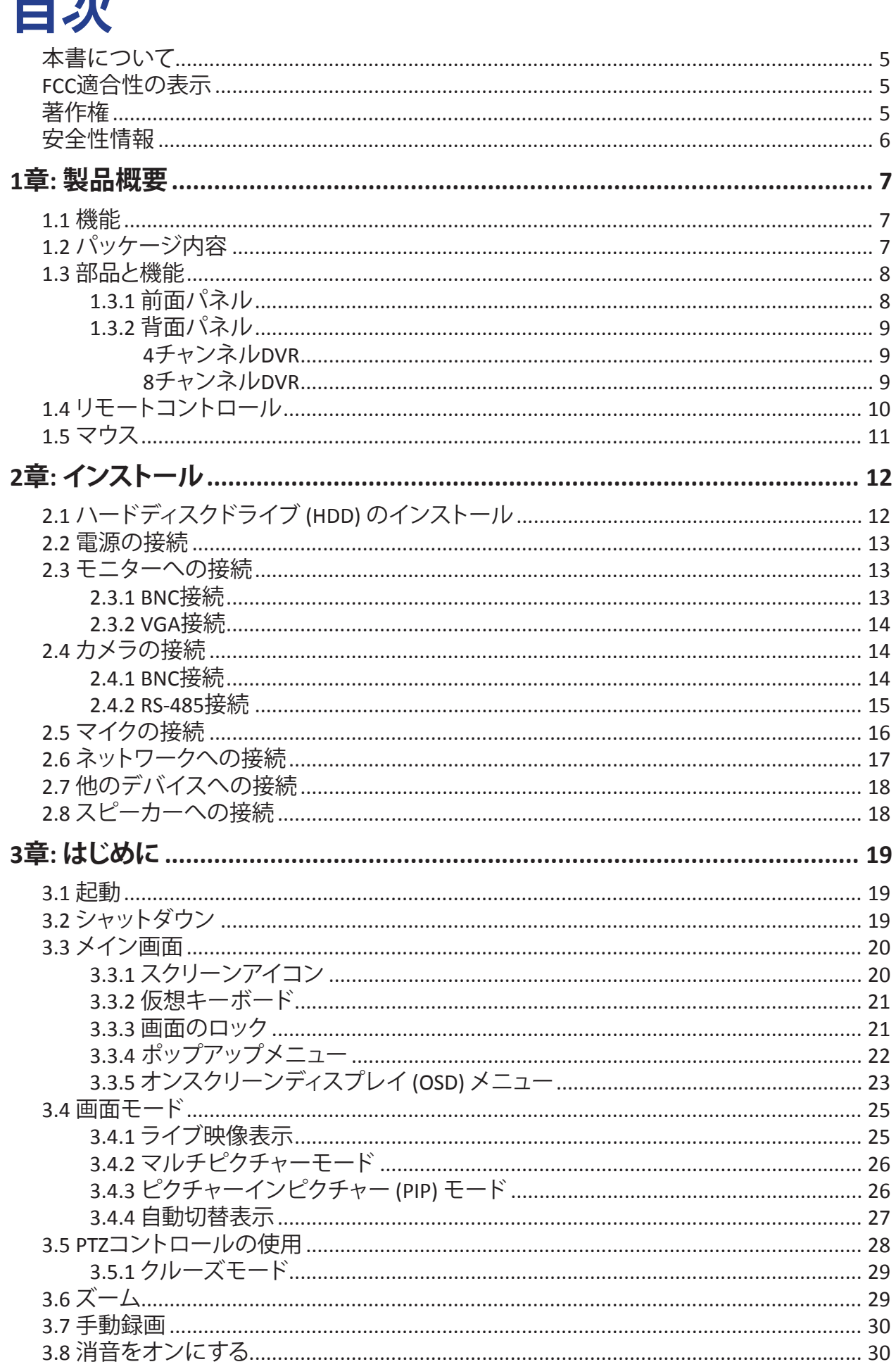

 $\overline{7}$  $\overline{7}$ 

 $\blacksquare \blacktriangle L$ 

 $\overline{2}$ 

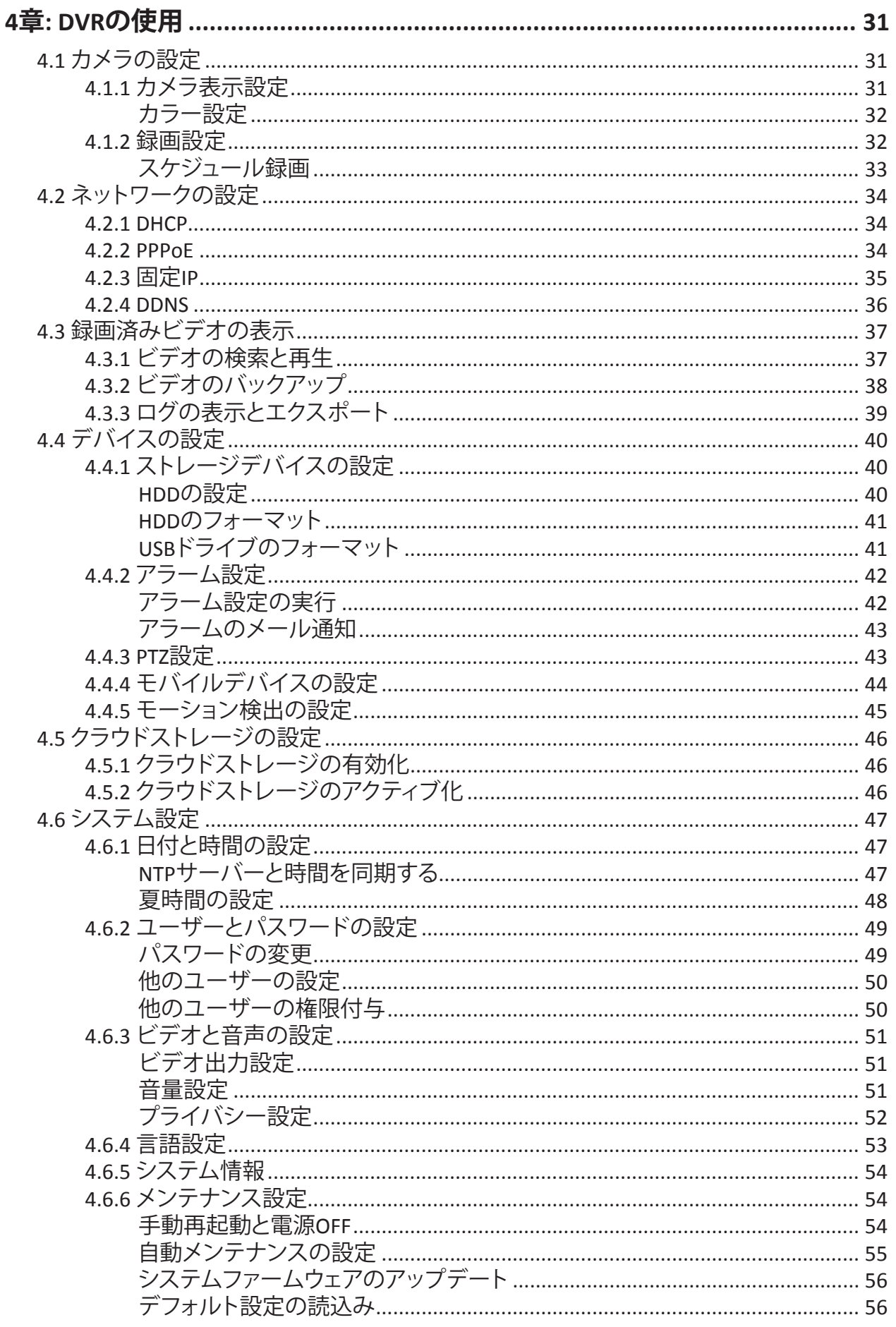

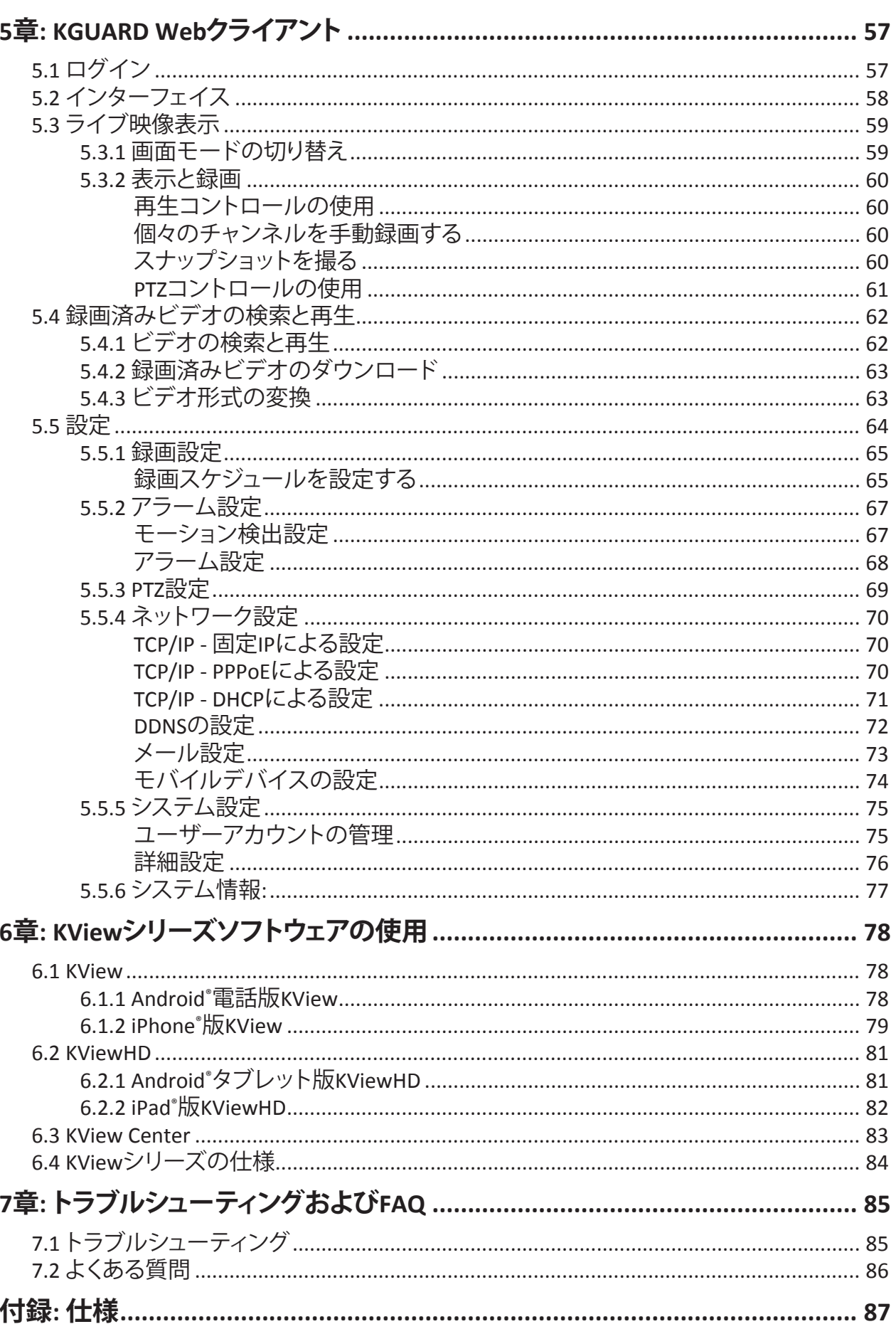

**日本** 来.<br>*파* 

### <span id="page-4-0"></span>**本書について**

本書の内容は情報を目的とし、予告なく変更することがあります。弊社は、本書が正確で完全なものである ことを保証するあらゆる努力を行っています。しかし、いかなる誤記および脱落が生じた場合も一切の責 任を負いません。

## **FCC適合性の表示**

本機は試験を行い、FCC規則パート15に従って、クラスBデジタルデバイスの制限に適合することが認めら れました。この制限は、住宅への設置における有害な妨害に対する合理的な保護を行うよう考案されてい ます。本機は、無線周波数エネルギーを生成し、使用し、放射します。使用説明に従わずに設置し、使用し た場合は、無線通信に有害な妨害が発生する恐れがあります。ただし、特定の設置においては妨害が発生 しないという保証はありません。本機がラジオまたはテレビの受信に有害な妨害を引き起こす場合、それ は本機の電源をOFF / ONにすることで判断できますが、次の対策の1つ以上を行うことで妨害の修正を試 みることをお勧めします。

- 受信アンテナの向きまたは位置を変える。
- 製品と受信機の距離を離す。
- 受信機が接続しているのと回路が異なるコンセントに製品を接続する。
- 販売店または経験を積んだラジオまたはテレビ技術者に相談し、支援を求める。

#### **適合宣言**

本機は、FCC規則パート15に準拠しています。動作は次の2つの条件に従っています。

1.本機は有害な妨害を起こすことができない。

2.本機は、望まない動作を起こす可能性がある妨害を含むいかなる妨害の受信も受け入れなければなら ない。

# **著作権**

#### **賠償責任の制限**

- 本書は、商品性、あらゆる特定目的への適合性、または第三者の権利の抵触がないことに関する黙示 の保証を含むがこれに制限されない明示または黙示のあらゆる種類の保証なしに「そのままで」提供 されます。
- 本書には、技術的な誤りまたは誤記がある可能性があります。出版物の改善または関連デバイスの改 善のため、本書の情報に対してはいつでも変更が行われることがあります。

#### **保証の否認**

いかなる場合も、サプライヤは、次を含むがこれに限定されない場合に、製品の交換または合理的なメン テナンスを除き、いかなる当事者またはいかなる人に対しても責任を負わないものとします。

- すべての損害または損失。直接的または間接的なもの、特別なもの、派生的または警告的なもの、およ びデバイスが原因となるまたは関連するものが含まれるがこれに限定されない。
- 不適切な使用またはユーザーの操作の怠慢により引き起こされた個人の怪我またはなんらかの損傷。
- ユーザーによる権限のないデバイスの解体、修理、または変更。
- システムとサードパーティ製デバイスを組み合わせることから発生するすべての問題、結果的不都合、 または損失もしくは損傷。
- 被写体となるすべての人または組織からもたらされる損傷に対するすべての請求または訴えが、何ら かの理由で保存したデータを含む監視カメラの写真がプライバシー違反の結果となることにより、公開 されるかまたは監視以外の目的で使用される。

# **安全性情報**

<span id="page-5-0"></span>序文

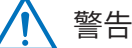

これはなんらかの特別な注意を要する危険の可 能性、リスク、または状態を示すマークです。 ユーザーは、重要な保守運用または修理の指示を 参照する必要があります。

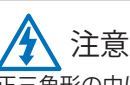

正三角形の中に矢印付きの稲妻があるマークは、 ユーザーへの警報を意図するものです。製品のエ ンクロージャー近くに、人に対するリスクになり得 る危険な「電圧の」存在があります。

### **安全上の注意**

**• 充電部に触らないこと。**

感電を防ぐことができます。次に挙げる推奨法に従ってください。設置障害、不適切な接地、不正な電気機器の 保守運用は、常に損傷の元となります。

- **• 風雨が強い時に屋外で機器を設置しないこと。**
- **• 雨の時は屋外で機器の設置または取り外しをしないこと。**
- **• 雷雨の時はいかなる機器も設置または操作しないこと。**
- **• 常にすべての電気機器と作業足場を接地すること。** 偶発的な感電を避けてください。電源、制御キャビネット、および作業足場を認可された電気的アースに接続し てください。
- **• 必ず正しいケーブルサイズを使用すること。**

過負荷の持続により、ケーブル障害が発生し、結果として感電または火災の原因となる可能性があります。作業 ケーブルは、工場と同じ定格である必要があります。

- **• ケーブルとコネクターは常に良好な状態に維持すること。** 不適切または破損した電気接続によりショートが発生し、感電の危険性が増加します。磨耗、損傷、または裸の ケーブルを使用しないでください。
- **• 必ず開路電圧を避けること。** 電圧の追加により、感電の危険性の重大度が増加します。
- **• 機器を調整する間は必ず絶縁手袋を装着すること。** 電撃保護を保証するため、いかなる機器の調整を行う場合も電源をOFFにし、絶縁手袋を装着する必要があり ます。
- **• 機器を設置または取り外しする間は必ず長袖のシャツなどの防護服を着ること。**
- **• 必ず高くぴったり合う靴を履くこと。**
- **• 必ず潤滑油または油が付いていない清浄な衣服を着ること。**
- **• 周囲の作業者が円周放射にさらされないよう保護すること。**
- **• 機器を設置または取り外しする間は必ず長ズボンやジーンズを着ること。**
- **• 作業前に、必ず安全ヘルメットまたはハードヘッドおよび安全靴を装着すること。**
- **• 機器は常に乾燥した場所に保管すること。**
- **• 高所作業時は必ず安全ハーネスまたはベルトを装着すること。**
- **• 常に乾いた衣服を着て、湿気と水を避けること。**
- **• 夜間作業時は必ず公衆安全ベストを装着すること。**
- **• すべての電気接続は、必ずしっかりと、清浄で、乾いた状態にすること。**
- **• 静電荷を除去するため、必ず十分に絶縁すること。**
- **• 常に乾いた手袋、ゴム底の靴、または乾いた板もしくは台に立つこと。**
- **• 必ず広く認められた安全基準に従うこと。**
- **• 必ず適切な目、耳、および体の保護具を装着すること。**
- **• 暗所、換気の弱い場所、または高所で作業する間は、必ず現場に2番目の人がいるようにすること。**
- **• 必ずアーク閃光、機械的損傷、またはその他の災難に対して十分に保護すること。**
- **• 機器を設置する前に、線の極性が正しいことを確認すること。**
- **• 機器は必ず注意して取り扱うこと。**
- **• 機器の換気を遮らないこと。**
- **• 機器の周辺に磁気パーツを置かないこと。**
- **• 機器の上に物を置かないこと。**

#### 1章: 製品概要

# **1章: 製品概要**

# **1.1 機能**

本機は次の機能をサポートしています。

- H.264圧縮およびデュアルストリームネットワーク伝送
- D1録画再生をサポート
- プログラムメニューの使いやすいGUI (グラフィカルユーザーインターフェイス) およびUSBマウスコントロール
- マルチチャンネル同時再生をサポート
- 多重操作 (ビデオのライブ表示、録画、再生、およびバックアップをサポート)
- USBポートはUSBフラッシュドライブのバックアップをサポート
- PTZコントロール用内蔵RS-485ポート
- KGUARD専用のKViewソフトウェアを介したリモート監視および制御(Symbian、Windows Mobile、iPhone、および Androidの電話またはタブレット)
- 音声付きIEブラウザを介したオンライン監視
- イベントトリガーのメール通知
- NTP (Network Time Protocol) をサポート
- 最大2TBまでのSATA HDDをサポート
- プライベートエリア保護用プライバシーマスク(1チャンネル当たり最大4エリア)
- ワイド画面で使用可能
- 専用でクラウドサービスに接続し、個人用ストレージスペースを所有

# **1.2 パッケージ内容**

次のアイテムがパッケージに付属しています。これらのいずれかがないかまたは破損している場合は小売店にお 問い合わせください。

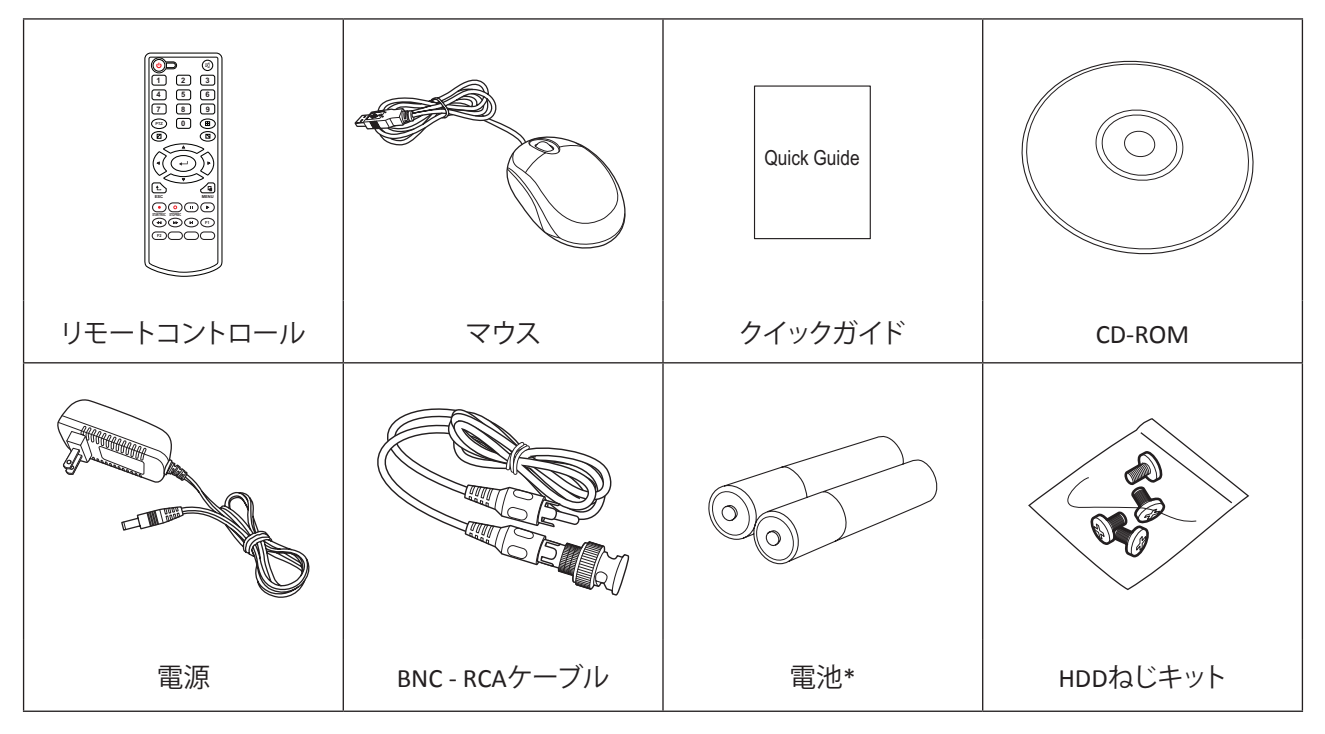

\* すべての国で入手可能ではありません。

# **1.3 部品と機能**

**1.3.1 前面パネル**

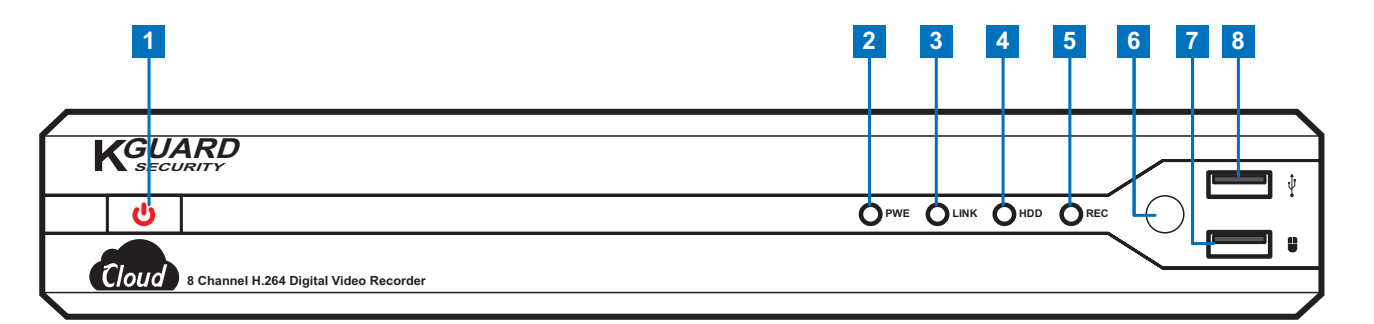

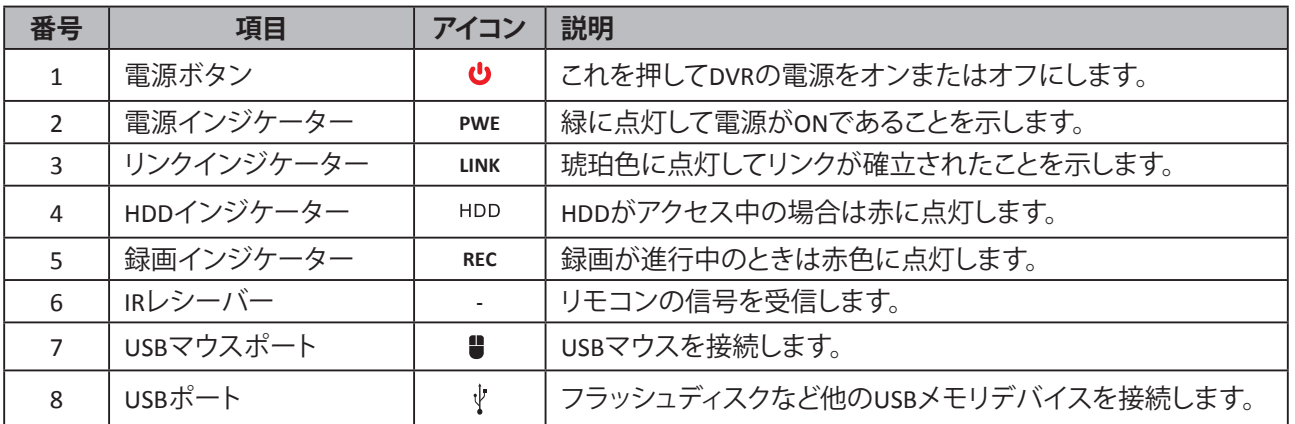

### **1.3.2 背面パネル**

**4チャンネルDVR**

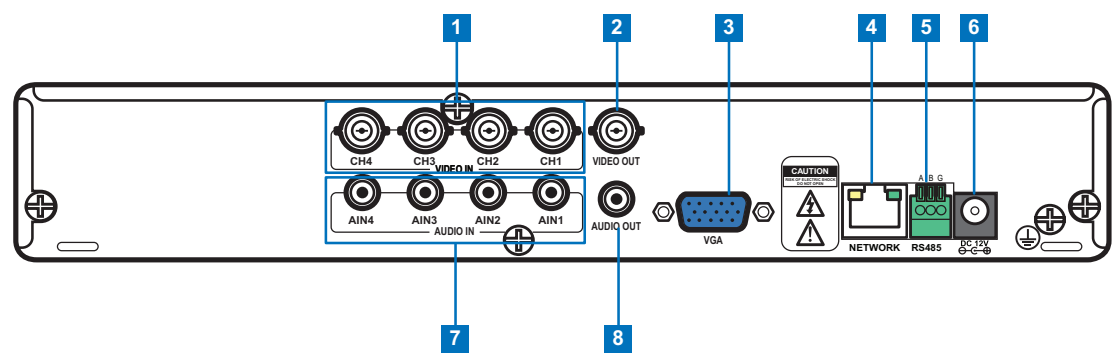

#### **8チャンネルDVR**

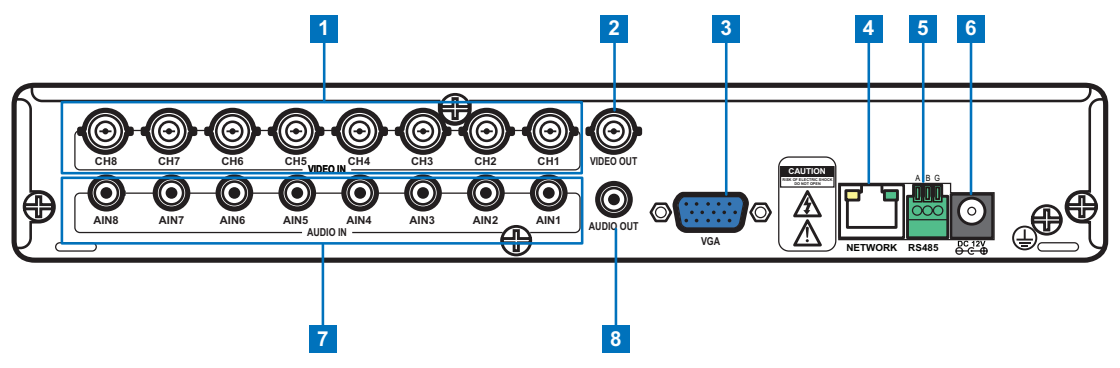

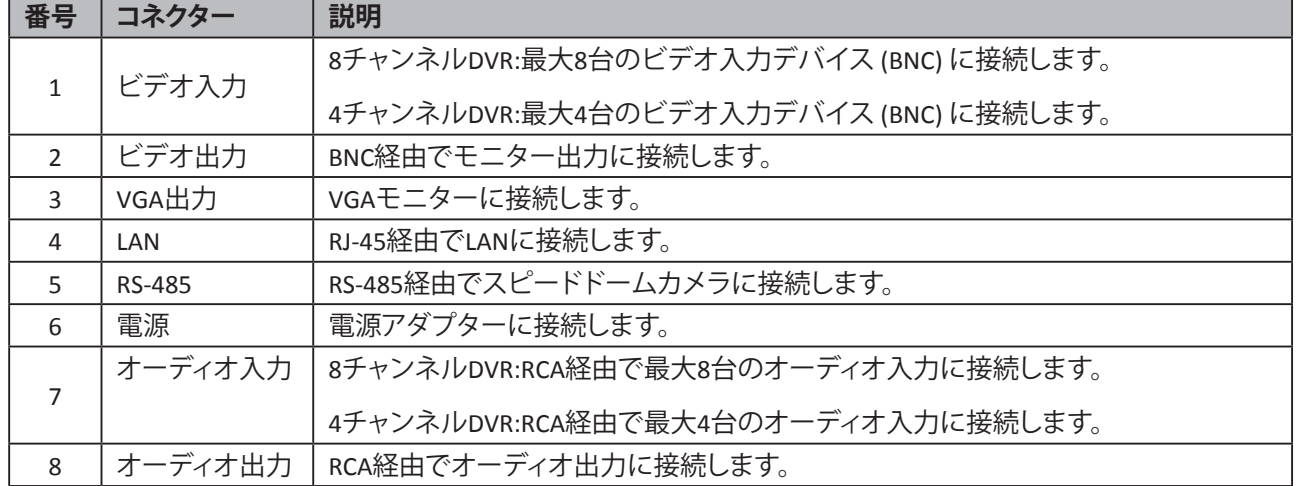

**日**

# **1.4リモートコントロール**

**日 本 語**

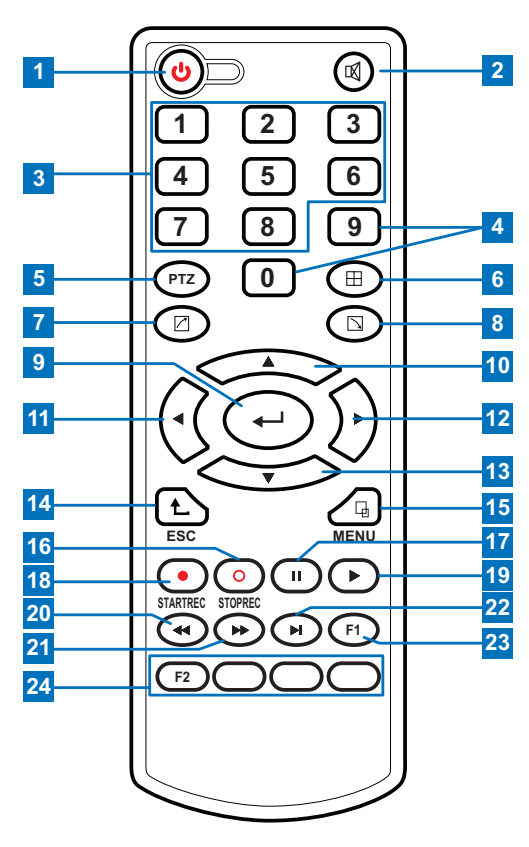

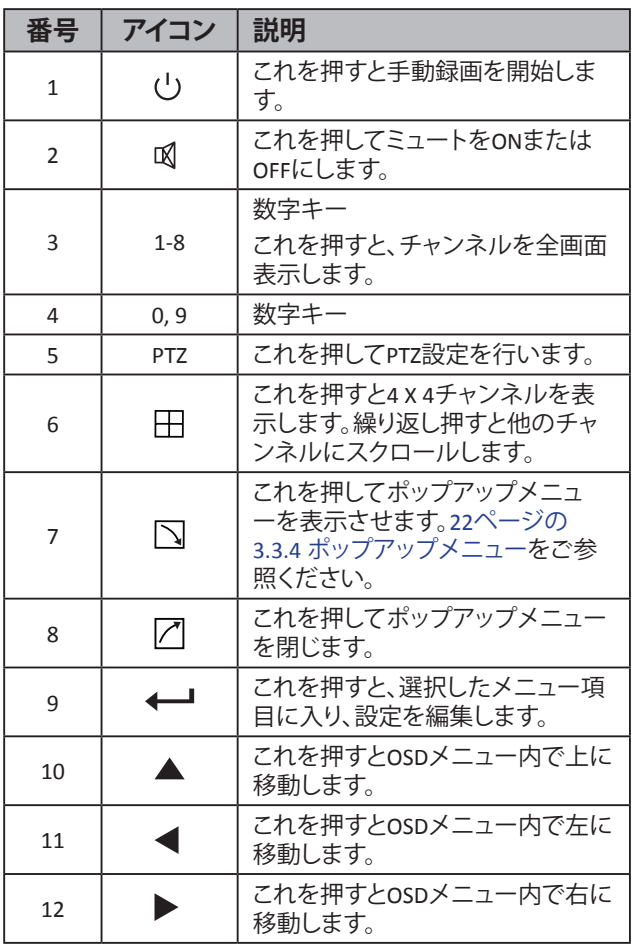

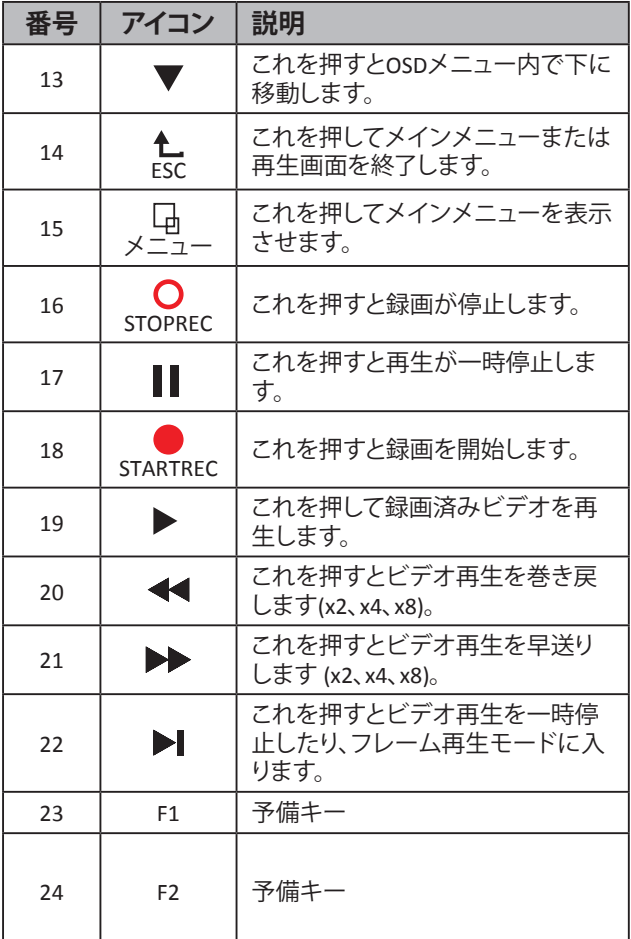

# <span id="page-10-0"></span>**1.5 マウス**

DVRの操作に使用可能なUSBマウスがDVRに付属しています。付属のマウスを、デバイスの背面パネルにあるUSB マウスコネクターに接続します。

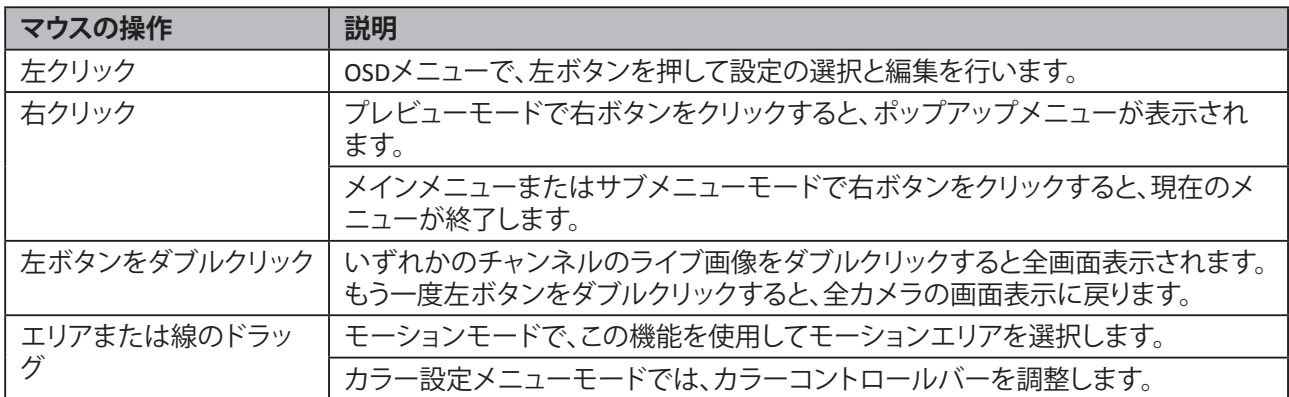

# <span id="page-11-0"></span>**2.1 ハードディスクドライブ (HDD) のインストール**

ご購入のパッケージによって、完全パッケージにハードディスクドライブが同梱されていることがあります。プリイ ンストールされていない場合は、本書のインストールに関する指示に従ってください。

**デバイスの電源がオンの間はHDDのインストールまたは取り外しをしないでください。**

4チャンネル / 8チャンネルDVRは、3.5インチSATAハードディスクドライブをサポートしています。HDDをインストー ルするには、次のステップに従います。

#### **注意:**

下図は8チャンネルDVRを示しています。同じ手順が4チャンネルDVRにも適用されます。

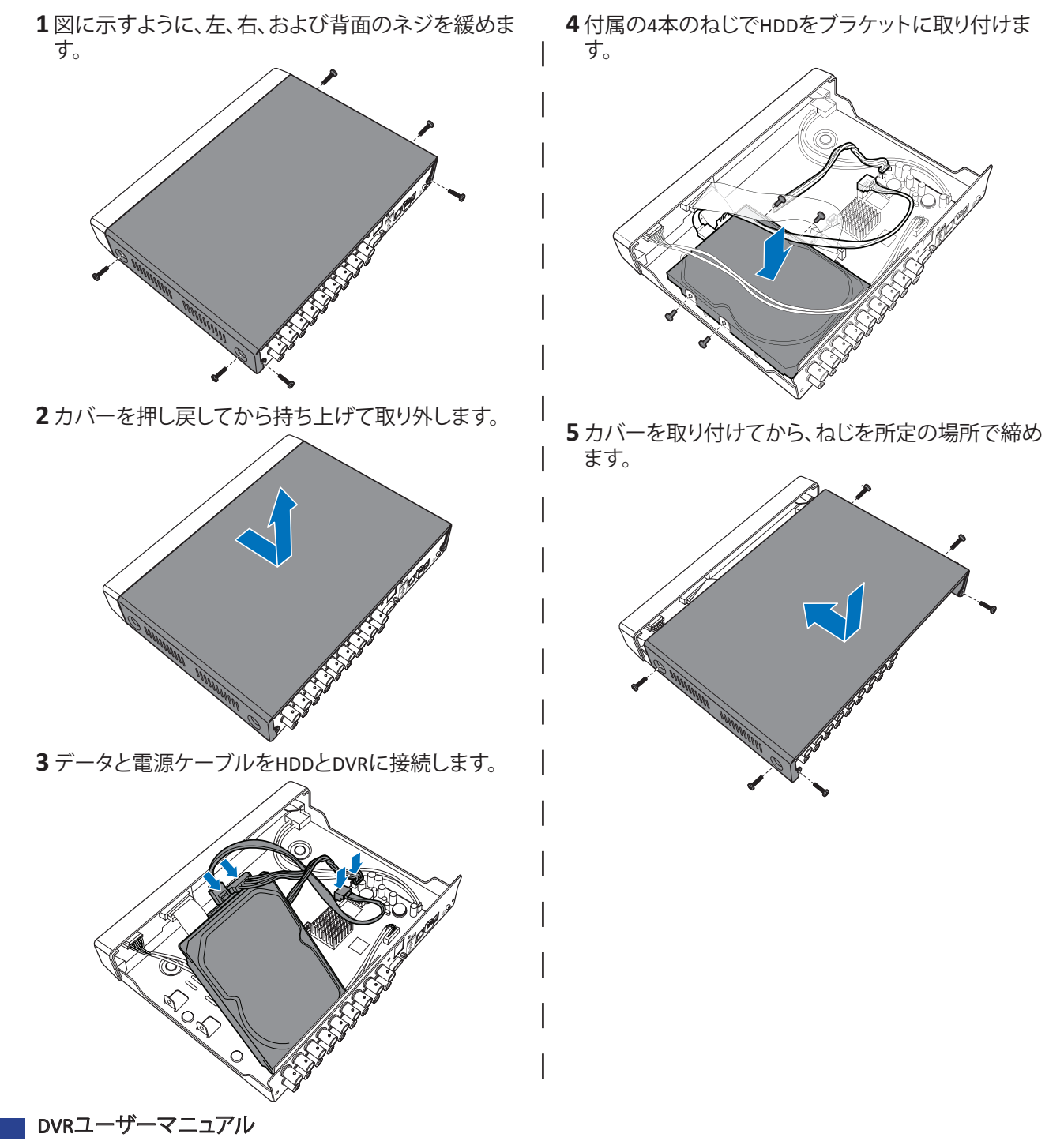

#### **日本** 来.<br>*파*

### <span id="page-12-1"></span><span id="page-12-0"></span>**2.2 電源の接続**

DVRに付属の電源アダプターと電源コードのみを使用してください。

- **1** 電源の一方の端をDVR背面の 電源コネクターに接続します。
- **2** 電源の他方の端をコンセント に接続します。
- 3 電源<sup>·</sup> ボタン押してDVRの電 源をオンにします。

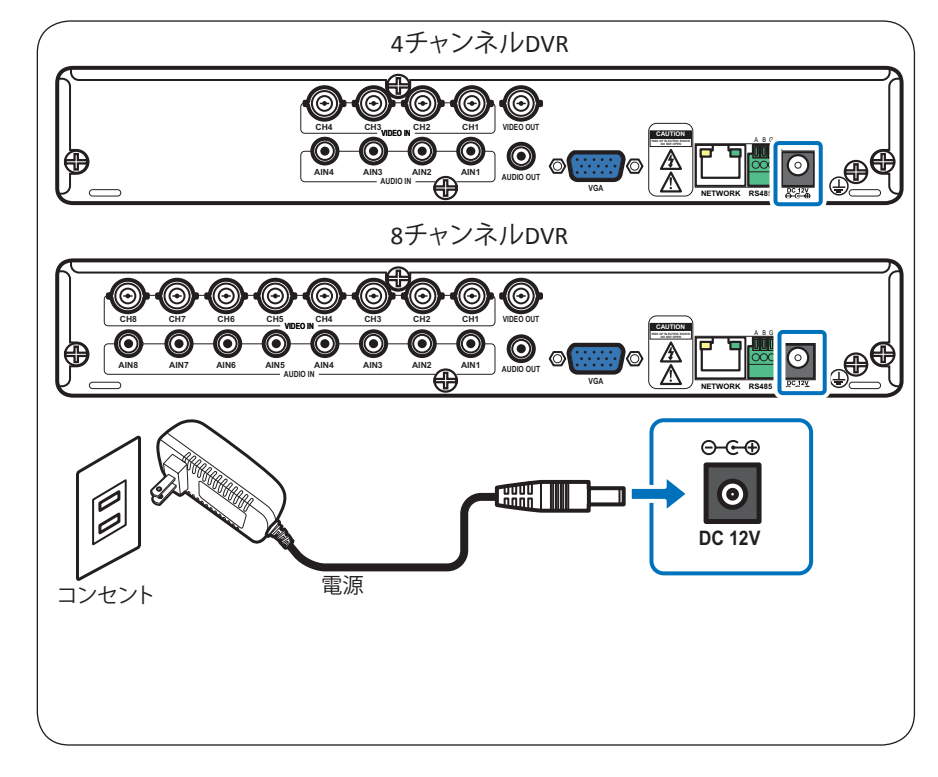

## **2.3 モニターへの接続**

BNC、VGA接続を介してモニターにプレビュー画面を表示させることができます。

### **2.3.1 BNC接続**

図に示すとおり、BNCコネクター 経由でDVRのビデオ出力をモニ ターに接続します。

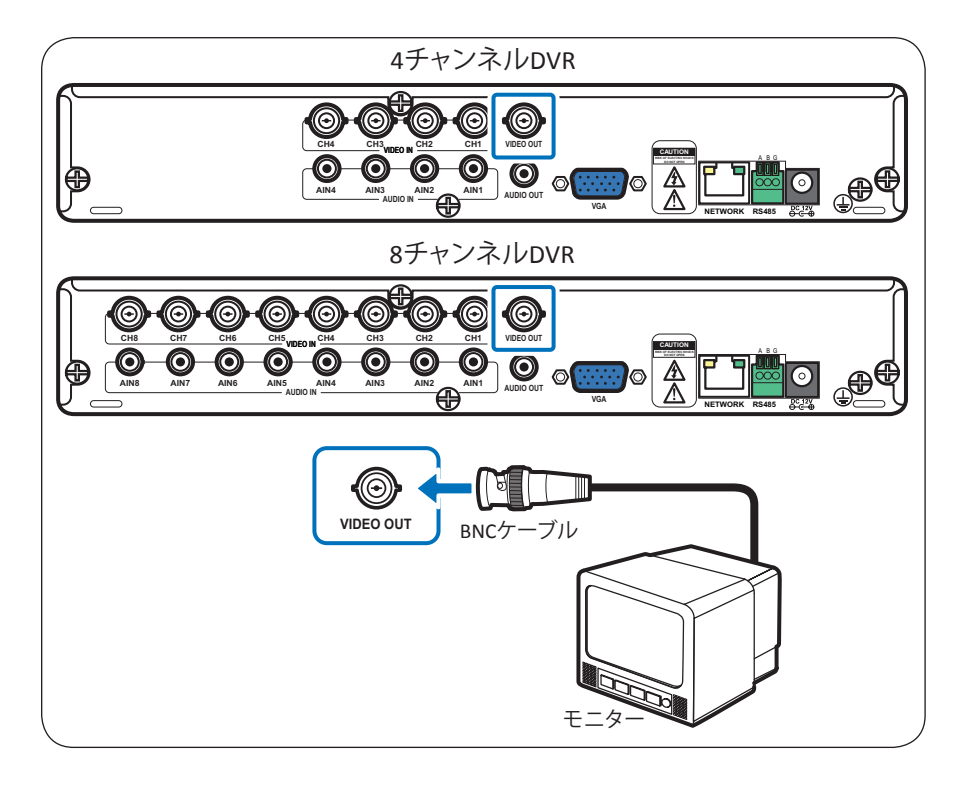

### <span id="page-13-0"></span>**2.3.2 VGA接続**

図に示すとおり、VGAコネクター経由でDVRのビデオ出力をモニターに接続します。

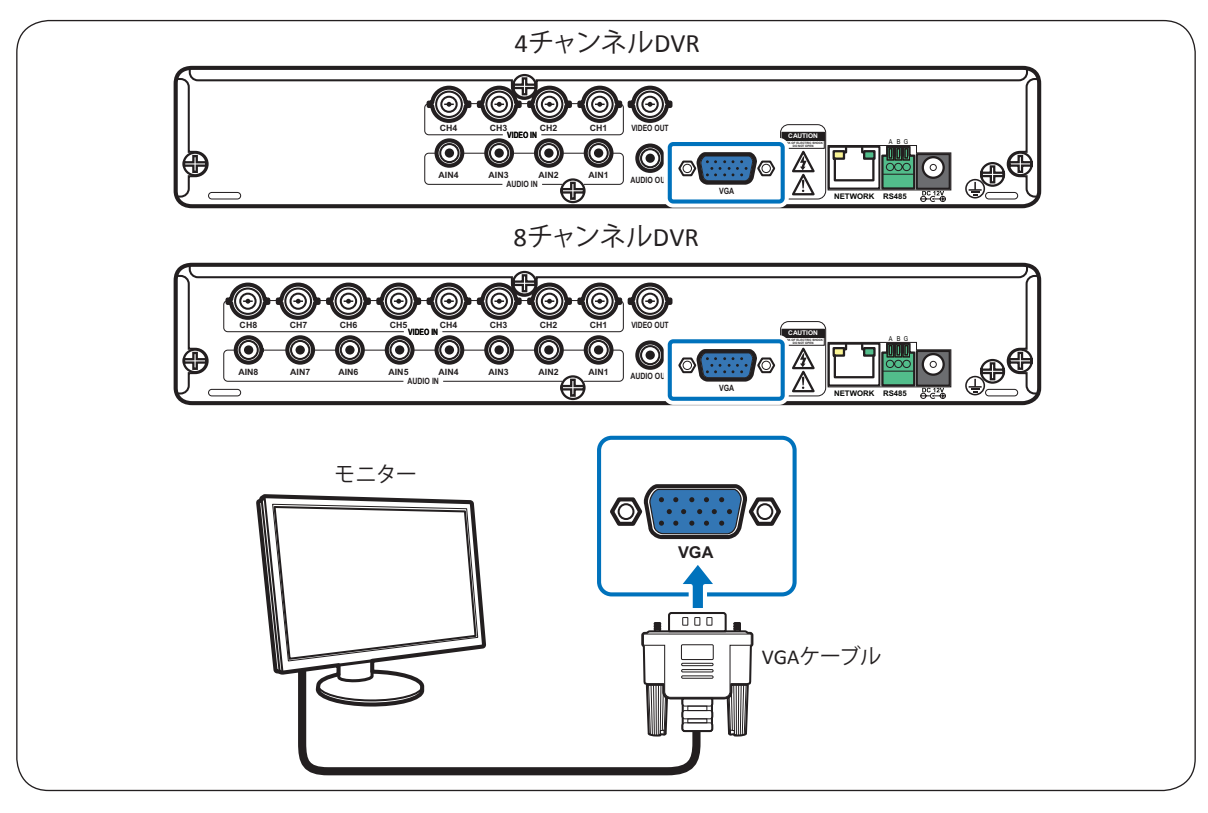

# **2.4 カメラの接続**

BNCまたはRS-485接続を介して、カメラケーブルをDVRのビデオ入力に接続します。

### **2.4.1 BNC接続**

図に示すとおり、BNCコネクター経由でカメラケーブルをDVRのビデオ入力に接続します。

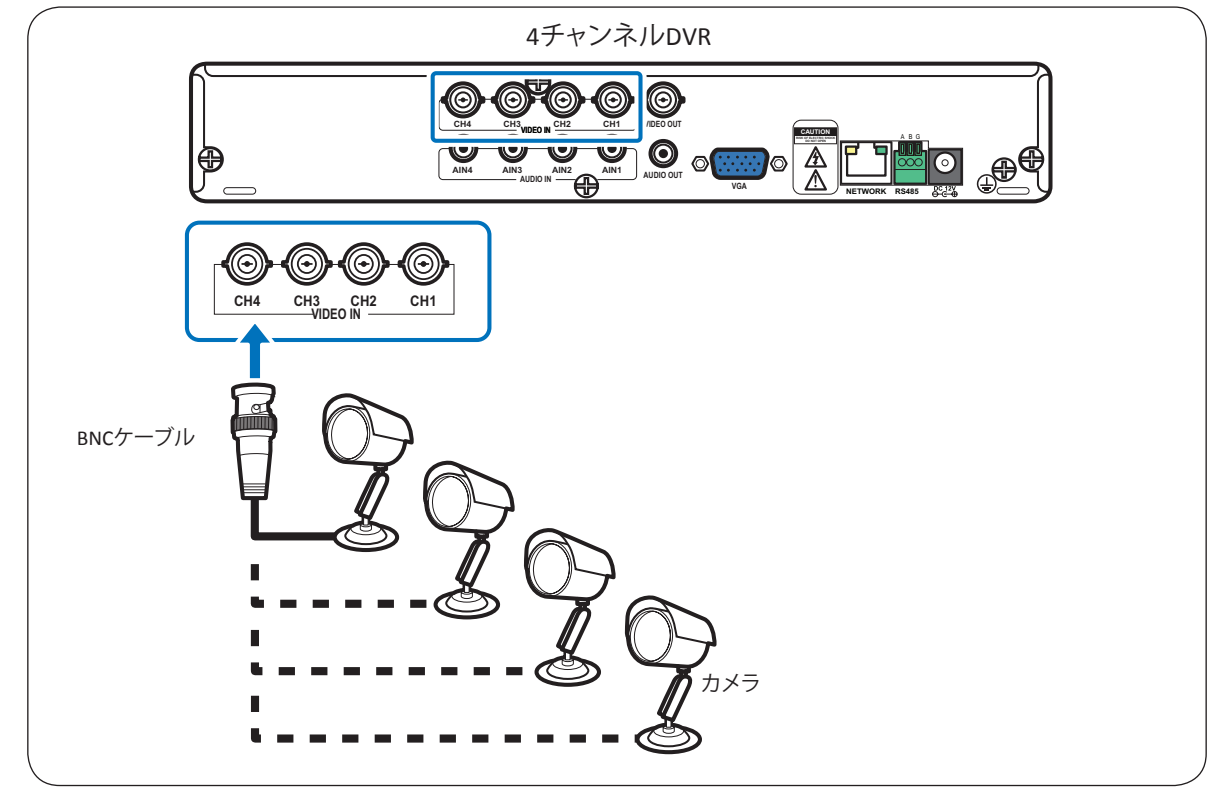

**日 本** 来.<br>*파* 

<span id="page-14-0"></span>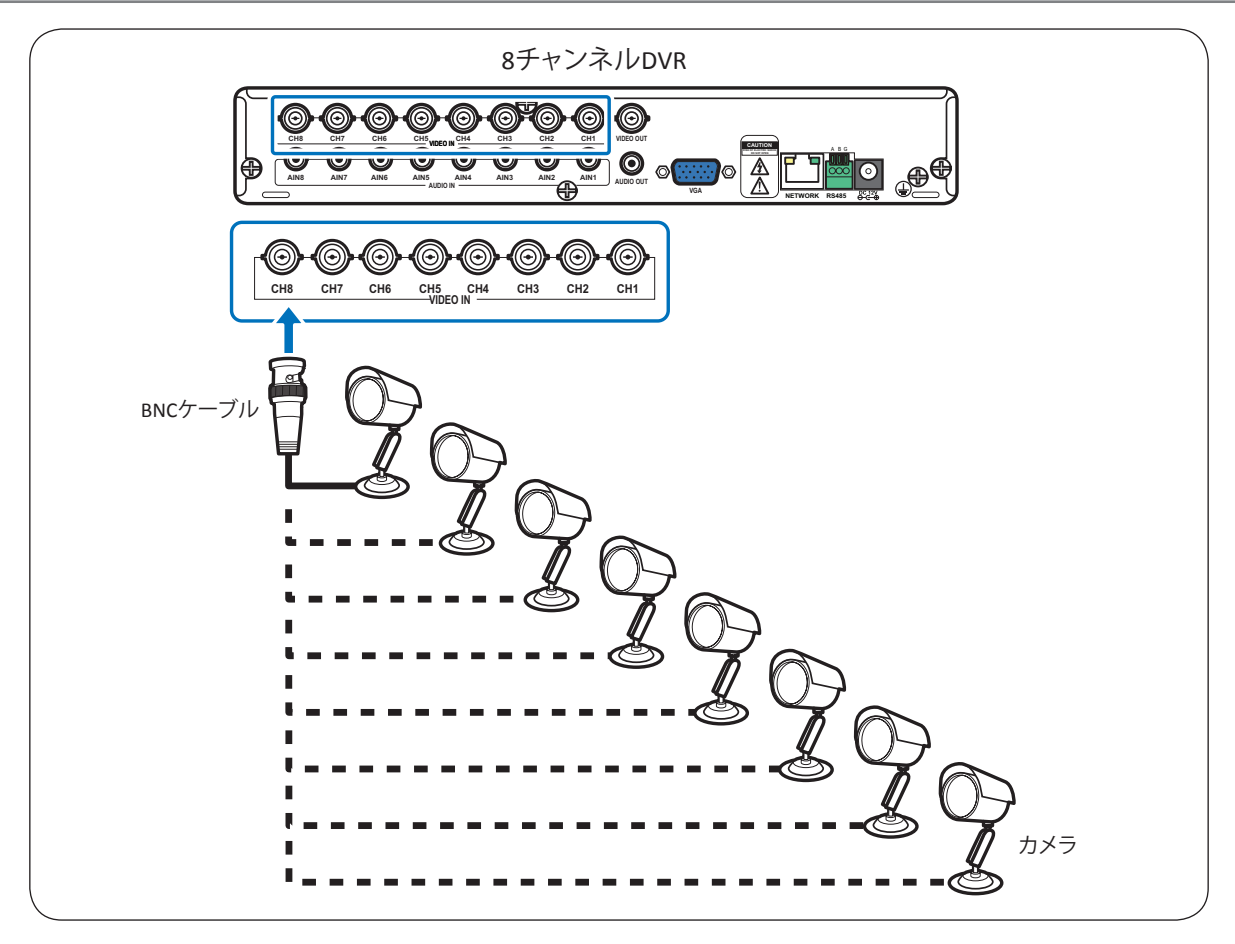

### **2.4.2 RS-485接続**

PTZスピードドームをお使いの場合は、図に示すとおり、RS-485コネクター経由でカメラケーブルをDVRのビデオ入 力に接続します。

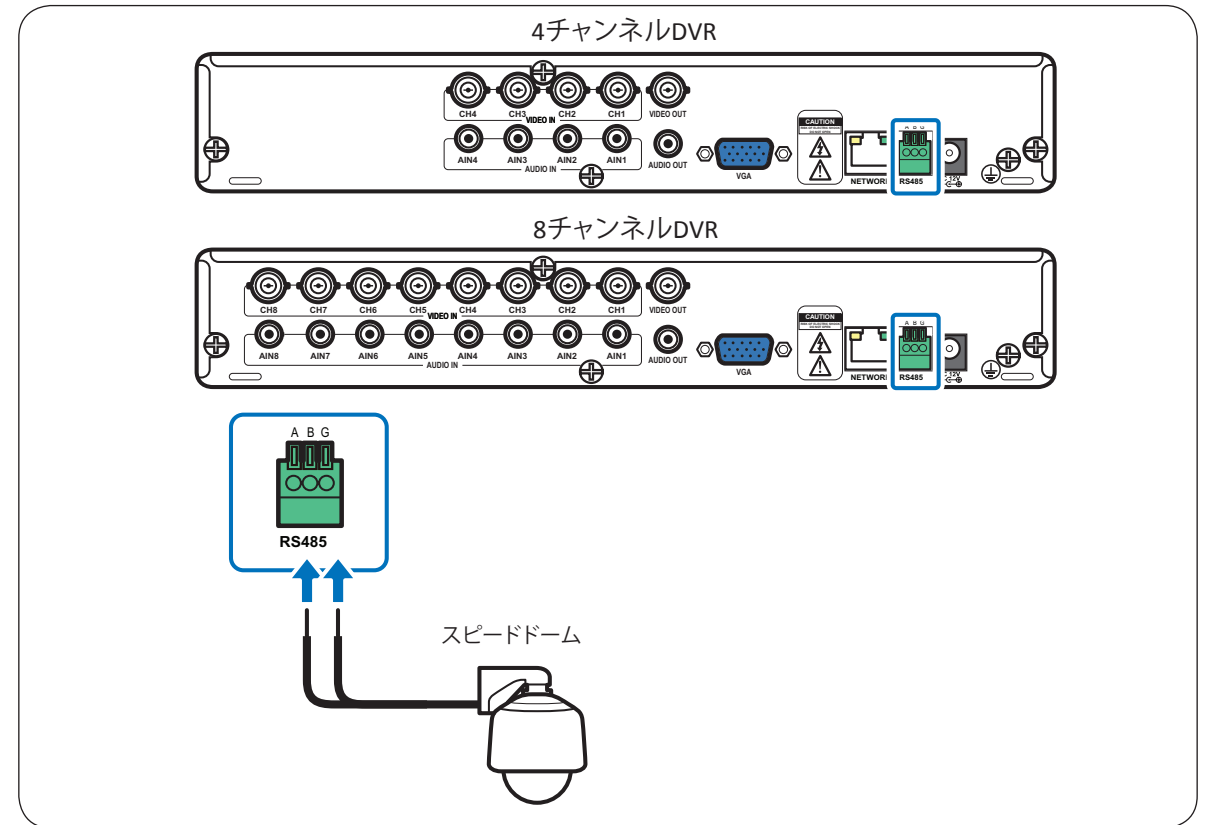

# <span id="page-15-0"></span>**2.5 マイクの接続**

マイクロホンは、RCA入力接続を介して直接接続できます。 図に示すとおり、RCAケーブル接続でマイクを接続します。

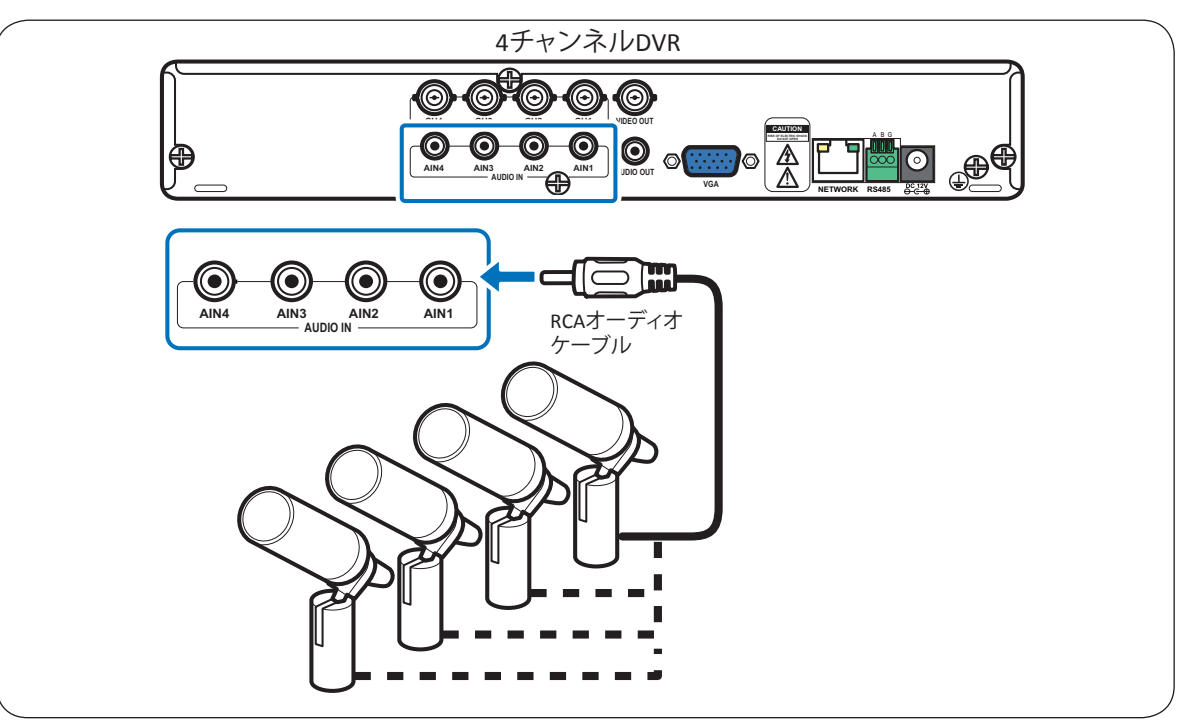

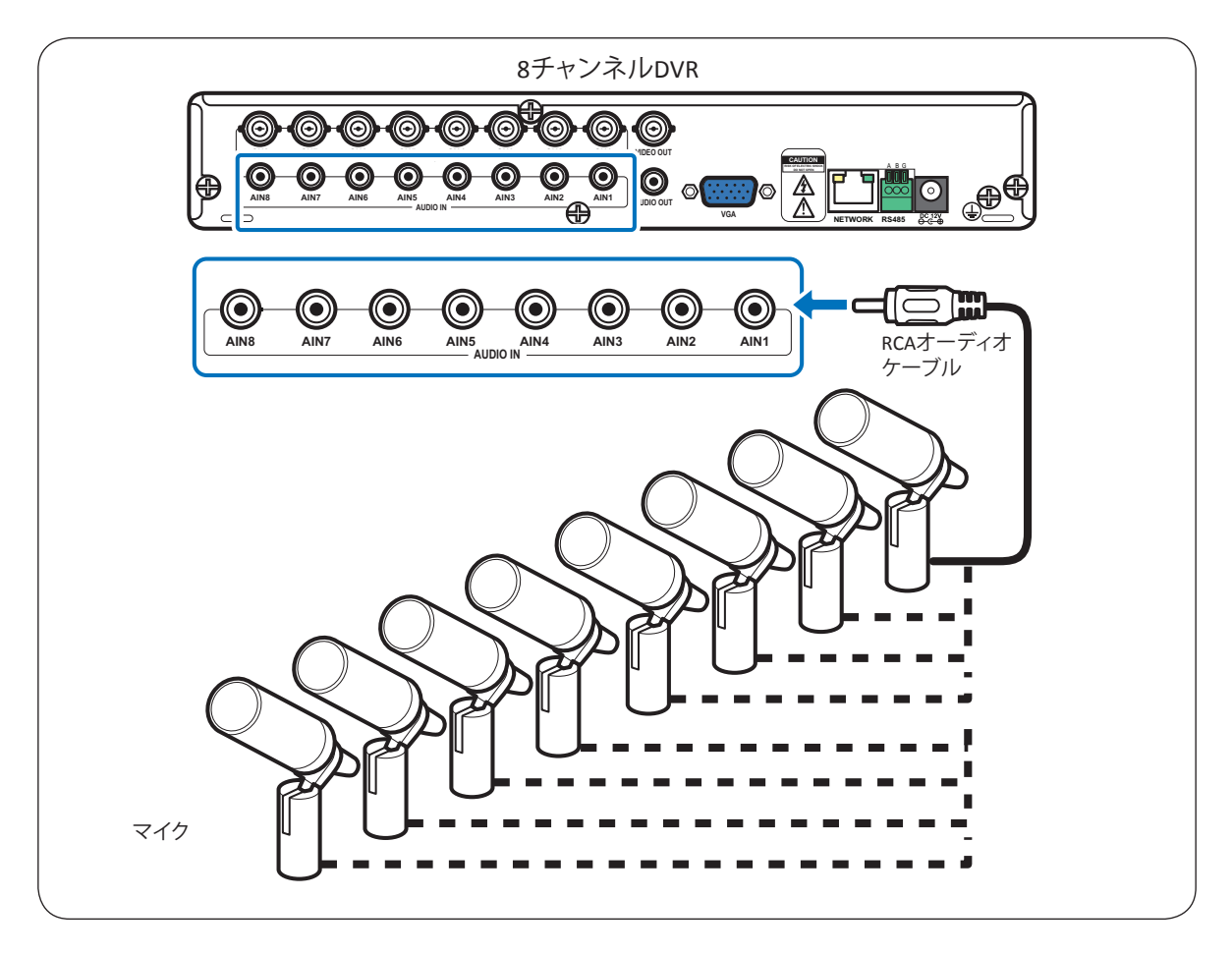

### <span id="page-16-0"></span>**2.6 ネットワークへの接続**

リモート監視の場合、有線ネットワーク接続を介してDVRをインターネットに接続します。

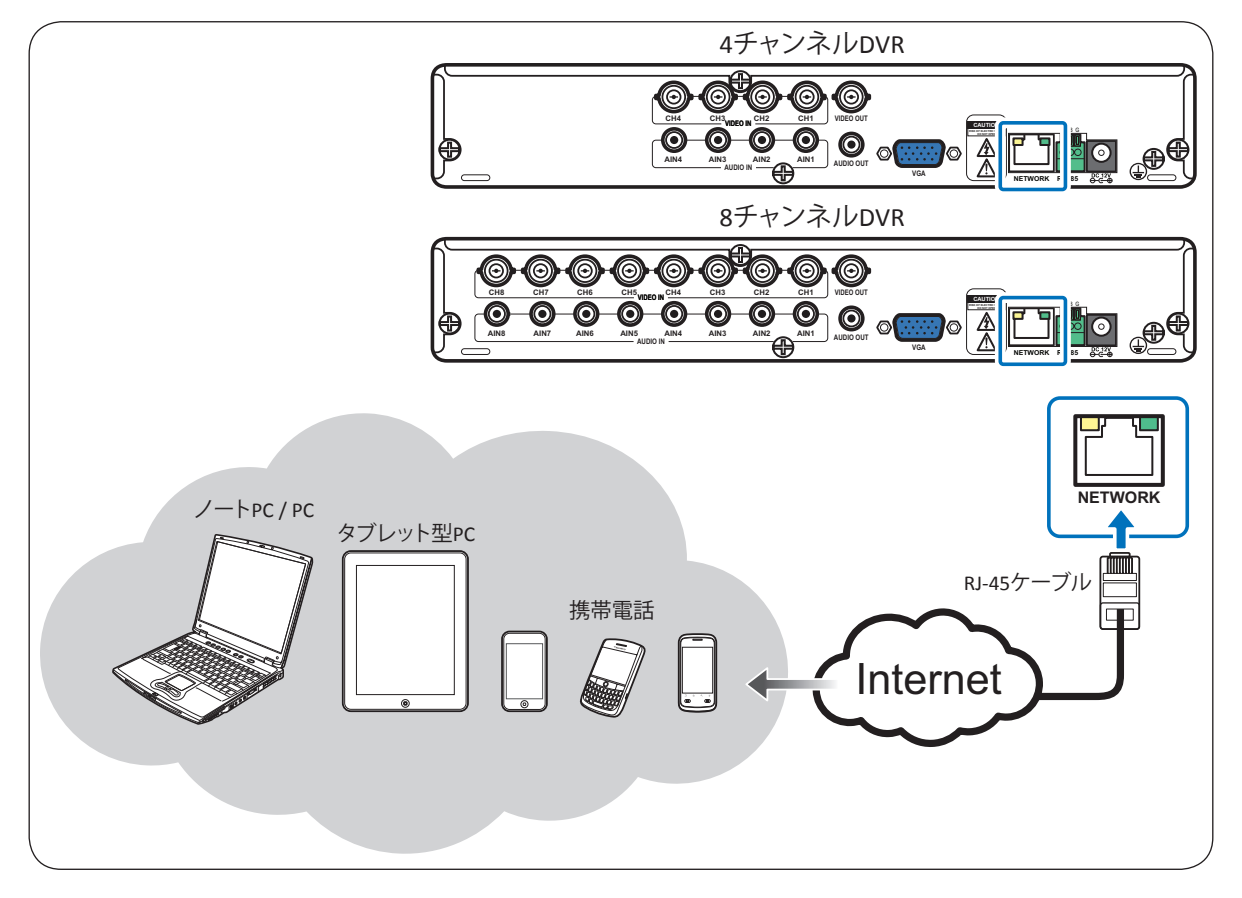

**1** RJ-45ケーブルの一方の端を、DVR背面のLANポートに接続します。

**2** 他方の端を直接ルーターまたはネットワークスイッチのLANポートに接続します。

接続後、DVRをネットワーク通信用に構成します。詳細については34ページの4.2 [ネットワークの設定](#page-33-1)をご参照く ださい。

# <span id="page-17-0"></span>**2.7 他のデバイスへの接続**

マウスやUSBストレージドライブなど、その他のデバイスをDVRに接続することができます。DVR前面のUSBポート に接続します。

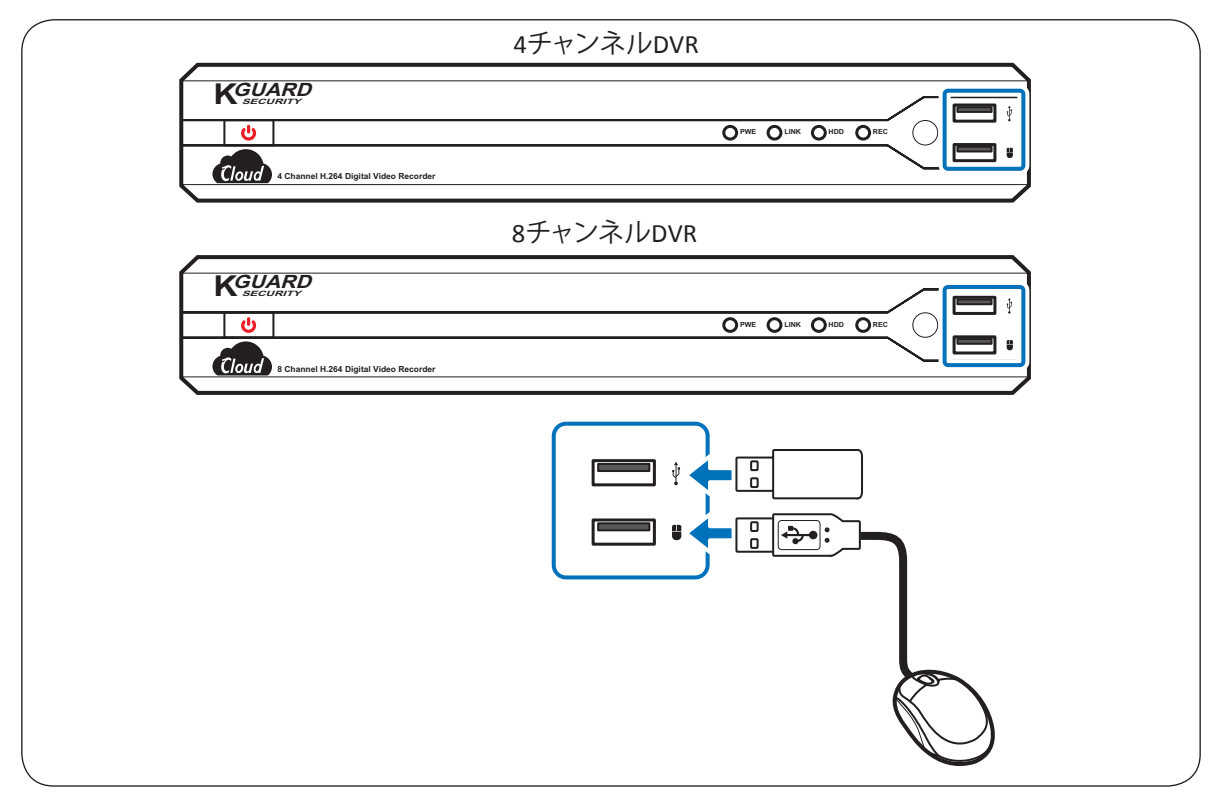

# **2.8スピーカーへの接続**

RCA接続を介して、スピーカーをDVRに接続できます。

図に示すとおり、RCAケーブルでスピーカーを接続します。

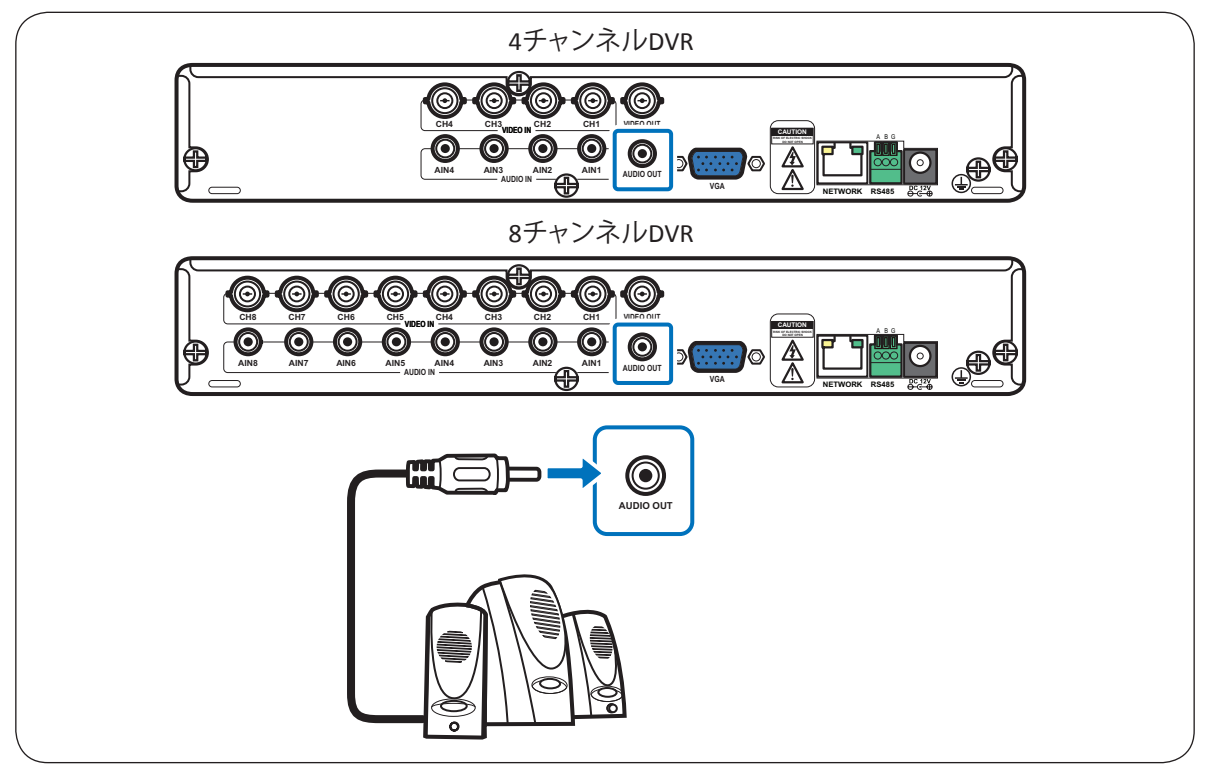

**語**

# **3章: はじめに**

## <span id="page-18-0"></span>**3.1 起動**

**1** DVRに電源アダプターを接続します。詳細については13ページの2.2 [電源の接続を](#page-12-1)ご参照ください。 **2** DVR前面の電源スイッチをオンにします。DVRの電源が自動的にオンになり、チャンネル画面を表示します。

## **3.2 シャットダウン**

DVRの電源を正常にOFFにするには以下を行います。

**1** プレビューモードで、マウスを右クリックして、ポップアップメニューを表示させます。

- **2 メインメニュー** > **システム** >**メンテナンス**を選択し、**電源オフ**をダブルクリックします。
	- また、リモコンの**メニュー**ボタンを押してメインメニューにアクセスすることもできます。

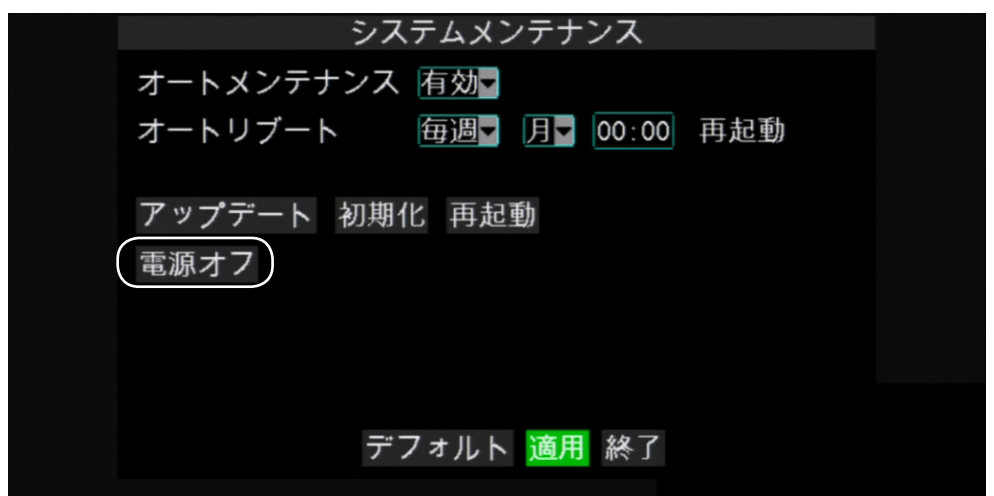

**3** 画面に警告メッセージが表示されます。**OK**を選択して電源をOFFにします。

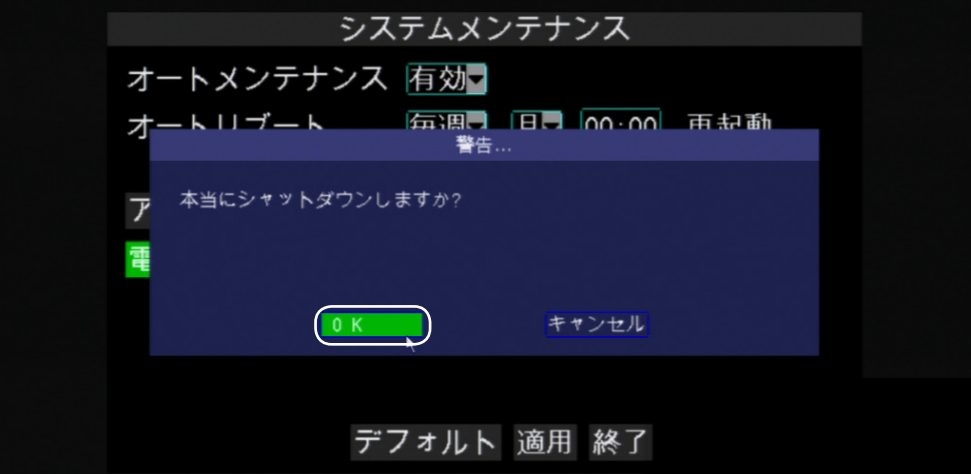

**4** 「電源を切れるようになりました!」メッセージが画面に表示されるまで待ちます。

**5** DVRの背面パネルの電源スイッチをオフにします。続いてコンセントから電源コードを外します。

## **3.3メイン画面**

### **3.3.1スクリーンアイコン**

各チャンネルのメイン画面には4種類の録画インジケーターがあります。

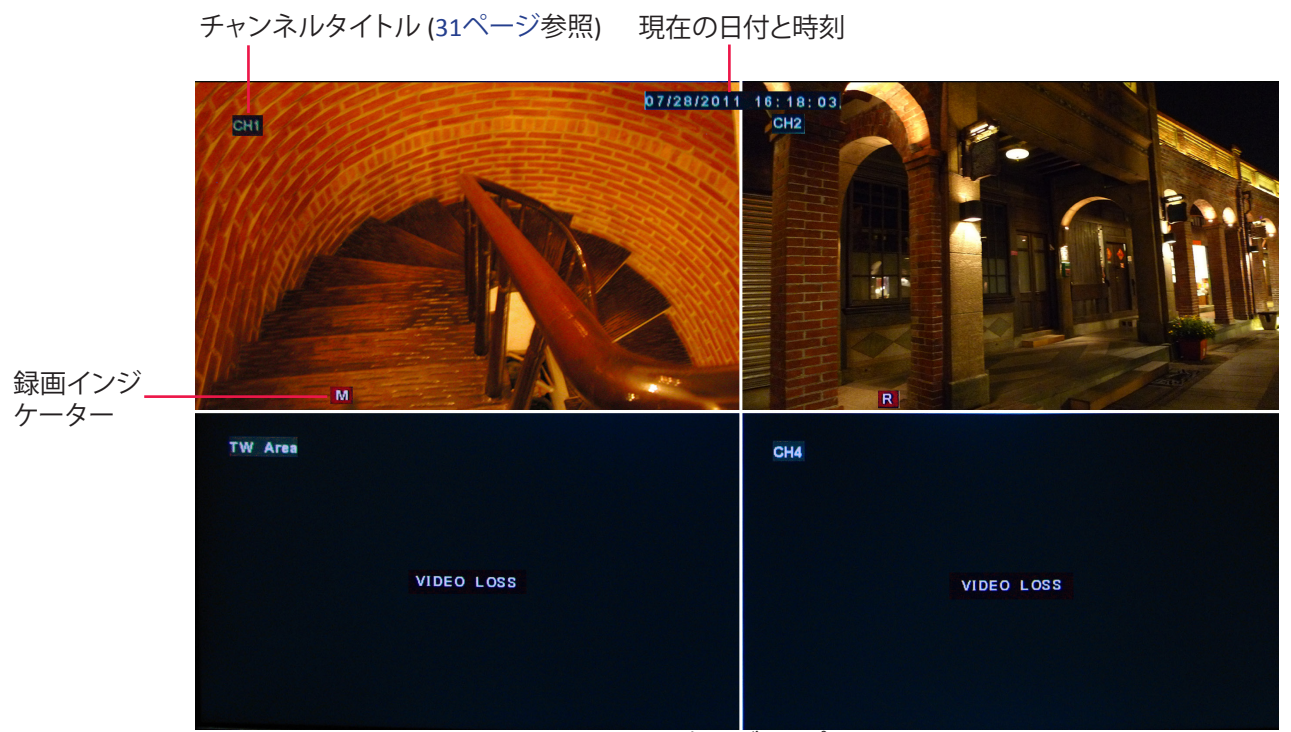

**4チャンネルディスプレイ**

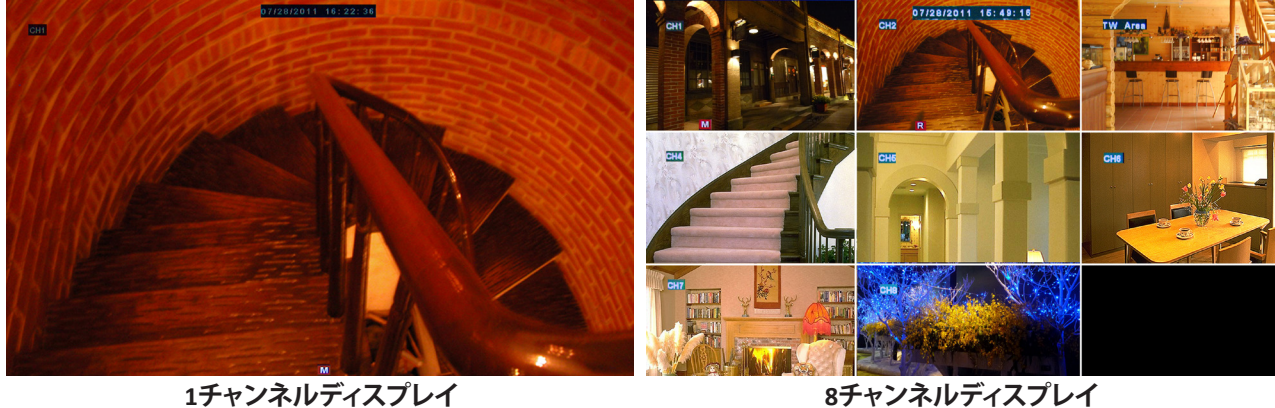

- **注意:**
- 録画モード時、**<sup>R</sup>** アイコンまたは **<sup>M</sup>** アイコンが画面に 表示されます。**<sup>M</sup>** アイコンが画面に表示された場合 は、モーション検出が有効であることを示します。
- 「ビデオロス」が画面に表示された場合は、カメラ接 続をチェックします。

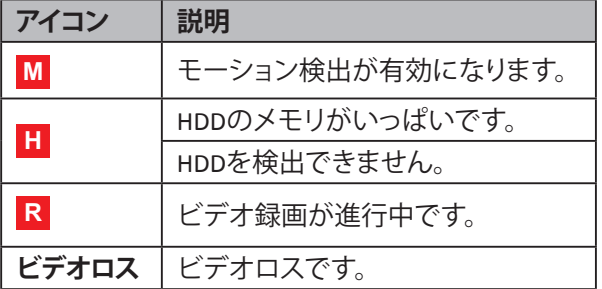

# <span id="page-19-0"></span>**日 本**

**語**

#### **日本** 来.<br>*파*

### <span id="page-20-0"></span>**3.3.2 仮想キーボード**

データ入力が必要な場合は、仮想キーボードが自動的に画面に表示されます。

キーボード設定は2種類あります:

a.フルキーボード

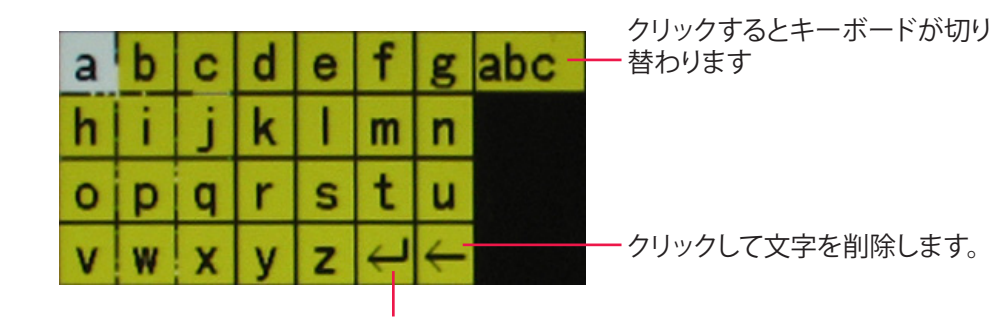

クリックすると入力を確認します。

b.数字キーボード

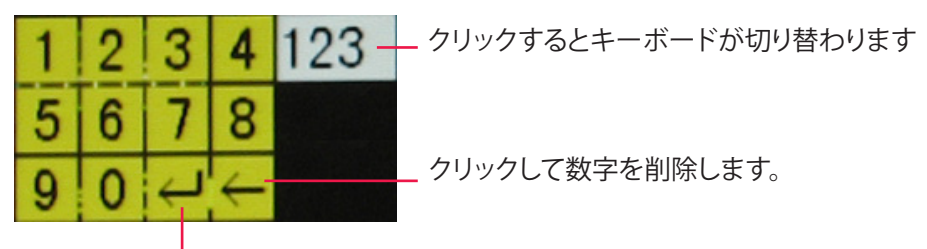

クリックすると入力を確認します。

### **3.3.3 画面のロック**

システムのセキュリティ保護のため、画面をロックして権限のないOSD操作から保護します。 **1** プレビューモードで、マウスを右クリックしてポップアップメニューを表示させます。

**2 メインメニュー** > **システム** > **パスワード**を選択します。

**3** パスワードのステータスを**オン**に設定します。

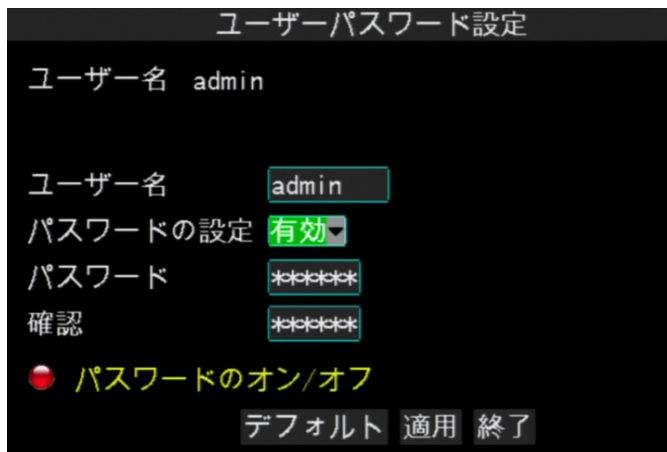

**4** ユーザー名とパスワードを入力します。続いて**適用**をクリックします。

**5 OK**をクリックします。

**6** 画面をロックするには、右クリックしてポップアップメニューを表示させ、**メニューロック**を選択します。

**7** ロック機能を有効にした場合、OSDメニューに入る前にユーザー名とパスワードを入力する必要があります。

### 3章: はじめに

仮想キーボードが画面上に自動的に表示されます。

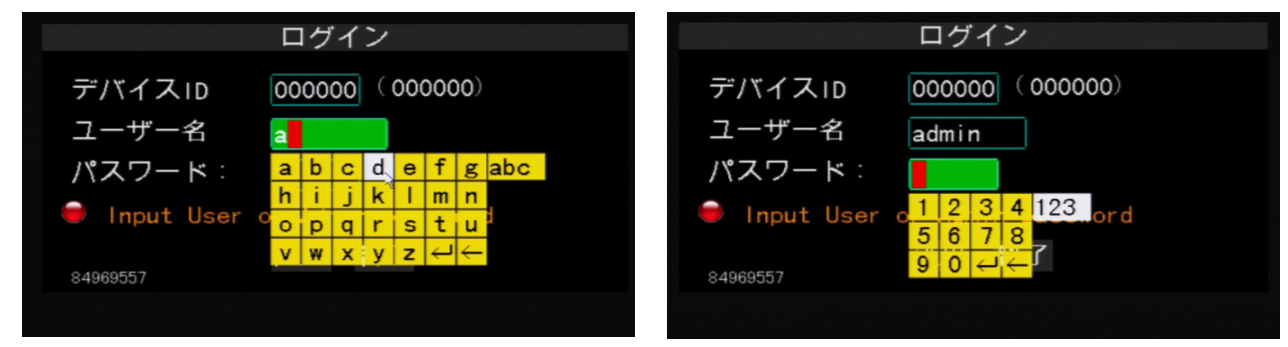

ユーザー名の入力 マンファイン アンファー パスワード入力

### <span id="page-21-1"></span>**3.3.4 ポップアップメニュー**

ポップアップメニューにより、よくアクセスする機能にアクセスできます。マウスの右ボタンを押すと、ポップアップ メニューにアクセスできます。使用可能なポップアップメニュー項目は、現在の設定または操作によって異なりま す。

- メインメニュー: メインメニューにアクセスし、すべての設定を調整します。
- ロック: OSDメニューに入るアクセスをロックします。 OSDメニューに入る前に、ユーザー名とパス ワードを入力する必要があります。
- マルチピクチャー: 画面表示設定を行います。26[ページ](#page-25-1)をご 参照ください。
- 録画検索 再生する録画済みビデオを検索します。37[ページの](#page-36-1)4.3.1 ビデオ [の検索と再生](#page-36-1)をご参照ください。
- オートシーケンス開始: オートシーケンス開始表示モード27[ページを](#page-26-1)ご参照ください。
- PTZクルーズ開始: PTZカメラのクルーズを開始します。29[ページを](#page-28-1)ご参照くださ い。
- PTZ: PTZコントロールを使用します。28[ページ](#page-27-1)をご参照ください。
- 消音オン / オフ: 消音機能を有効または無効にします。30[ページを](#page-29-1)ご参照くださ い。
- 録画開始: 手動で録画を開始します。30[ページ](#page-29-2)をご参照ください。
- 録画停止 手動で録画を停止します。30[ページ](#page-29-2)をご参照ください。 • PIP:
	- PIP (ピクチャーインピクチャー) 画面表示を設定します。26[ペー](#page-25-2) [ジ](#page-25-2)をご参照ください。

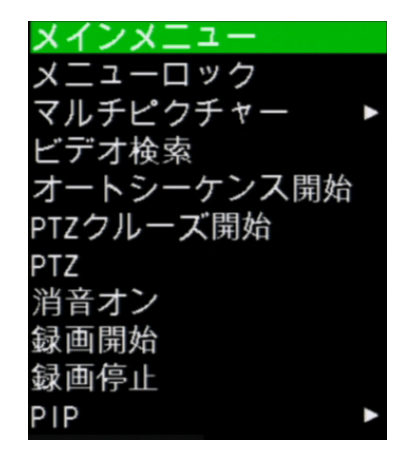

<span id="page-21-0"></span>**日 本**

**語**

### <span id="page-22-0"></span>**3.3.5 オンスクリーンディスプレイ(OSD)メニュー**

次の方法のいずれかによりOSDメニューにアクセスできます。

- マウスを右クリックし、**メインメニュー**を選択します。
- リモコンのメニューボタンを押します。

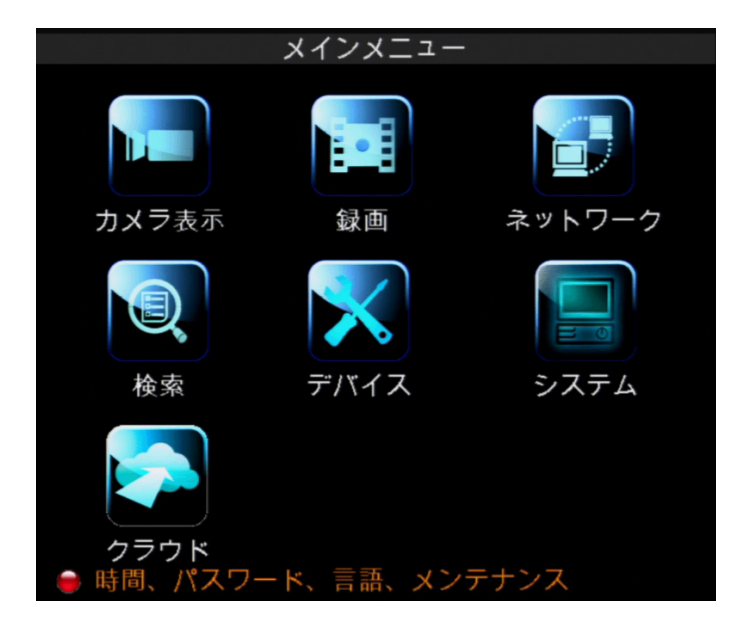

サブメニュー項目:

#### **カメラ表示**

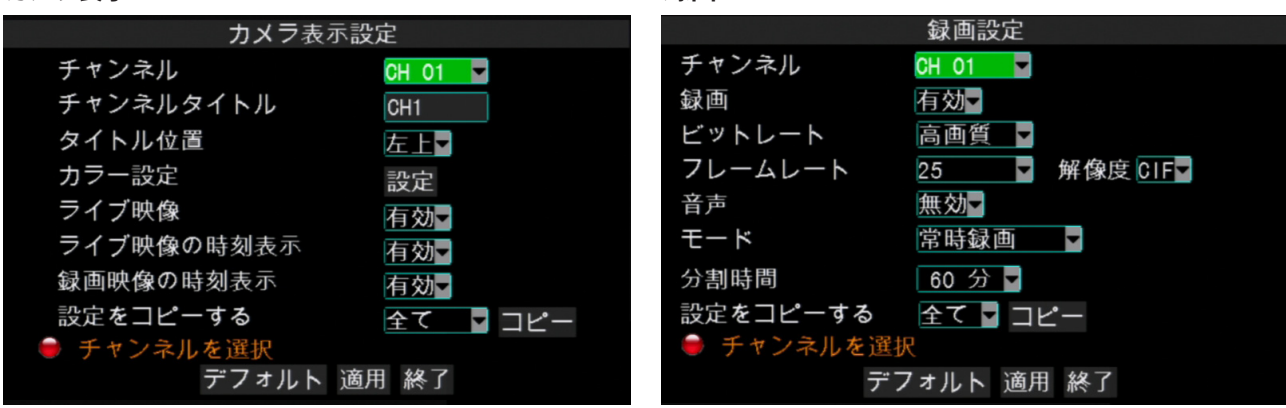

**録画**

**ネットワーク**

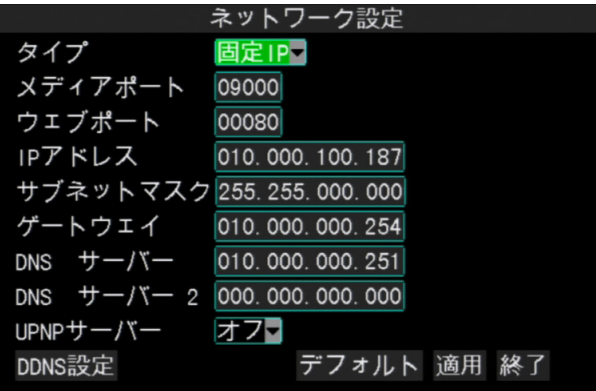

#### **検索**

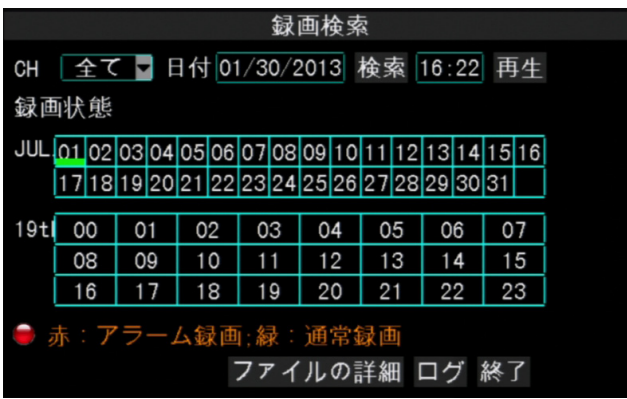

### 3章: はじめに

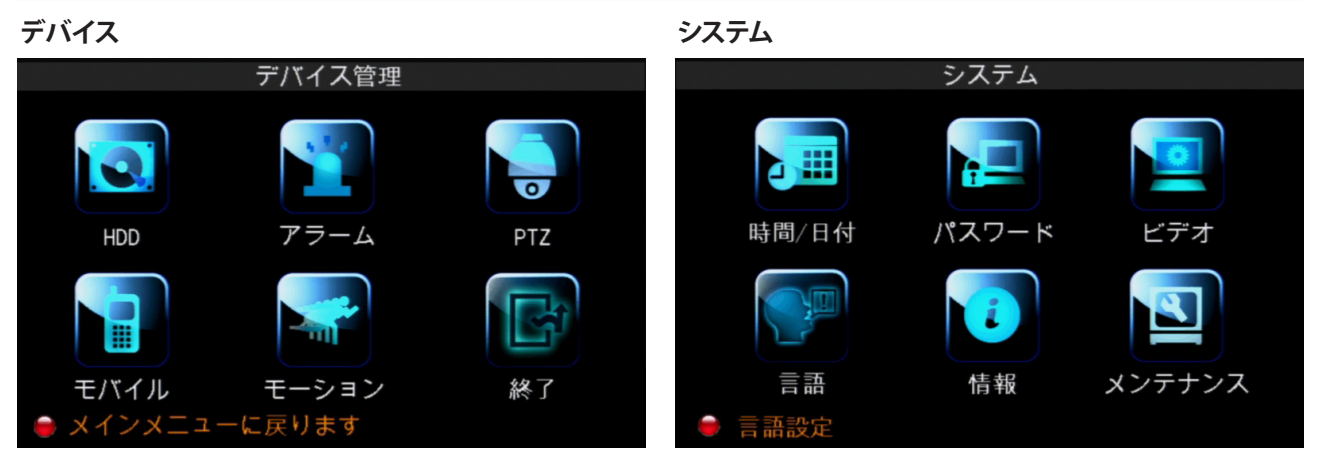

#### **クラウド**

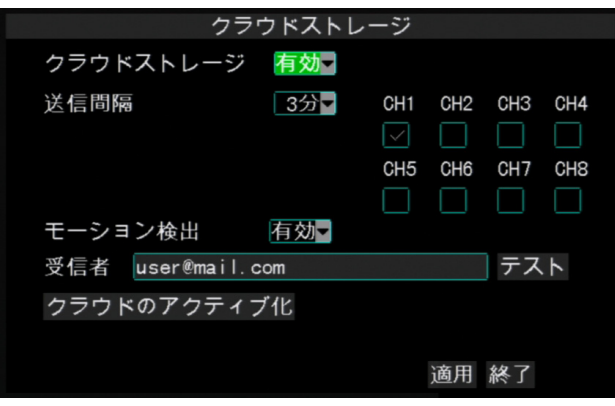

**日 本 語**

# <span id="page-24-0"></span>**3.4 画面モード**

### **3.4.1ライブ映像表示**

デフォルトでは、全チャンネルが格子状に画面に表示されます。

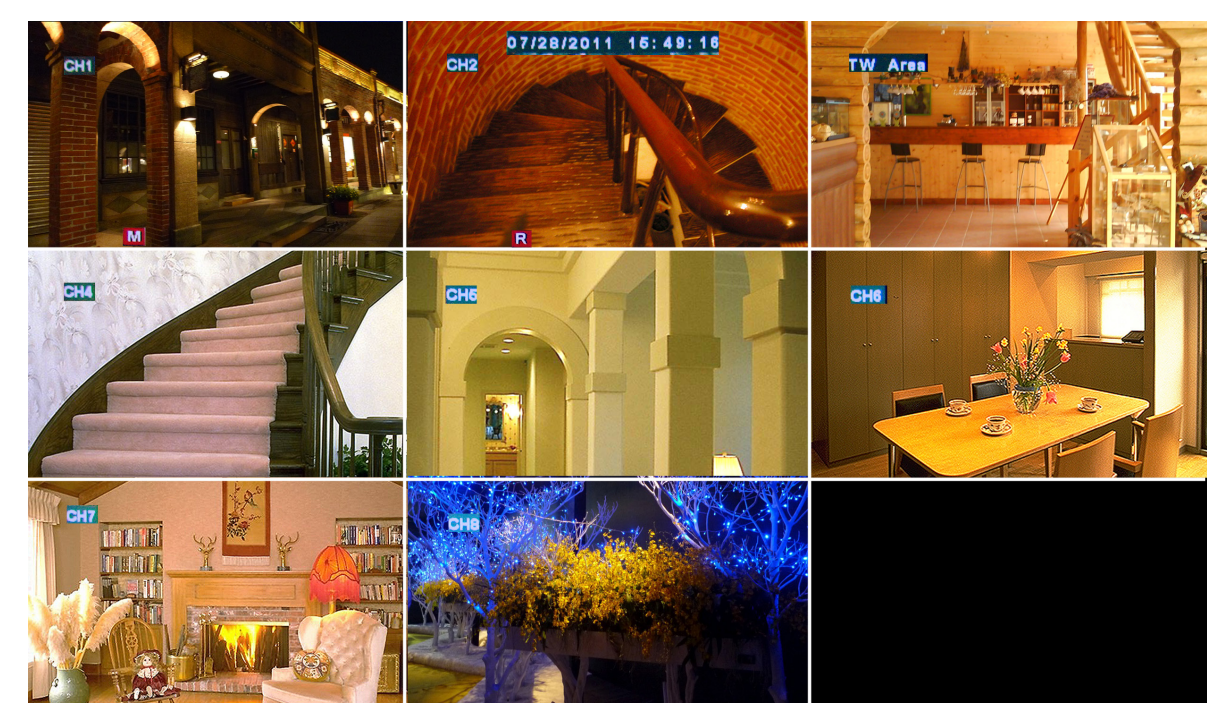

フルスクリーンでいずれかのチャンネルのライブ画像を表示するには、左マウスボタンをダブルクリックします。も う一度左マウスボタンをダブルクリックすると、全カメラの画面表示に戻ります。

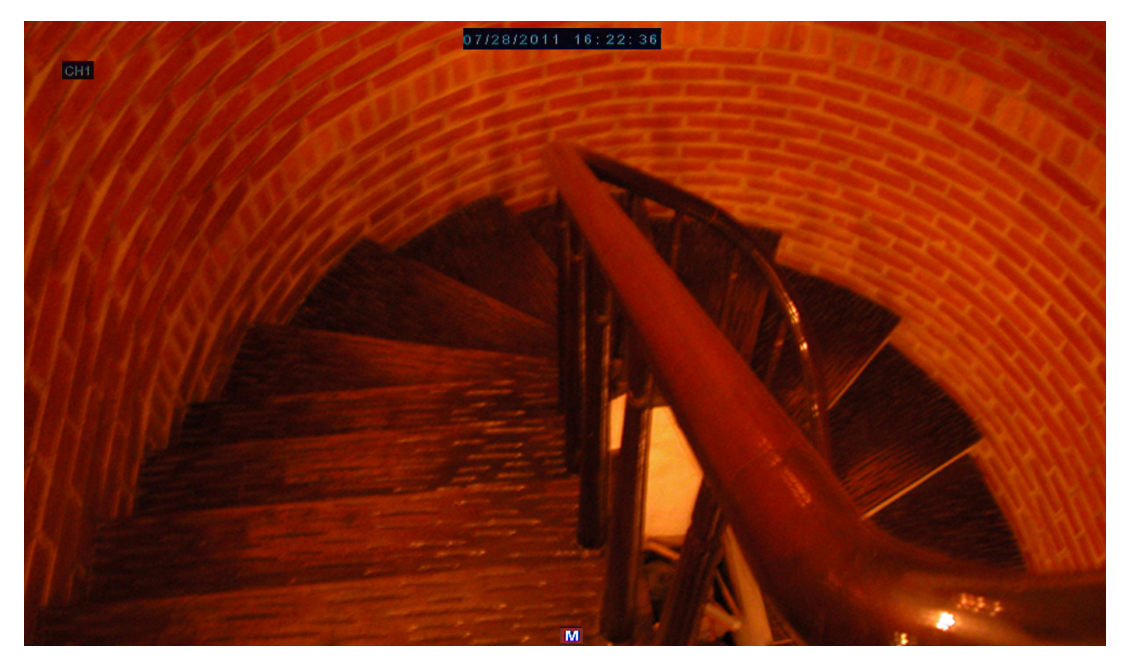

#### <span id="page-25-0"></span>3章: はじめに

### <span id="page-25-1"></span>**3.4.2 マルチピクチャーモード**

4画面または8画面表示のチャンネル表示にカスタマイズできます。

マルチピクチャーモードのオプションは3つあります。

**1** プレビューモードで、マウスを右クリックしてポップアップ メニューを表示させます。

**2 マルチピクチャー**を選択してからオプションを選びます。

- **• CH 01-08**
- **• CH 01-04**
- **• CH 05-08**

選択したチャンネルが画面上に表示されます。

#### **注意:**

画面分割オプションは、DVRの機種によって異なります。**表示設定**が有効の場合、画面分割オプションは使用で きません (51ページの4.6.3 [ビデオと音声の設定参](#page-50-1)照)。

### <span id="page-25-2"></span>**3.4.3 ピクチャーインピクチャー (PIP) モード**

PIPモードでは、最初のチャンネルのライブプレビューでさらに2つのチャンネル を同時に表示させて見ることができます。

- **1** プレビューモードで、マウスを右クリックしてポップアップメニューを表示さ せます。
- **2 PIP > 1 X 1**または**1 X 2**を選択します。
	- メイン画面のカメラ表示に追加のミニ画面が表示されます。
- **3** メイン画面のあちこちにミニ画面を移動するには、クリックしたまま新しい位 置へドラッグします。

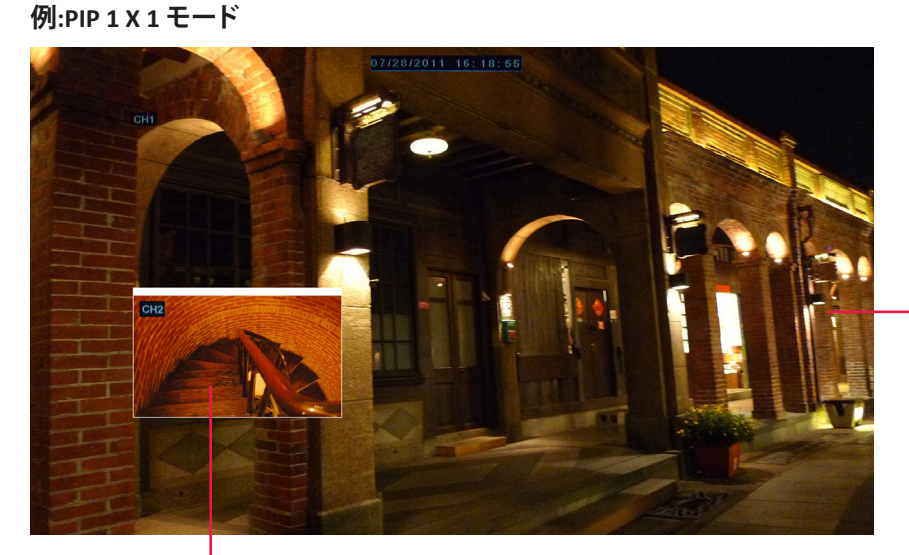

最初のチャン ネル

#### 2番目のチャンネル

#### **注意:**

**1 X 2**を選択すると、メイン画面のカメラ表示に2つのミニ画面が表示されます。この機能は、DVRに2台以上のカ メラが接続されている場合のみ動作します。

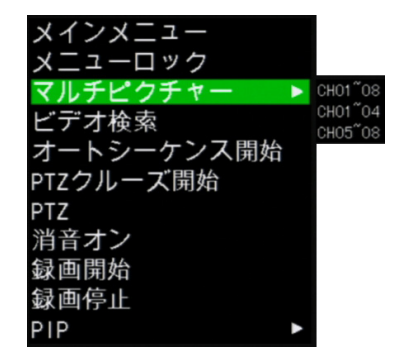

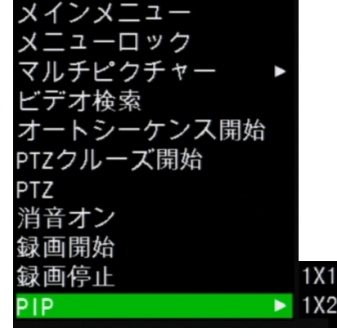

**日 本 語**

### <span id="page-26-1"></span><span id="page-26-0"></span>**3.4.4 自動切替表示**

この機能により、システムは自動的にチャンネル表示を切り替えます。

自動切替表示を有効にするには、

**1** プレビューモードで、マウスを右クリックしてポップアップメニューを表示させます。

#### **2 オートシーケンス開始**を選択します。

循環表示再生が開始します。デフォルトでは、各ディスプレイは5 秒間隔で切り替わります。ビデオメニューで切り替え間隔を変更 できます (51[ページのビデオ出力設定](#page-50-2)参照)。

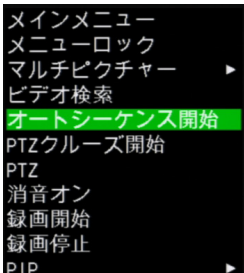

画面表示が順番に変化する例は次のとおりです (8チャンネルDVRで2チャンネルが使用可能)。

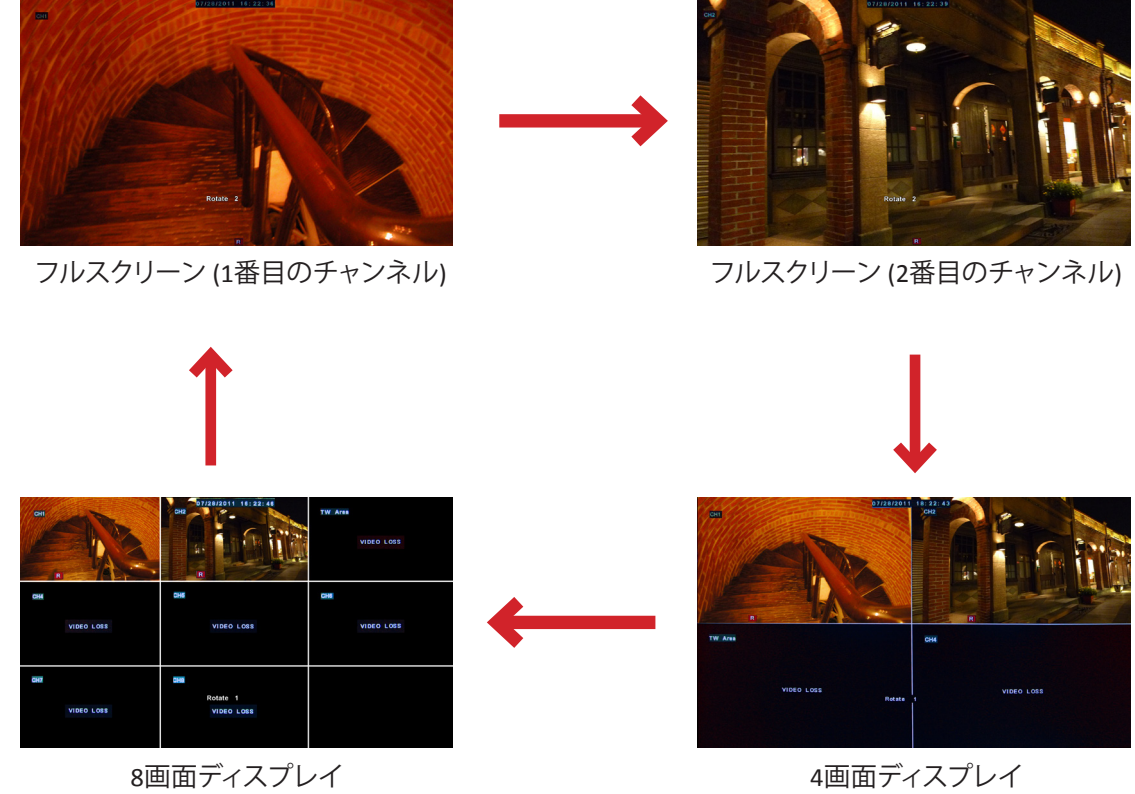

**注意:**

表示される画面は、使用可能なチャンネルによって異なります。

自動切り替え表示を無効にするには、画面をクリックします。

**日本** 来.<br>*파* 

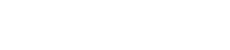

#### <span id="page-27-0"></span>3章: はじめに

# <span id="page-27-1"></span>**3.5 PTZコントロールの使用**

PTZスピードドームカメラをお使いの場合、PTZコントロール設定を設定できます。

**1** プレビューモードで、マウスを右クリックしてポップアップメニューを表 示させます。

**2 PTZ**を選択します。

#### **注意:** PTZカメラがクルーズモードの場合はこのオプションは使用 できません。29ページの3.5.1[クルーズモードを](#page-28-1)ご参照く ださい。

#### **3** PTZコントロールパネルが画面に表示されます。

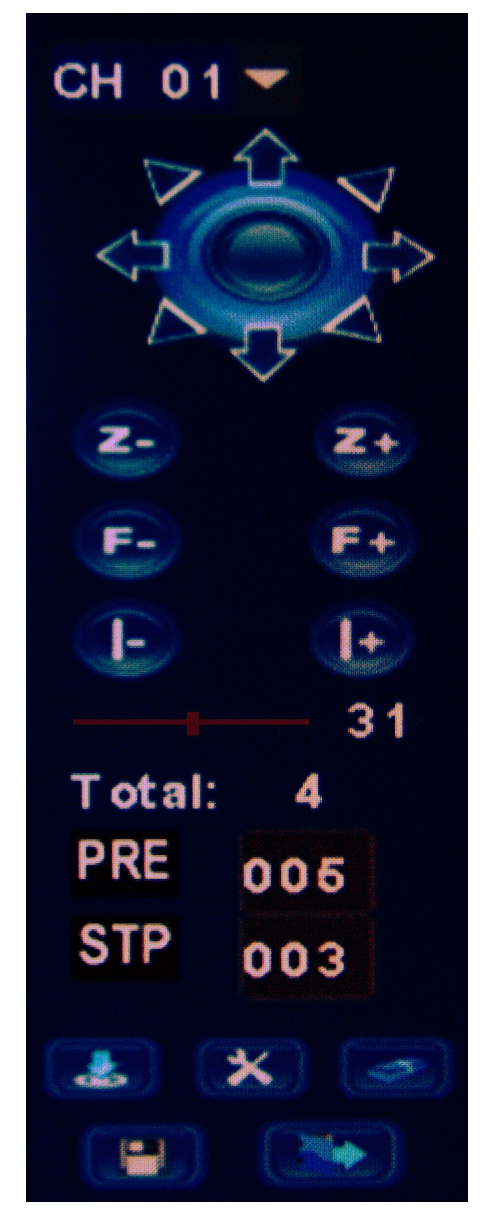

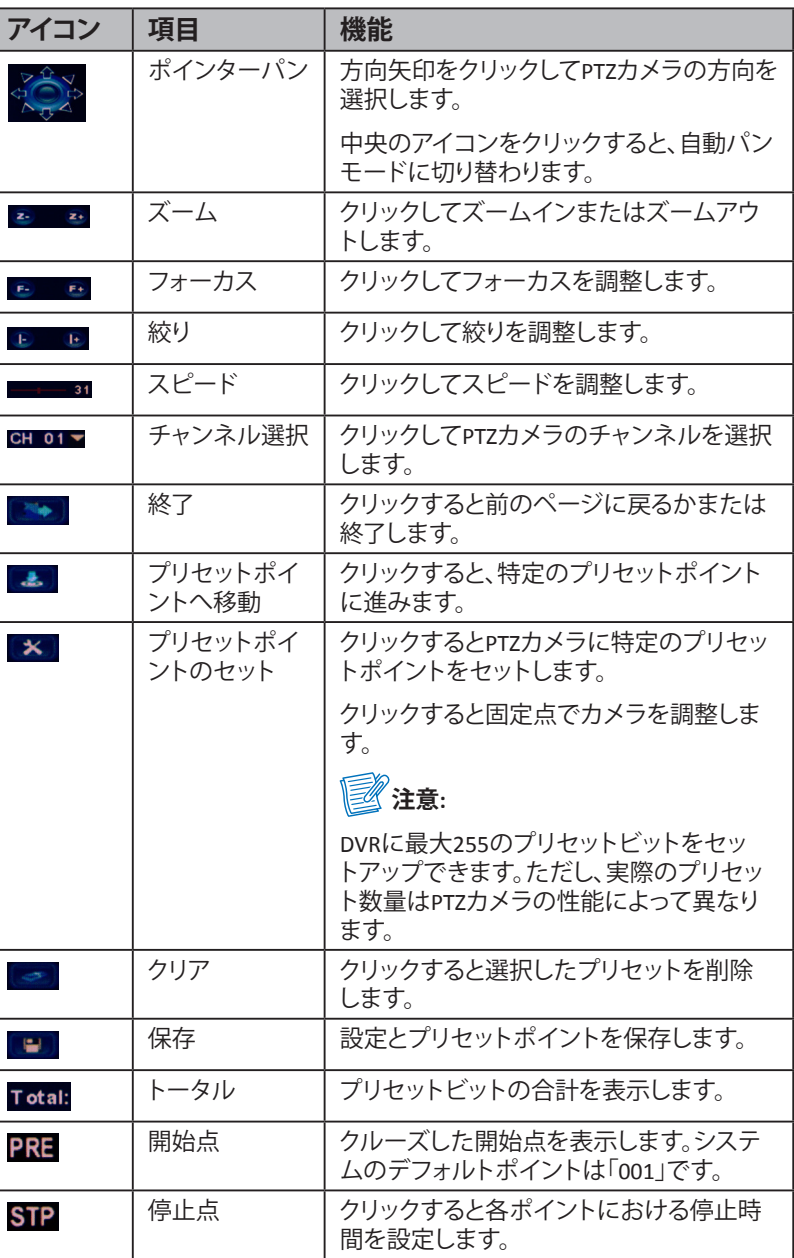

#### **注意:** PTZ設定を変更するには、43[ページの](#page-42-1)4.4.3 PTZ設定をご参照ください。

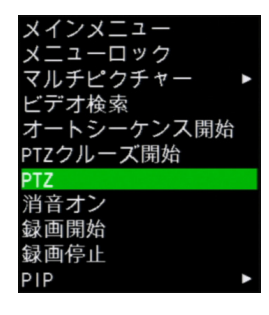

29

### <span id="page-28-1"></span><span id="page-28-0"></span>**3.5.1クルーズモード**

PTZクルーズ開始機能を用いて、PTZカメラがクルーズを開始できるようにします。 **1** プレビューモードで、マウスを右クリックしてポップアップメニューを表示させます。 **2 PTZクルーズ開始**を選択します。

クルーズを無効にするには、

**1** マウスを右クリックしてポップアップメニューを表示させます。

**2 PTZクルーズ終了**を選択します。

# **3.6ズーム**

この機能により、ズームした部分でライブ映像表示の内容を確認することができます。

**1** フルスクリーンで表示するチャンネル上でマウスボタンをダブルクリックします。

**2** マウスを右クリックしてポップアップメニューを表示させます。

**3 ズーム**を選択します。

**4** ズームモードでは、左マウスボタンをクリックしたままドラッグして、ズームインしたい画面上のエリアを指定し ます。

07/28/2011 16:26:23

選択した場所が拡大されてフルスクリーン表示されます。

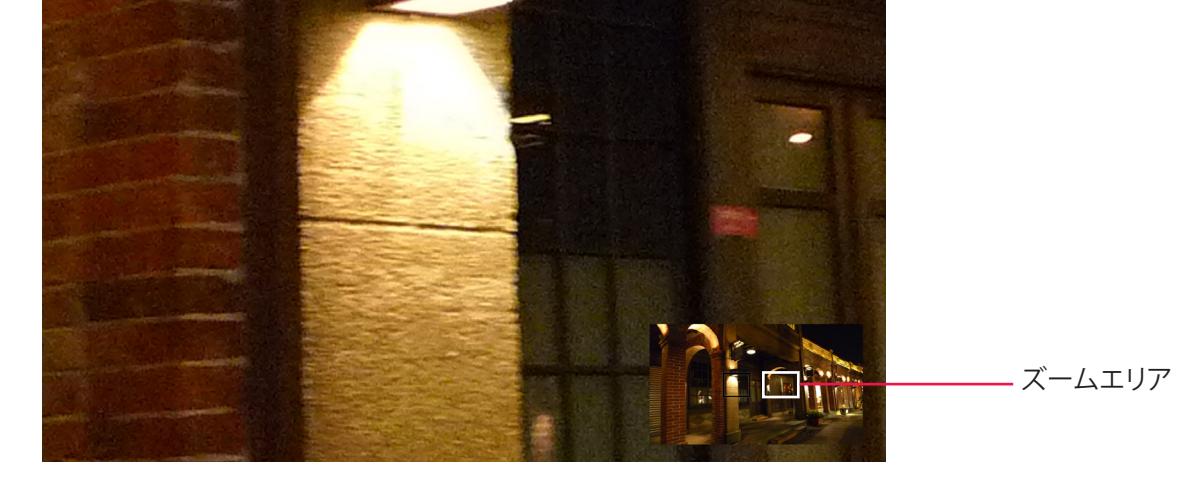

**注意:**

画面上で他のエリアにパンするには、ミニ画面表示上でクリックしたままフレームをドラッグします。

**5** ズームモードを終了するには、右ボタンを2回クリックします。ライブ画面表示モードに戻ります。

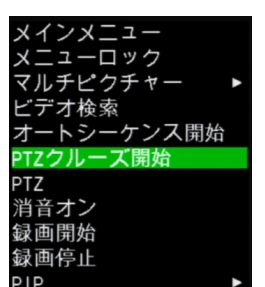

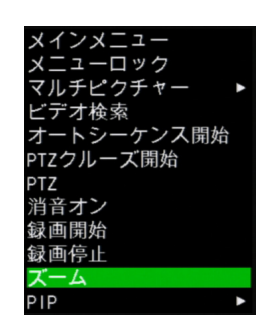

### <span id="page-29-2"></span>**3.7 手動録画**

この機能により、ビデオを手動で録画できます。システムは、手動で録画を停止するまで継続してビデオを録画し ます。

手動録画を有効にするには、

**1** プレビューモードで、マウスを右クリックしてポップアップメニューを表示させます。

**2 録画開始**を選択します。

ビデオ録画が開始します。

ロック  $7$ ま -ケンス開始 トシ PTZクルーズ開始 PTZ 消音オン 録画開始 録画停止 PIP

手動録画を停止するには、

**1** マウスを右クリックしてポップアップメニューを表示させます。

**2 録画停止**を選択します。

ビデオ録画が停止します。

#### **注意:**

この機能は、録画モードが「スケジュール」に設定されている場合のみ使用できます。32[ページの](#page-31-1)4.1.2 録画設 [定](#page-31-1)をご参照ください。

# <span id="page-29-1"></span>**3.8 消音をオンにする**

この機能により、録画の音声を消音できます。

消音をオンにするには、

**1** プレビューモードで、マウスを右クリックしてポップアップメニューを表示させます。

**2 消音オン**を選択します。

消音をオフにするには、

**1** マウスを右クリックしてポップアップメニューを表示させ ます。

**2 消音オフ**を選択します。

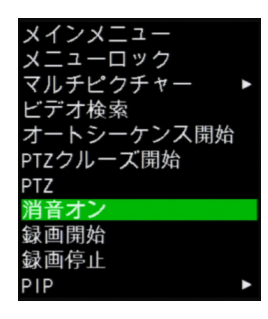

<span id="page-29-0"></span>**本**

**日**

**語**

# **4章: DVRの使用**

## <span id="page-30-0"></span>**4.1 カメラの設定**

表示設定および録画設定は、カメラ表示メニューおよび録画メニュー経由でカスタマイズできます。

### <span id="page-30-1"></span>**4.1.1 カメラ表示設定**

カメラ表示メニューでは、チャンネルタイプ、画面の位置、色などのディスプレイ設定の調整、ライブ映像時間の有 効化、およびその他の設定が行えます。

**1** プレビューモードで、マウスを右クリックしてポップアップメニューを表示させます。

**2 メインメニュー** > **ディスプレイ**を選択します。

**3** 必要な設定を変更します。

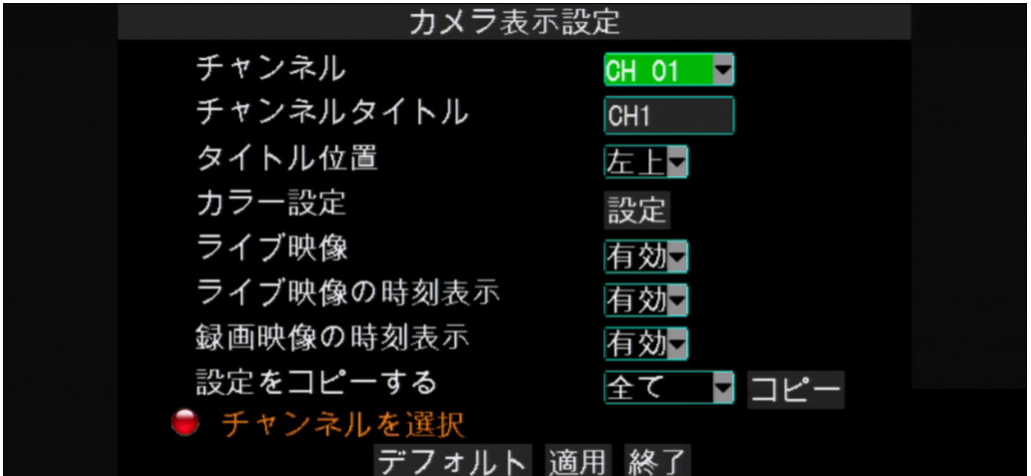

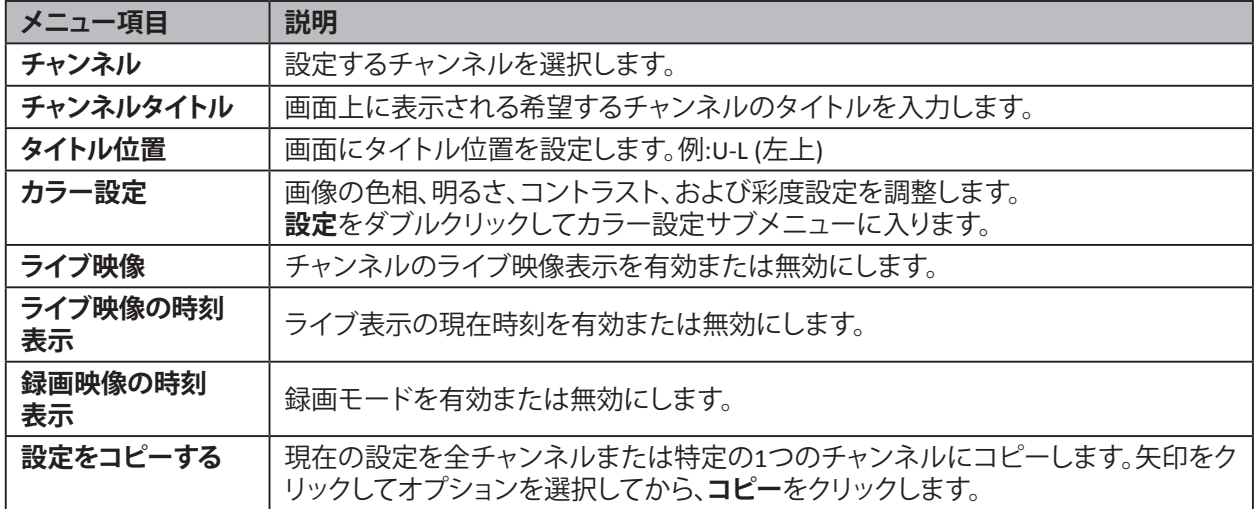

**4** すべての設定が完了したら、**適用**をクリックします。

**5** データの保存が完了したら、**OK**をクリックします。

#### <span id="page-31-0"></span>4章: DVRの使用

#### **カラー設定**

**1** プレビューモードで、マウスを右クリックしてポップアップメニューを表示させます。

**2 メインメニュー** > **ディスプレイ**を選択します。

**3 チャンネル**で、カラー設定を変更するチャンネルを選 択します。

**4 カラー設定**で、**設定**をクリックします。

**5** スライダーバーをドラッグしてカラー項目設定を調 整します。

**6** すべての設定が完了したら、**適用**をクリックします。

**7** データの保存が完了したら、**OK**をクリックします。

### <span id="page-31-1"></span>**4.1.2 録画設定**

録画メニューにより、録画設定をカスタマイズできます。

**1** プレビューモードで、マウスを右クリックしてポップアップメニューを表示させます。

**2 メインメニュー** > **録画**を選択します。

**3** 必要な設定を変更します。

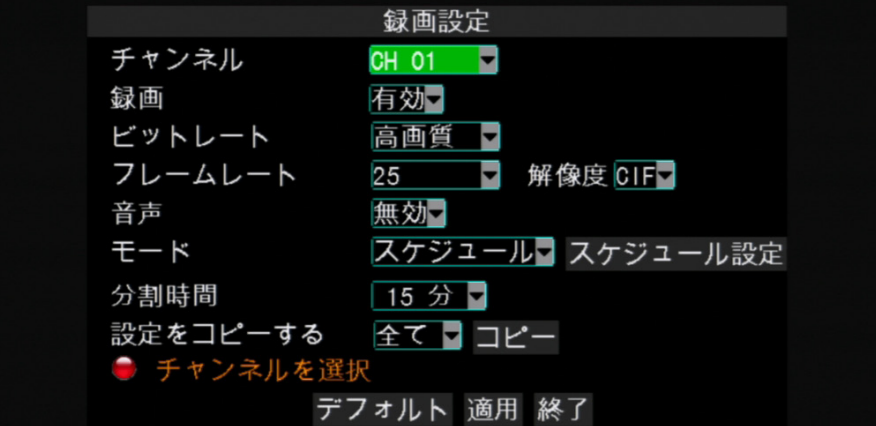

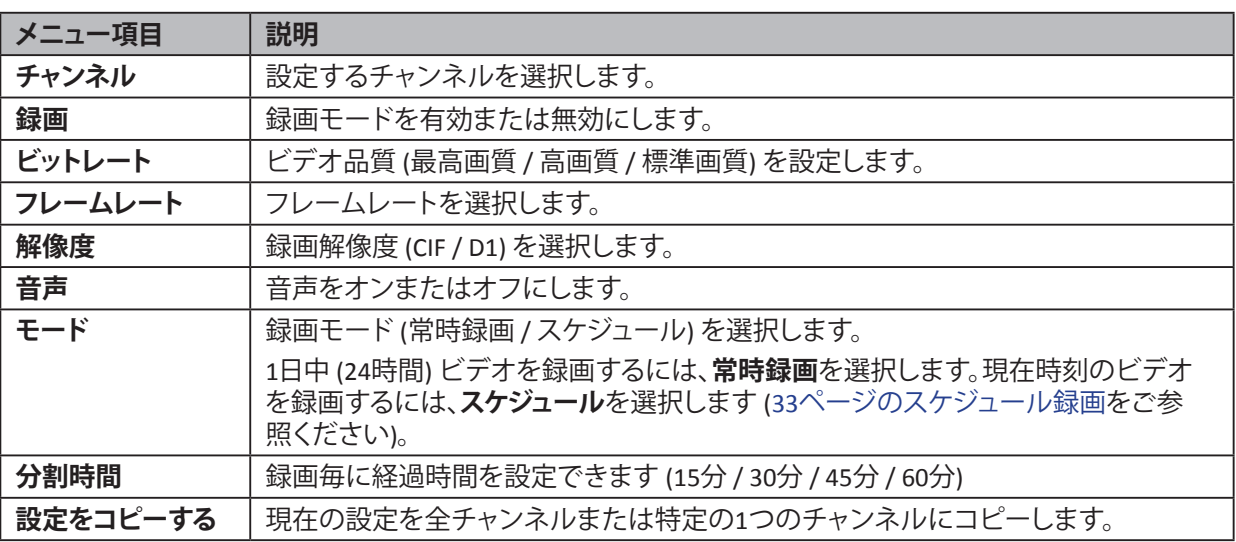

**4** すべての設定が完了したら、**適用**をクリックします。

**5** データの保存が完了したら、**OK**をクリックします。

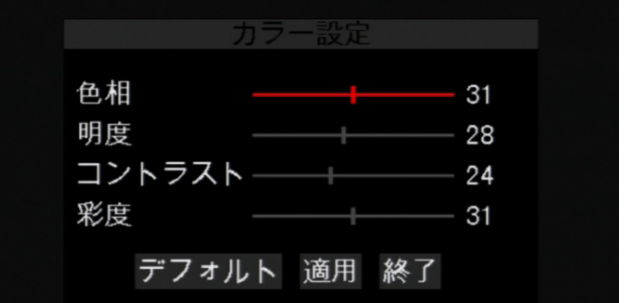

#### <span id="page-32-1"></span><span id="page-32-0"></span>**スケジュール録画**

**1** プレビューモードで、マウスを右クリックしてポップアップメニューを表示させます。

**2 メインメニュー** > **録画**を選択します。

**3 モード**で、**スケジュール**を選択します。

**4 スケジュール設定**をクリックします。

**5** 録画するチャンネルを選択し、録画モード (アラーム / 通常録画 / 録画なし) を指定します。

**6** 希望する日のタイムスロットをクリックします。

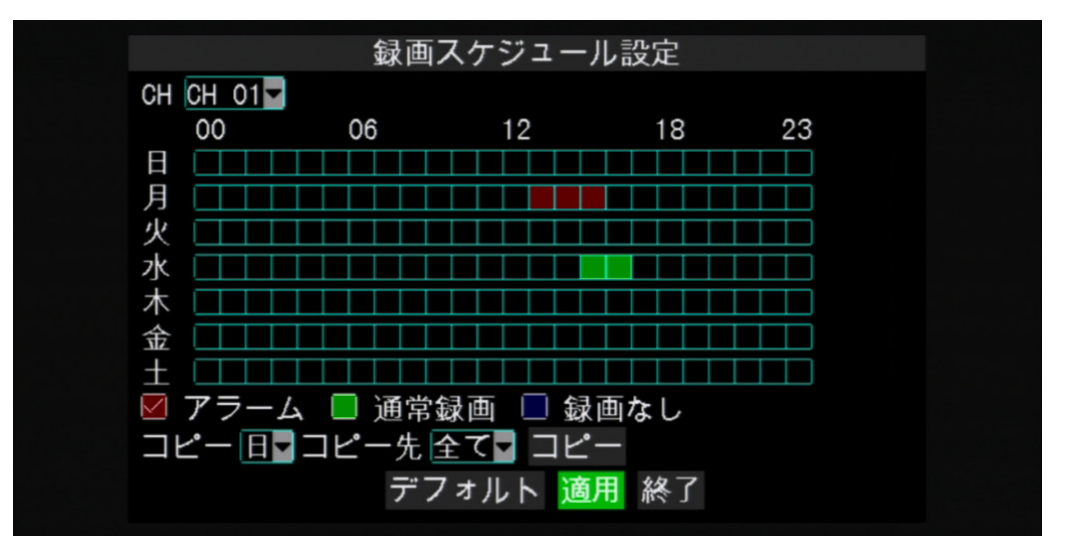

**7** すべての設定が完了したら、**適用**をクリックします。

**« ヒント»**

現在の設定を他のチャンネルにコピーするには、日を選び、チャンネルを指定してから、**コピー**をクリックしま す。

**8** データの保存が完了したら、**OK**をクリックします。

#### <span id="page-33-0"></span>4章: DVRの使用

# <span id="page-33-1"></span>**4.2 ネットワークの設定**

リモート監視、録画、再生、または設定を行うには、先にネットワーク設定を行う必要があります。4種類のネットワ ーク設定があります。DHCP、PPPoE、固定IP、およびDDNSがあります。インターネットサービスプロバイダー (ISP) に 相談して、お使いのネットワーク接続のタイプと設定を完了するのに必要なパラメータを決定します。

#### **4.2.1 DHCP**

Dynamic Host Configuration Protocol (DHCP) は、IPネットワークで使用する自動構成プロトコルです。

**1** プレビューモードで、マウスを右クリックしてポップアップメニューを表示させます。

**2 メインメニュー** > **ネットワーク**を選択します。

**3 タイプ**で**DHCP**を選択します。

**4 メディアポート**と**ウェブポート**の番号を指定します。

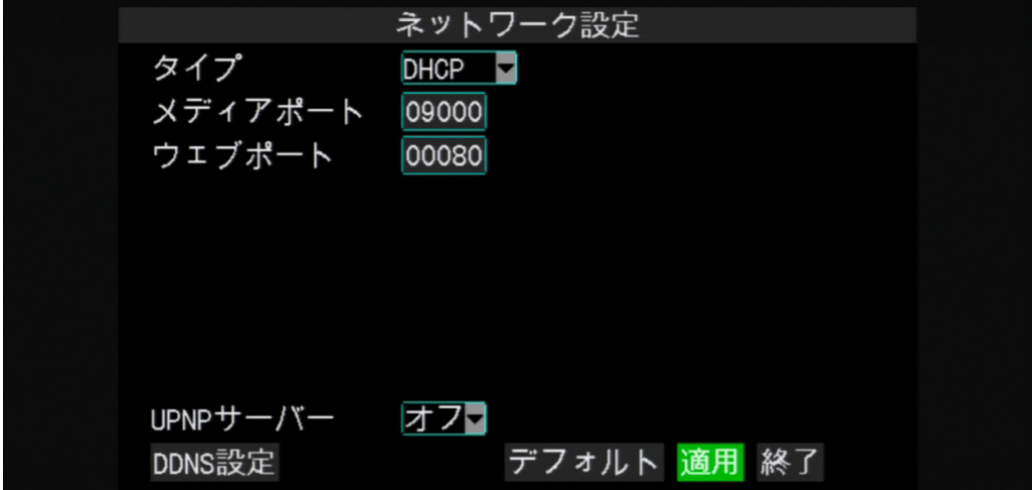

**5** すべての設定が完了したら、**適用**をクリックします。

**6** データの保存が完了したら、**OK**をクリックします。

#### **4.2.2 PPPoE**

Point-to-Point Protocol over Ethernet (PPPoE) は、Ethernetフレーム内のPoint-to-Point Protocol (PPP) フレームをカ プセル化するネットワークプロトコルです。

**1** プレビューモードで、マウスを右クリックしてポップアップメニューを表示させます。

**2 メインメニュー** > **ネットワーク**を選択します。

**3 タイプ**で**PPPoE**を選択します。

**4メディアポート**と**ウェブポート**の番号を指定します。

**5** ユーザー名 (メールアドレス) およびパスワードを入力します。

**6 DNSサーバー1**および**DNSサーバー2**のIPアドレスを指定します。

**語**

<span id="page-34-0"></span>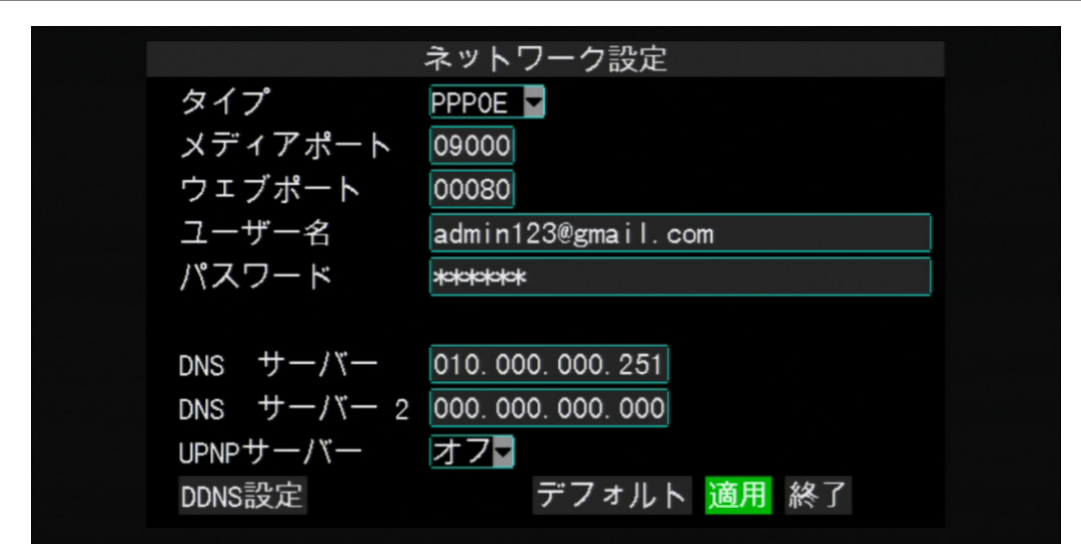

**7** すべての設定が完了したら、**適用**をクリックします。

**8** データの保存が完了したら、**OK**をクリックします。

#### **注意:**

システムは、2つのDNSサーバー入力オプションをサポートしています。メインサーバー用のDNSサーバー1、お よびサブサーバー用のDNSサーバー2です。お近くのISPにお問い合わせの上、適切なDNSサーバーのパラメー タを取得してください。

#### **4.2.3 固定IP**

このオプションにより、固定IPアドレスを用いてネットワークインターフェイスを構成することができます。

- **1** プレビューモードで、マウスを右クリックしてポップアップメニューを表示させます。
- **2 メインメニュー** > **ネットワーク**を選択します。
- **3 タイプ**で**固定IP**を選択します。
- **4 メディアポート**と**ウェブポート**の番号を指定します。
- **5** 静的**IPアドレス**、**ネットマスク**、**ゲートウェイ**、および**DNSサーバー1**または**DNSサーバー2**のIPアドレスを指定しま す。

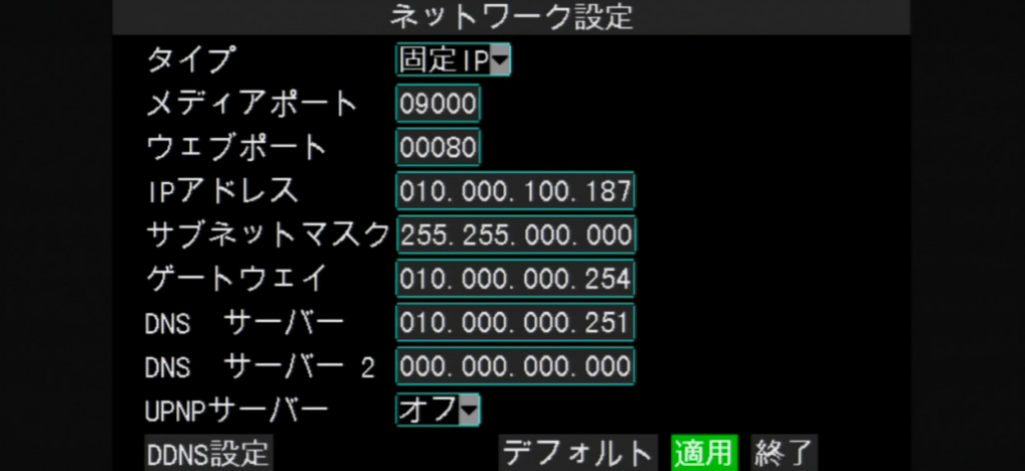

**6** すべての設定が完了したら、**適用**をクリックします。

**7** データの保存が完了したら、**OK**をクリックします。

#### **注意:**

インターネット設定に関してご質問がある場合、または正しいDDNSサーバーのパラメータを取得するには、お 近くのISP (インターネットサービスプロバイダー) にお問い合わせください。

#### <span id="page-35-0"></span>**4.2.4 DDNS**

DDNS (Dynamic DNS) は、IPがダイナミックIPシステム内で変更されてもドメイン名がIPアドレスにルーティングでき るように、DDNSサーバーにドメイン名とフローティングIPアドレスを登録するサービスです。

この機能を使用するにはDDNSアカウントが必要です。このサービスについてISP に問い合わせるか、または KGUARD.orgサーバーでDDNSアカウントを作成します。http://www.kguard.org をご参照ください。 **1** プレビューモードで、マウスを右クリックしてポップアップメニューを表示させます。

**2 メインメニュー** > **ネットワーク**を選択します。

**3** ネットワークを選択します。

**4** すべての必要な設定を行います。

**5 DDNS設定**をクリックします。

**6 DDNSモード**を**有効**に設定します。

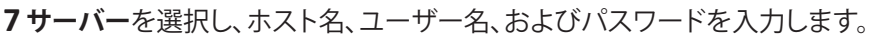

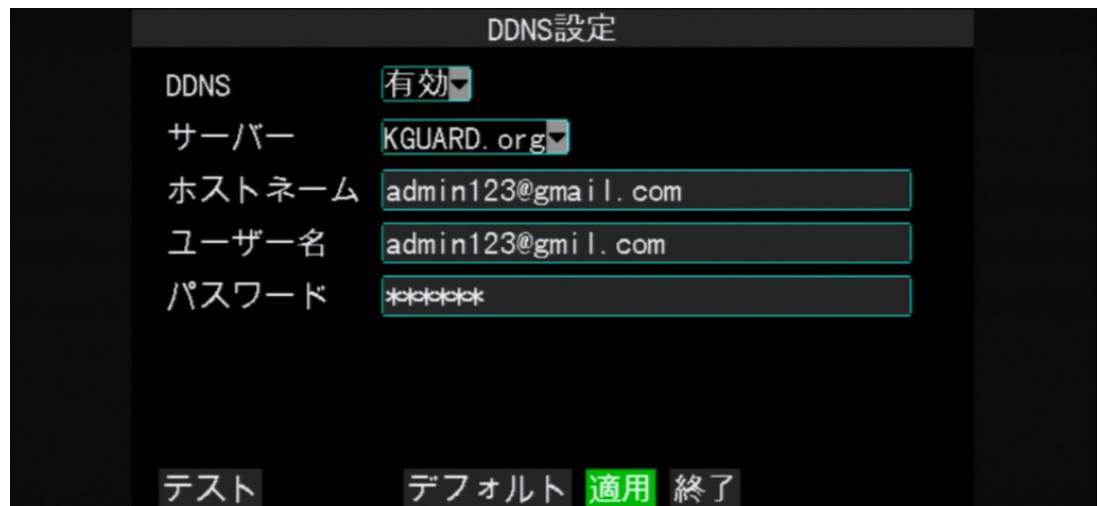

**8** すべての設定が完了したら、**適用**をクリックします。

**9** データの保存が完了したら、**OK**をクリックします。

#### **注意:**

無料のDDNSアカウントを申請するには、<http://www.kguard.org> を参照してください。
# **4.3 録画済みビデオの表示**

# **4.3.1 ビデオの検索と再生**

**1** プレビューモードで、マウスを右クリックしてポップアップメニューを表示させます。

**2 メインメニュー** > **検索**を選択します。

**3** 日付を指定して**検索**をクリックします。

**4 再生**または再生する録画済みビデオのタイムスロットをクリックします。

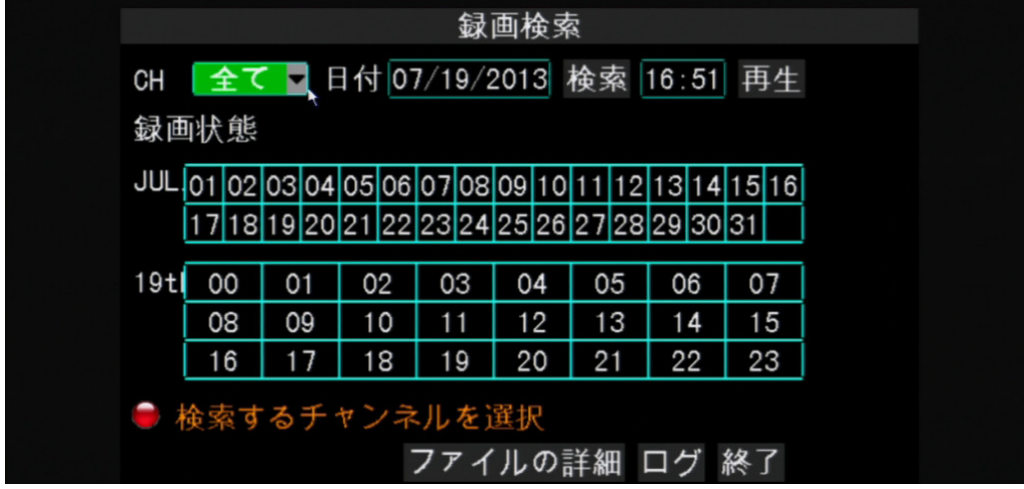

**5** 全チャンネル同時に再生するか、またはチャンネルをダブルクリックしてフルスクリーンで再生することができ ます。

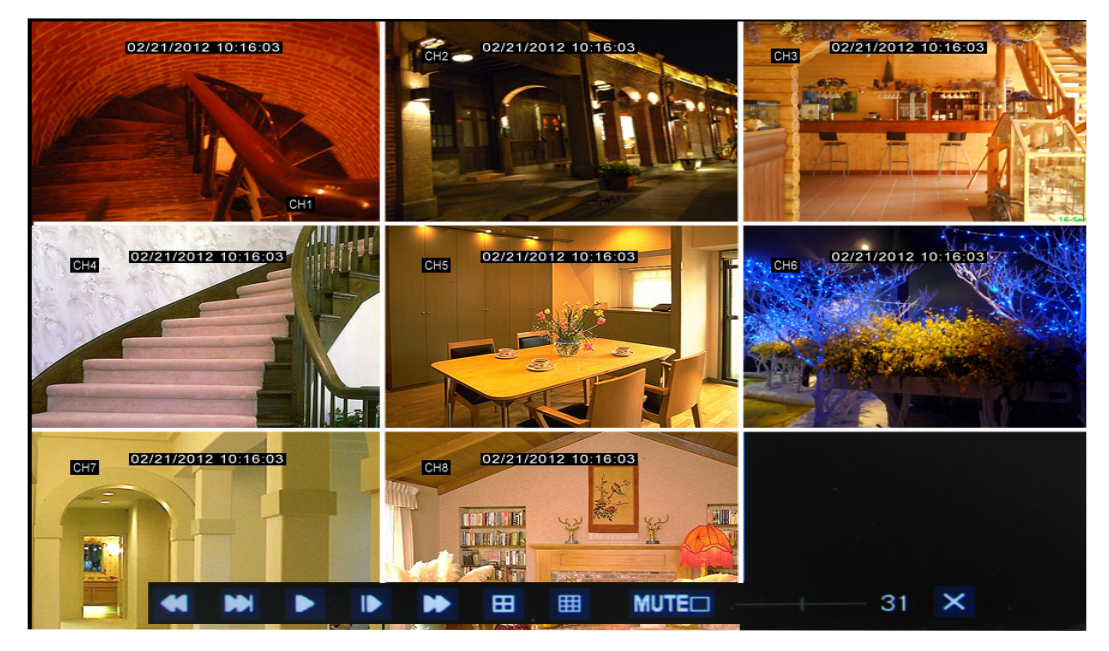

#### **注意:**

画面下部の再生コントロールは、ある期間動作しないと非表示になります。再生コントロールを表示する場合 は、マウスを移動させます。

## 4章: DVRの使用

**6** それぞれのボタンをクリックして、一時停止、巻き戻し、早送り、マルチピクチャーモードへの変更、または消音を 行います。音量バーをドラッグして音量レベルを調整します。

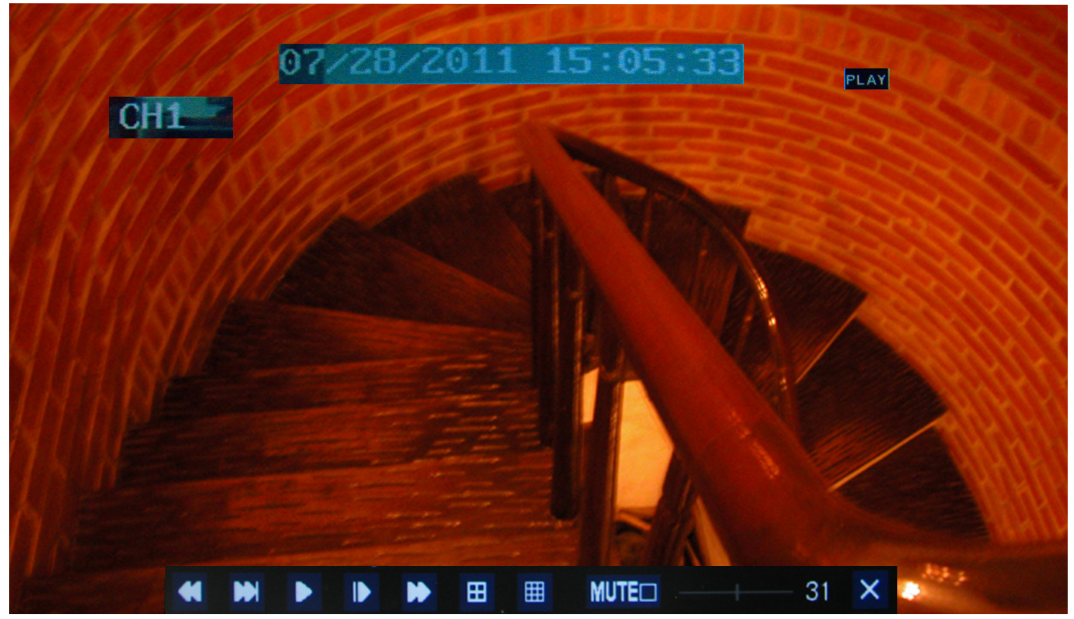

**7** ビデオの再生を停止するには、**X**をクリックします。

# **4.3.2 ビデオのバックアップ**

**1** USBデバイスを、デバイスの前面パネルまたは背面パネルにあるUSBコネクターに接続します。

- **2** プレビューモードで、マウスを右クリックしてポップアップメニューを表示させます。
- **3 メインメニュー** > **検索**を選択します。
- **4** 日付を指定して**検索**をクリックします。
- **5** ファイルの内容を表示するには、**ファイルの詳細**をクリックします。全チャンネルのすべての録画ファイルと詳細 が画面に表示されます。

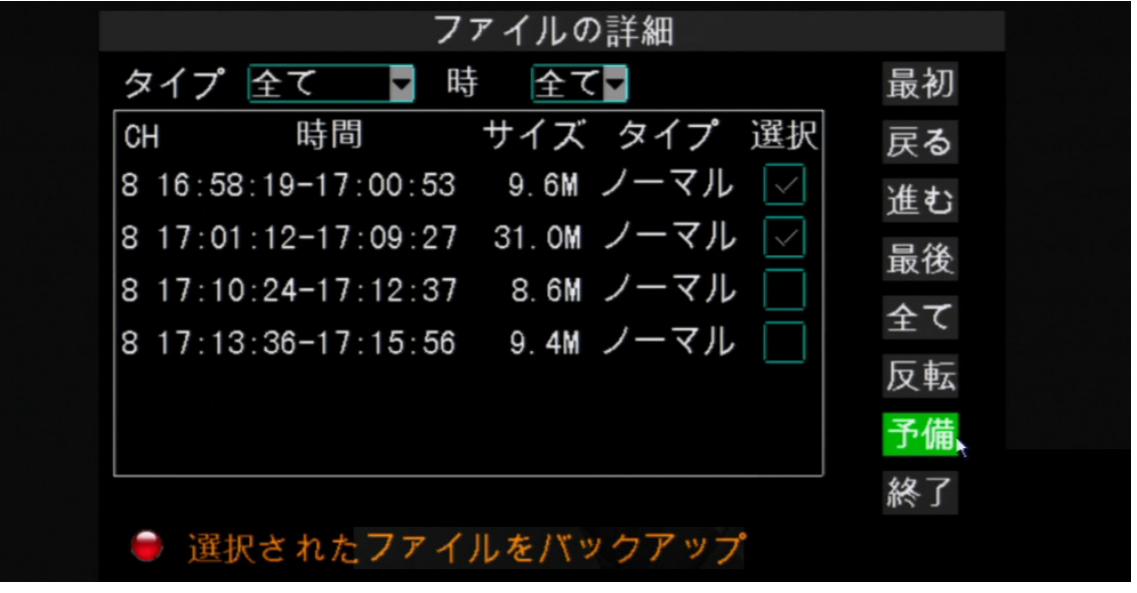

- **6** カテゴリーに従ってファイルを参照するには、ビデオタイプ (アラーム /ノーマル / 全て) のいずれかを選択しま す。
- **7** 次のページまたは前のページを表示するには、**進む**または**戻る**をクリックします。
- **8** バックアップするファイルを選択します。ファイルが選択されたことを示す√ アイコンがチェックボックスに表示 されます。

**9 バックアップ**をクリックします。

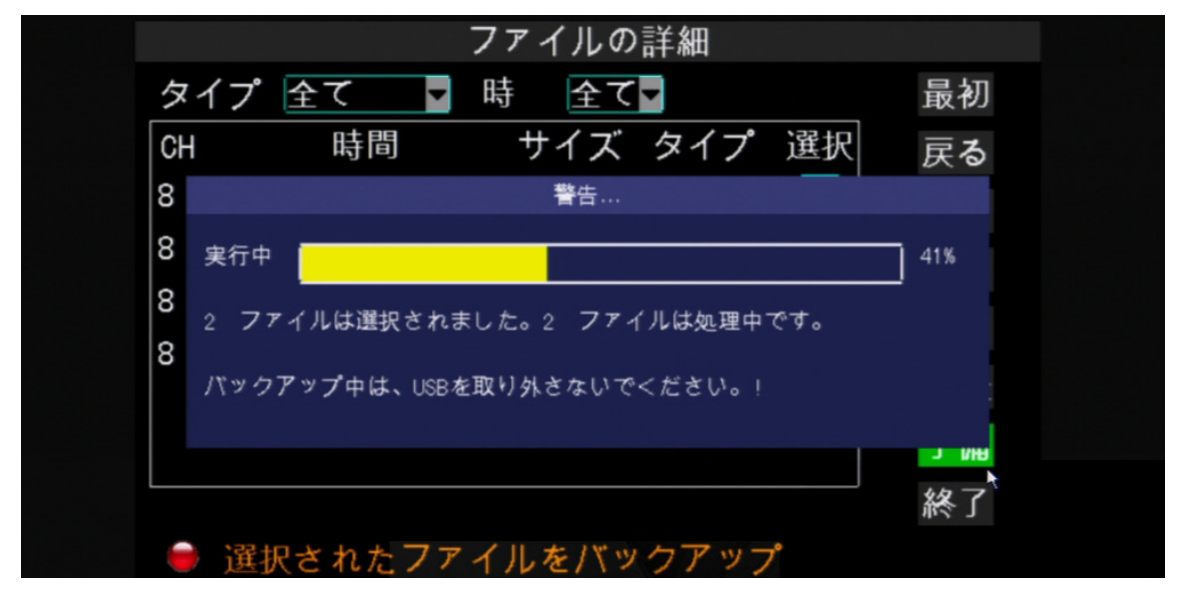

**10** データのバックアップが完了したら、**OK**をクリックします。

#### **注意:**

転送が進行中の時はUSBデバイスを取り外さないでください。

# **4.3.3 ログの表示とエクスポート**

**1** USBデバイスを、デバイスの前面パネルまたは背面パネルにあるUSBコネクターに接続します。

**2** プレビューモードで、マウスを右クリックしてポップアップメニューを表示させます。

**3 メインメニュー** > **検索**を選択します。

**4** ログファイルを表示するには、**ログ**をクリックします。

**5** ログ検索画面で、いずれかのログタイプ (全て / アラーム / 操作) を選択し、期間の日付を指定します。

**6 検索**をクリックします。すべての関連するログファイルが画面に表示されます。

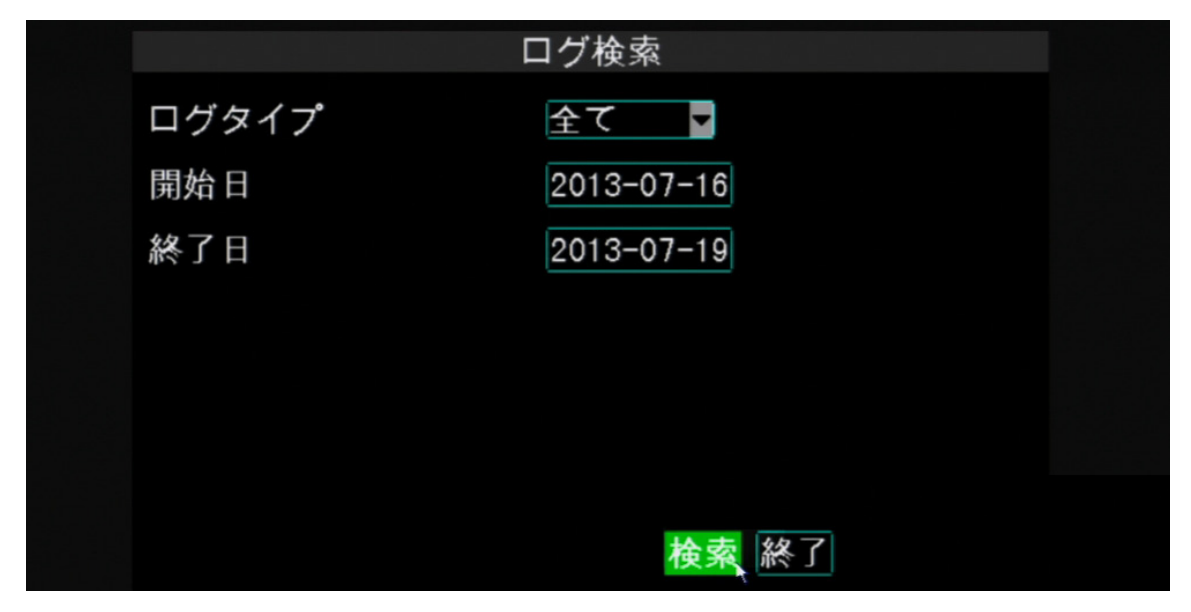

**7** ビデオ情報をエクスポートするには、**エクスポート**をクリックします。

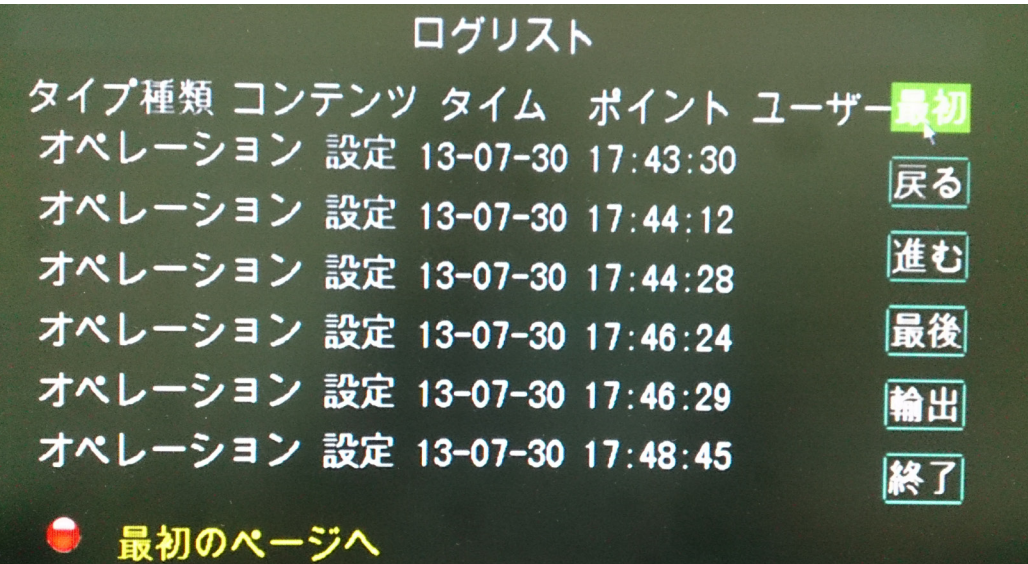

**8** ログのエクスポートが完了したら、**OK**をクリックします。

#### **注意:**

- ログファイルは「\*.TXT」形式で保存されます。
- 転送が進行中の時はUSBデバイスを取り外さないでください。

# **4.4 デバイスの設定**

# **4.4.1ストレージデバイスの設定**

HDDが正しく設定されていることを保証するため、初回使用の前にHDDの設定を行うことが重要です。その他の外 部ハードドライブとUSBデバイスについては、初回使用の前にデバイスをフォーマットすることをお勧めします。

## **HDDの設定**

HDDの設定を行うには以下のようにします。

- **1** プレビューモードで、マウスを右クリックしてポップアップメニューを表示させます。
- **2 メインメニュー** > **デバイス > HDD**を選択します。

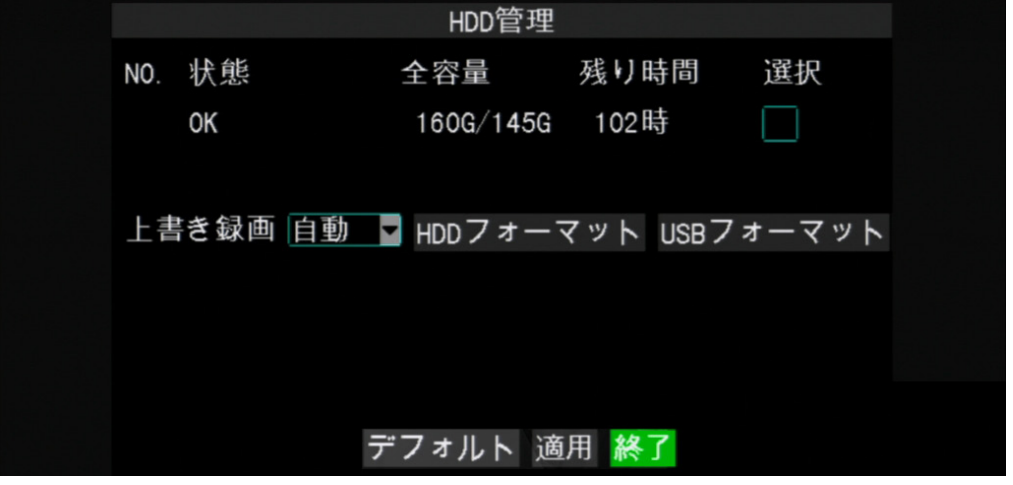

**3** 設定するHDDを選択します。HDDが選択されたことを示す√ アイコンがチェックボックスに表示されます。

**4** 上書き間隔オプション (自動 / 1時間 / 3時間 / 1日 / 7日 / 30日 / 90日 / 閉じる) を選択します。

#### **注意:**

上書き録画を**閉じる**に設定すると、ハードドライブがいっぱいになると録画が停止します。

**5** すべての設定が完了したら、**適用**をクリックします。

**6** データの保存が完了したら、**OK**をクリックします。

#### **HDDのフォーマット**

DVRに新しいHDDが正しくインストールされたら、システムがHDDを自動で検出し、ディスクのフォーマットを促しま す。

- HDDをフォーマットするには以下を行います。
- **1** プレビューモードで、マウスを右クリックしてポップアップメニューを表示させます。
- **2 メインメニュー** > **デバイス > HDD**を選択します。

**3** フォーマットするHDDを選択します。

**4 HDDフォーマット**をクリックします。

**5** 「フォーマット後に全てのデータが削除されます」警告メッセージが画面に表示されます。**OK**をクリックして続 行します。

**6** フォーマット処理が完了したら、**OK**をクリックします。

## **USBドライブのフォーマット**

USBディスクドライブをフォーマットするには以下を行います。

**1** USBデバイスを、デバイスの前面パネルまたは背面パネルにあるUSBコネクターに接続します。

**2** プレビューモードで、マウスを右クリックしてポップアップメニューを表示させます。

**3 メインメニュー** > **デバイス > HDD**を選択します。

**4 USBフォーマット**をクリックします。

**5** 「フォーマット後に全てのデータが削除されます」警告メッセージが画面に表示されます。**OK**をクリックして続 行します。

**6** フォーマット処理が完了したら、**OK**をクリックします。

#### **注意:**

ドライブのフォーマットが進行中の時はUSBデバイスを取り外さないでください。

## **4.4.2アラーム設定**

アラームメニューでは、アラームタイプの設定、ブザーの有効化、ブザー時間の設定、アラームのメール通知の設 定、およびその他の関連するアラーム通知設定を行えます。

## **アラーム設定の実行**

アラーム設定をするには以下を行います。

**1** プレビューモードで、マウスを右クリックしてポップアップメニューを表示させます。

**2 メインメニュー** > **デバイス >アラーム**を選択します。

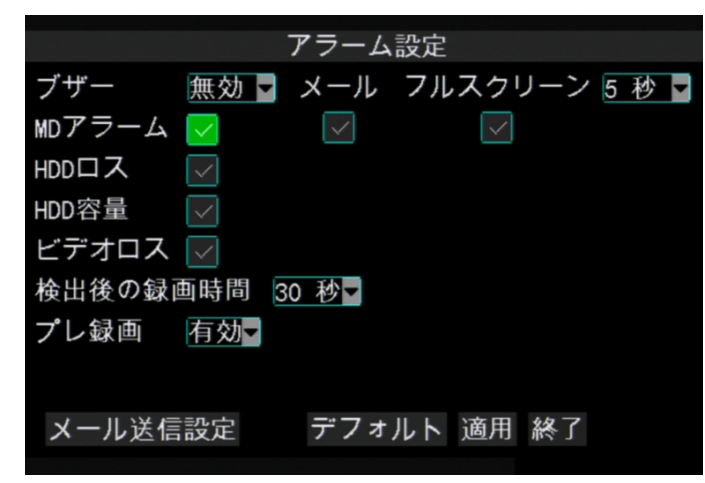

**3** 必要な設定を行います。

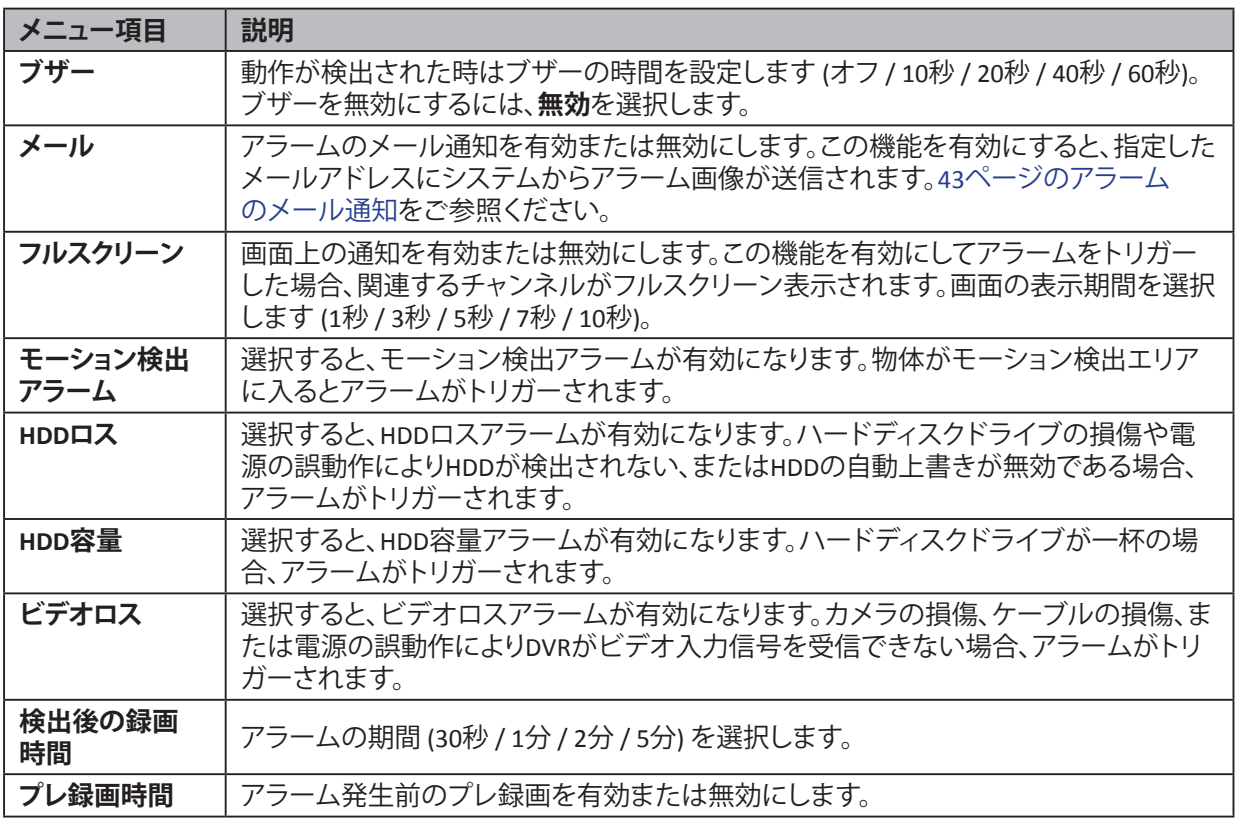

**4** すべての設定が完了したら、**適用**をクリックします。

**5** データの保存が完了したら、**OK**をクリックします。

**注意:**

モーション検出アラームが正常に動作していることを確認するには、モーション検出機能を有効にする必要が あります。45ページの4.4.5 [モーション検出の設定を](#page-44-0)ご参照ください。

**日**

**語**

## <span id="page-42-0"></span>**アラームのメール通知**

アラーム通知用にメール設定をするには以下を行います。

**1** プレビューモードで、マウスを右クリックしてポップアップメニューを表示させます。

メール設定を進める前に、DVRのネットワーク接続が正しく構成されていることをご確認ください。

**2 メインメニュー** > **デバイス >アラーム**を選択します。

**3 メール**チェックボックスにチェックを入れ、**メール送信設定**をクリックします。

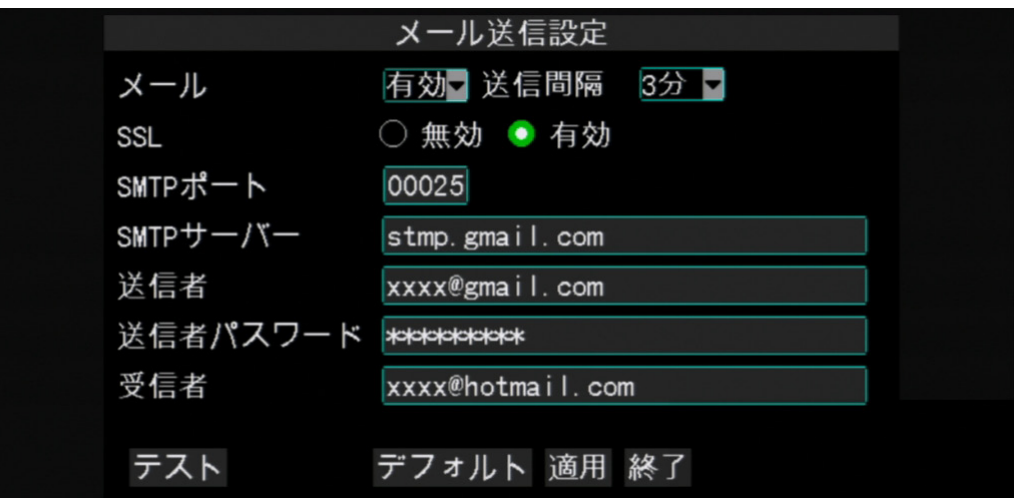

**4 メール**で**有効**を選択します。

**5 送信間隔**で、アラームがトリガーされる時のメール送信間隔を選択します。

- **6** メールサーバーがSSL検証を必要としている場合は**SSL**で**有効**を選択します。適用する設定についてはメールサ ービスプロバイダーにご確認ください。
- **7 送信者**と**送信者パスワード**のそれぞれに、送信側メールサーバーの**SMTPポート**と**SMTPサーバー**、送信者のメー ルアドレスとパスワードを入力します。

#### **注意:**

デフォルトでは、SSL証明なしのメールの場合、SMTPポートは25です。GmailサーバーまたはSSL証明を必要とす るメールの場合、SMTPポートは465がデフォルトです。正しい設定についてはISPにご確認ください。

**8 受信者**で、メールアラームを送信するメールアドレスを入力します。

**9** すべての設定が完了したら、**適用**をクリックします。

**10** データの保存が完了したら、**OK**をクリックします。

#### **注意:**

メール送信設定が完了したら、**テスト**をクリックしてメール設定が正しく行われたかを確認します。

## **4.4.3 PTZ設定**

PTZスピードドームがRS-485接続経由で正しくインストールされたら、PTZ設定メニューを用いて設定をカスタマイ ズできます。

PTZのカメラ設定をするには以下を行います。

**1** プレビューモードで、マウスを右クリックしてポップアップメニューを表示させます。

**2 メインメニュー** > **デバイス > PTZ**を選択します。

**3** PTZカメラの接続先チャンネルを選択します。

**4** PTZ**プロトコル**、**通信速度**、**データビット**、**ストップビット**、**パリティ**、**アドレス**コードを設定します。

**日**

#### **5 クルーズ**モードの有効化または無効化

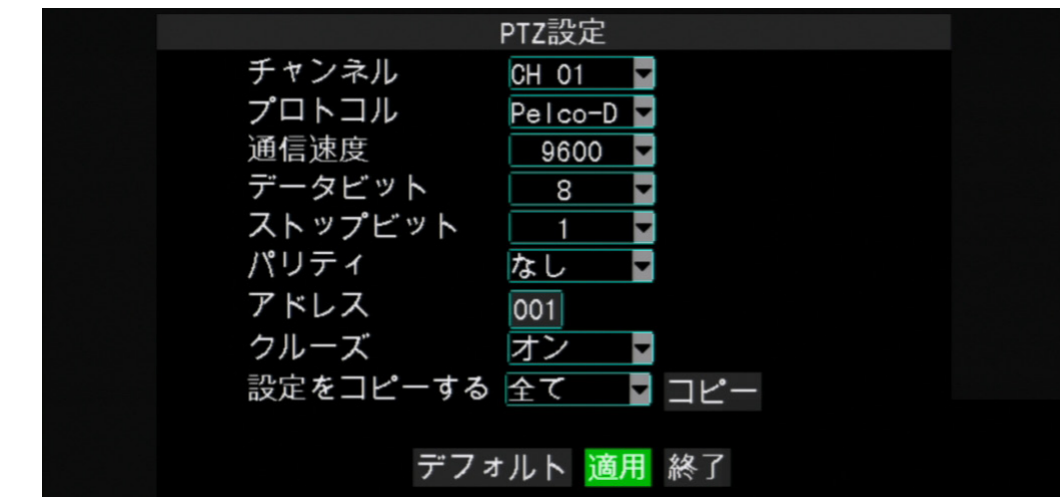

- **6** すべての設定が完了したら、**適用**をクリックします。
- **7** データの保存が完了したら、**OK**をクリックします。

### **注意:**

PTZカメラと接続されたチャンネルが選択された場合は、PTZカメラのみが有効になります。

# **4.4.4 モバイルデバイスの設定**

モバイルデバイス経由でリモートでDVRにアクセスするには、モバイルデバイスの設定を進める前に、DVRのネッ トワーク接続が正しく構成されていることを確認します。

モバイルデバイス設定をするには以下を行います。

**1** プレビューモードで、マウスを右クリックしてポップアップメニューを表示させます。

**2 メインメニュー** > **デバイス > モバイル**を選択します。

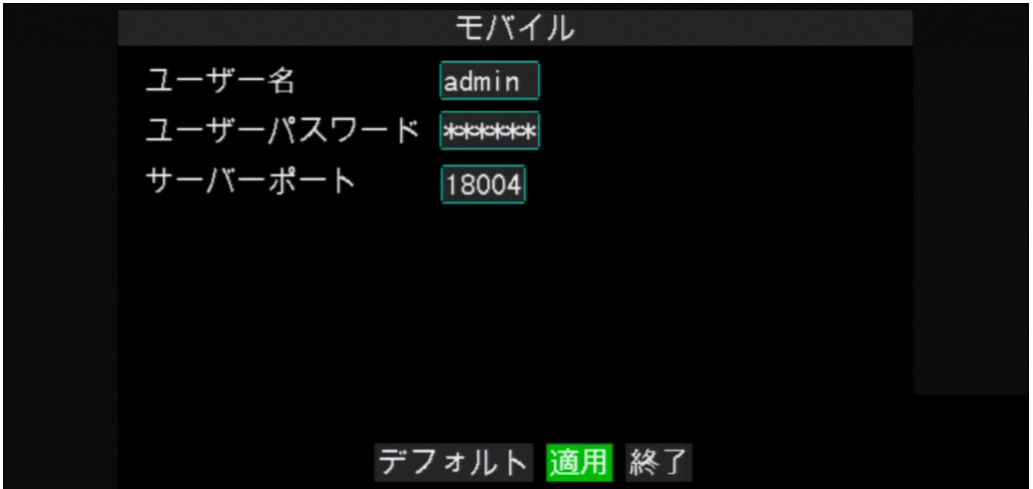

**3** DVRに設定した**ユーザー名**と**ユーザーパスワード**を設定します (仮想キーボードを使用する際の詳細について は21ページの3.3.2 [仮想キーボードを](#page-20-0)ご参照ください)。

**4 サーバーポート**を入力します。設定範囲は1024から65535までです。

$$
\mathbb{Z}^2\hat{\Xi}
$$

ユーザー名とパスワードは空白のままにすることはできません。

**5** すべての設定が完了したら、**適用**をクリックします。

**6** データの保存が完了したら、**OK**をクリックします。

## <span id="page-44-0"></span>**4.4.5 モーション検出の設定**

セキュリティ向上のため、モーション検出機能を有効にします。選択されたエリアで動作が検出されたら、DVRはア ラーム通知を発行します。

モーション検出を設定するには以下を行います。

**1** プレビューモードで、マウスを右クリックしてポップアップメニューを表示させます。

**2 メインメニュー** > **デバイス > モーション**を選択します。

**3 チャンネル**でモーション検出を有効にするチャンネルを選択します。

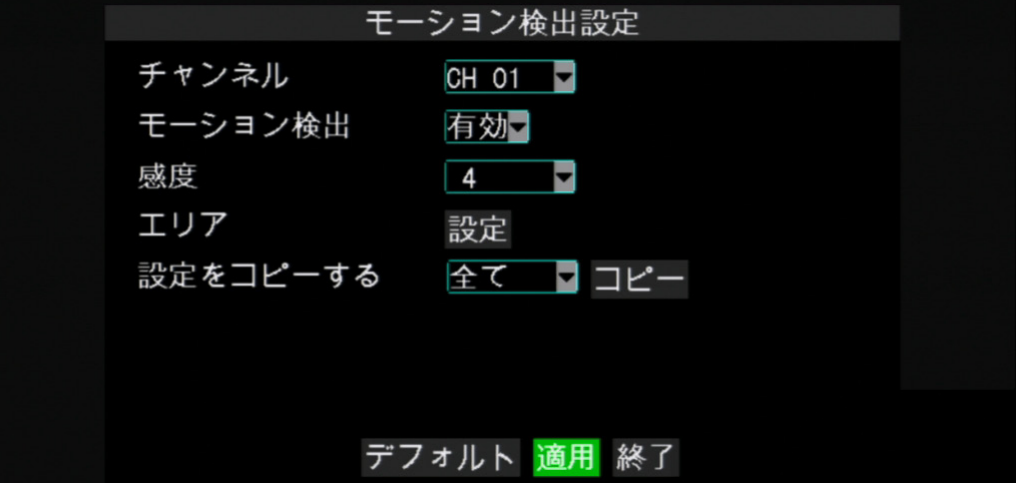

**4 モーション検出**で**有効**を選択します。

**5 感度**で、モーション感度を1~4から選択します。ここで1は最も弱い感度、4は最も強い感度です。

**6 設定**をクリックします。

**7** グリッド画面と緑色のカーソルが表示されます。デフォルトでは、モーション検出用に画面全体がマークされて います (赤いブロック)。あるエリアでモーション検出を無効にする場合は、グリッドのカーソルをクリックしたま まマウスをドラッグしてモーション検出のエリア (透明ブロック) のマークを解除する範囲を強調表示させます。

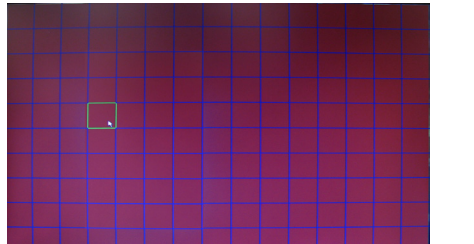

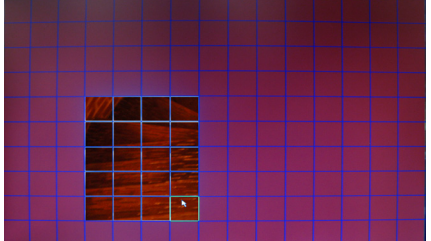

**8** グリッド画面を閉じるには、右マウスボタンをクリックします。

**9** すべての設定が完了したら、**適用**をクリックします。

**10** データの保存が完了したら、**OK**をクリックします。

チャンネルでモーション検出を有効にした場合、チャンネル画面にモーション検出アイコン **M** が表示されます。

**« ヒント»**

現在の設定を他のチャンネルにコピーするには、**設定をコピーする**でチャンネルを選択してから、**コピー**をクリ ックします。

#### 4章: DVRの使用

# **4.5クラウドストレージの設定**

DVRは、クラウドストレージに対するスナップショットの直接アップロードをサポートしています。以下の手順を行 って、DVRのクラウドストレージを設定します。

#### **注意:**

現在、DVRはドロップボックスクラウドストレージをサポートしています。(ドロップボックスウェブサイト: [www.dropbox.com](http://www.dropbox.com)).DVRの設定を行う前に、クラウドストレージのアカウントとしてドロップボックスのアカウン トを作成する必要があります。

## **4.5.1クラウドストレージの有効化**

クラウドストレージを有効にする前に、DVRのネットワーク設定が正しく行われていることを確認してください。 34ページの4.2 [ネットワークの設定](#page-33-0)をご参照ください。

**1** プレビューモードで、マウスを右クリックしてポップアップメニューを表示させます。

**2 メインメニュー** >**クラウド**を選択します。

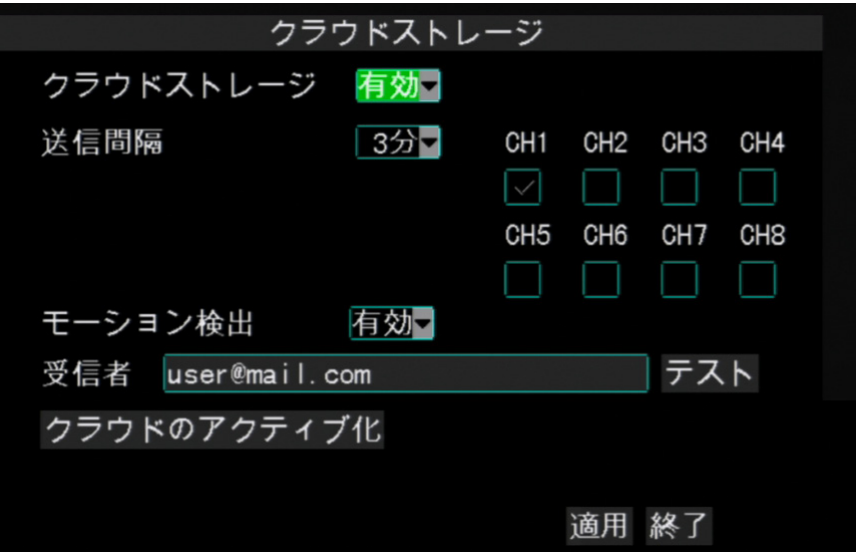

**3 クラウドストレージ**を有効にします。

**4 送信間隔**で、クラウドストレージにスナップショットをアップロードする時間間隔を選択します。

**5** チャンネルのスナップショットのをアップロードするチャンネル (CH1 ~ CH8) にチェックを入れます。

**6** DVRが動作を検出したときにスナップショットをアップロードするようにしたい場合は、**モーション検出**を有効に します。

**注意:**

この機能を使用するためには、まずデバイス設定でモーション検出を設定する必要があります (45[ページの](#page-44-0) 4.4.5 [モーション検出の設定](#page-44-0)参照)。

**7** クラウドストレージのアクティブ化リンクを受信するには、**レシーバー**でEメールアカウントを入力します。 設定をテストするには、**メールテスト**をクリックします。

**8 適用**をクリックして、クラウドストレージをアクティブ化します (下記参照)。

# **4.5.2クラウドストレージのアクティブ化**

クラウドストレージアカウントが変更されるたび、またはHDDがフォーマットされるたび、変更を認識するためにア カウントを再度アクティブ化する必要があります。

**1 クラウドストレージ**画面で、**クラウドのアクティブ化**をクリックします。アクティブ化のメールが**受信者**のメールア カウントに送信されます。メールの指示に従ってクラウドアカウントのアクティブ化を完了します。

**2 適用**をクリックします。

**3** データの保存が完了したら、**OK**をクリックします。

#### **注意:**

**クラウドのアクティブ化**をクリック後、メールが**受信者**メールアカウントに送信されます。メールを確認し、リンク をたどって、3分以内にクラウドストレージのアクティブ化を完了させる必要があります。

# **4.6 システム設定**

システムメニューでは、日付と時間、ユーザーとパスワード、ビデオ出力、およびOSD言語が設定でき、メンテナンス 設定が行えるとともに、システム情報を表示できます。

## **4.6.1 日付と時間の設定**

プレビューモードで、マウスを右クリックしてポップアップメニューを表示させます。

**メインメニュー** > **システム > 時間/日付**を選択します。

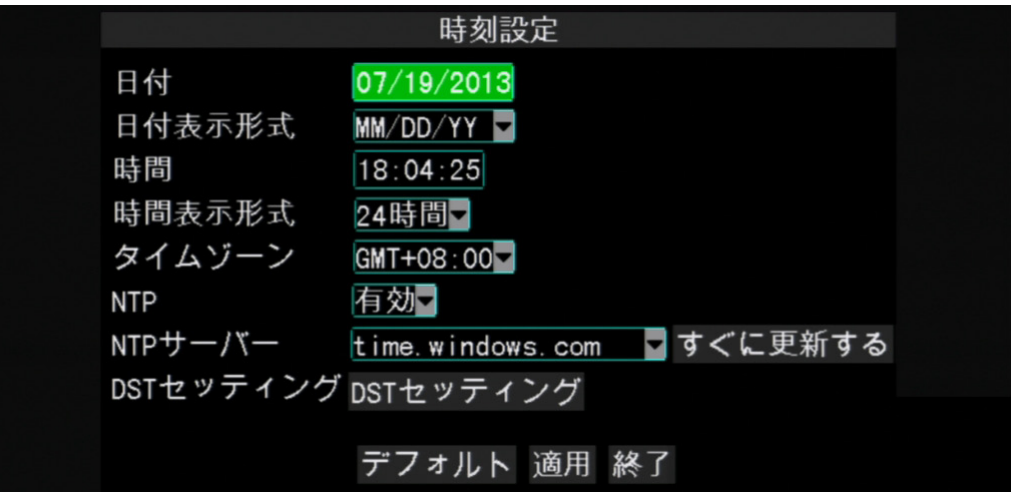

 **日付**ボックスをクリックして日付を入力します (仮想キーボードの使用について詳細は21[ページの](#page-20-0)3.3.2 仮想 [キーボードを](#page-20-0)ご参照ください)。

**日付表示形式**を選択します。

- **時間**ボックスをクリックして時間を入力します (仮想キーボードの使用について詳細は21[ページの](#page-20-0)3.3.2 仮想 [キーボードを](#page-20-0)ご参照ください)。
- **時間表示形式**と**タイムゾーン**を選択します。
- NTPサーバーで日付と時間を同期する場合は、以下のNTP[サーバーと時間を同期する](#page-46-0)をご参照ください。

夏時間を有効にするには**DSTセッティング**をクリックします (48[ページの夏時間の設定参](#page-47-0)照)。

すべての設定が完了したら、**適用**をクリックします。

データの保存が完了したら、**OK**をクリックします。

## <span id="page-46-0"></span>**NTPサーバーと時間を同期する**

プレビューモードで、マウスを右クリックしてポップアップメニューを表示させます。

**メインメニュー** > **システム** > **時間/日付**を選択します。

**NTP**で、**オン**を選択します。

同期させる**NTPサーバー**を選択します。

#### **すぐに更新する**をクリックします。

時間のアップデートが完了したら、**OK**をクリックします。

**終了**をクリックしてメイン画面を閉じます。

### <span id="page-47-0"></span>**夏時間の設定**

**1** プレビューモードで、マウスを右クリックしてポップアップメニューを表示させます。

**2 メインメニュー** > **システム > 時間/日付**を選択します。

**3 DSTセッティング**をクリックします。

**4 夏時間**で**有効**を選択します。

**5 時間オフセット**で、DSTのオフセット時間の量を選択します。

**6 夏時間モード**を選択します。

**• 週**:開始または終了の月、週、日を選択し、開始時間および終了時間を入力することで、**開始時間**と**終了時間**を 入力します。

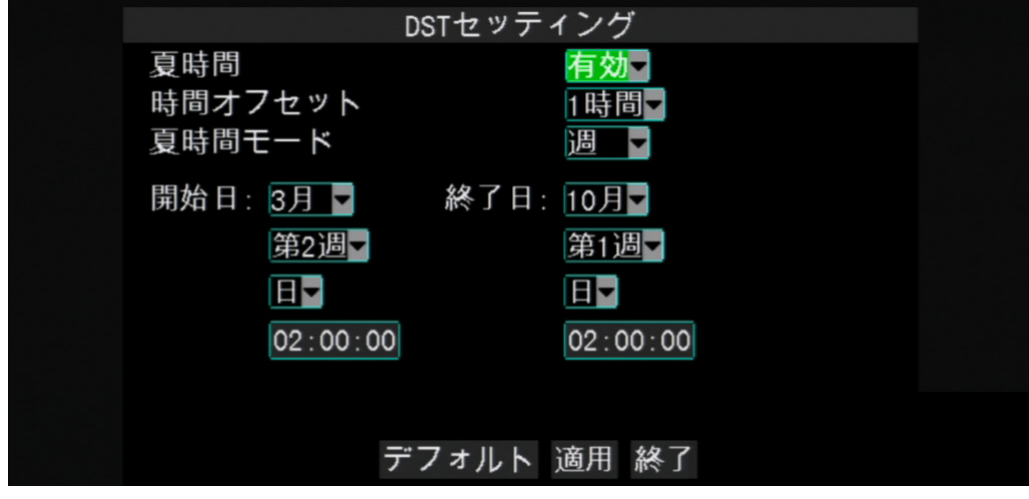

**• 日付**:開始または終了の日付と時間を入力することで、**開始時間**と**終了時間**を入力します。

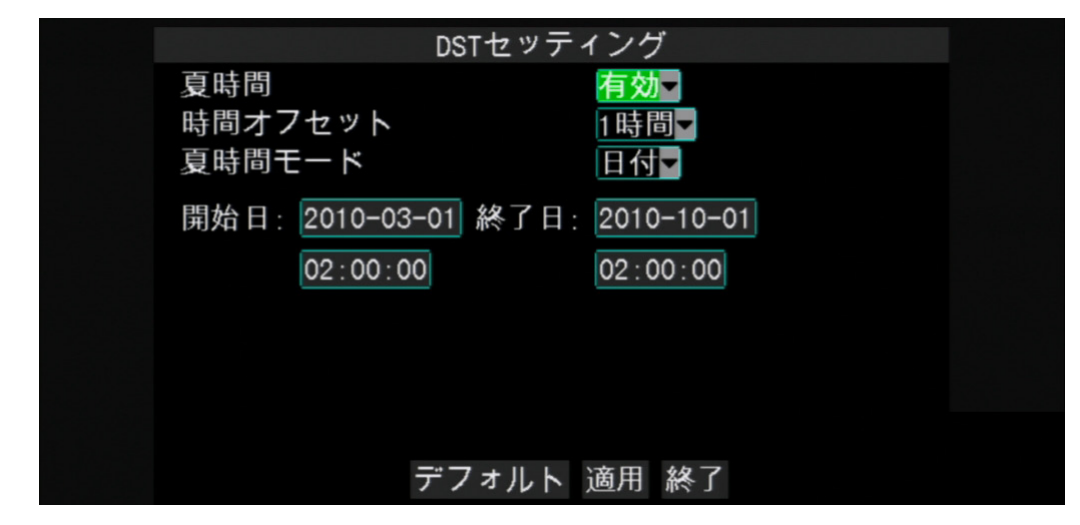

**7** すべての設定が完了したら、**適用**をクリックします。

**8** データの保存が完了したら、**OK**をクリックします。

## **4.6.2 ユーザーとパスワードの設定**

パスワードメニューでは、DVRを用いてパスワード変更、ユーザー権限の付与、およびアクセス権の設定が可能で す。1つの管理者アカウントと6つのユーザーアカウントがあります。デフォルトでは、管理者アカウントのユーザー 名は「admin」で、パスワードは空白です。デフォルトでは管理者アカウントのみが有効になっています。他のユーザ ーにアクセスを許可するには、50[ページの他のユーザーの権限付与を](#page-49-0)ご参照ください。

## <span id="page-48-0"></span>**パスワードの変更**

アカウントを保護するため、パスワードを変更します。

**1** プレビューモードで、マウスを右クリックしてポップアップメニューを表示させます。

**2 メインメニュー** > **システム > パスワード**を選択します。

**3** アカウントのチェックボックスをクリックしてパスワードを変更します。√アイコンが表示されます。

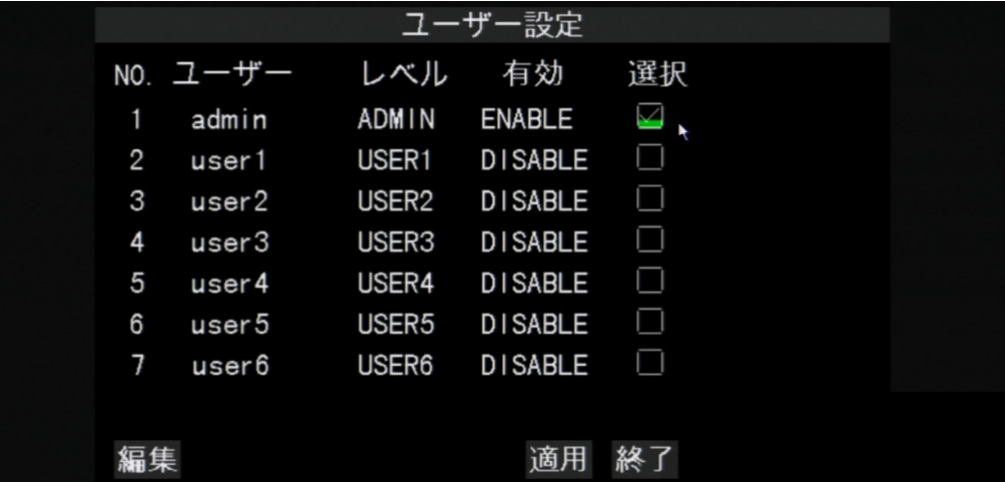

**4 編集**をクリックします。

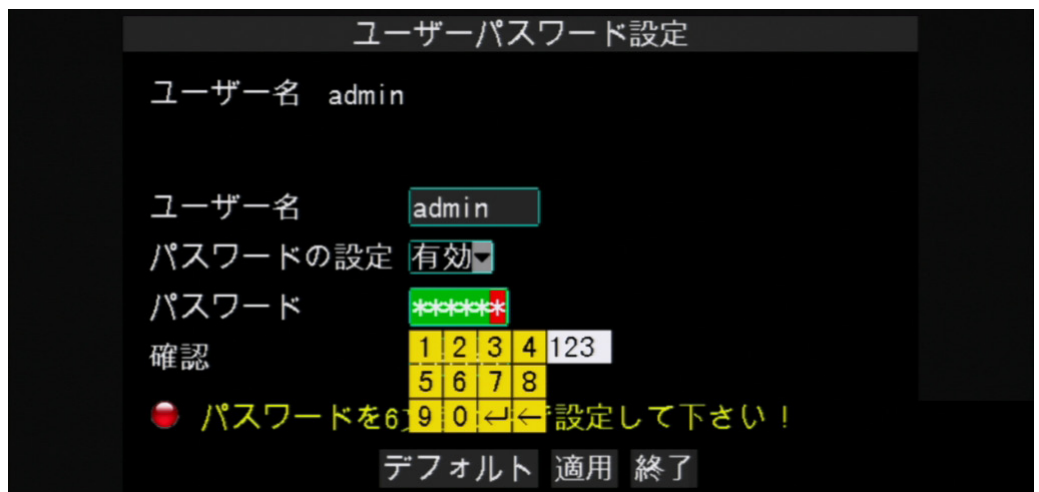

**5** ユーザー名を変更する場合は、**ユーザー名**に希望する名前を入力します。

#### **6 パスワードの設定**で**有効**を選択します。

**7 パスワード**ボックスをクリックしてパスワードを入力します (仮想キーボードの使用について詳細は21[ページ](#page-20-0) の3.3.2 [仮想キーボードを](#page-20-0)ご参照ください)。

**注意:**

パスワードは文字または数字で、長さは6文字である必要があります。

**8 確認**でもう一度パスワードを入力します。

**語**

## 章: DVRの使用

すべての設定が完了したら、**適用**をクリックします。

データの保存が完了したら、**OK**をクリックします。

## **他のユーザーの設定**

管理者のみがユーザーアカウントを有効または無効にできます。

プレビューモードで、マウスを右クリックしてポップアップメニューを表示させます。

**メインメニュー** > **システム > パスワード**を選択します。

ユーザーアカウントのチェックボックスをクリックします。√アイコンが表示されます。

**編集**をクリックします。

 **ユーザー名** を入力します (仮想キーボードの使用について詳細は21ページの3.3.2 [仮想キーボードを](#page-20-0)ご参照 ください)。

パスワードを促すには、**パスワード状態**で**有効**を選択します。

**パスワード**でパスワードを入力し、**確認**します。

すべての設定が完了したら、**適用**をクリックします。

データの保存が完了したら、**OK**をクリックします。

## <span id="page-49-0"></span>**他のユーザーの権限付与**

管理者のみがユーザーにアクセス権を付与できます。アクセス権を設定するには、管理者アカウントでログインし てから以下を行う必要があります。

プレビューモードで、マウスを右クリックしてポップアップメニューを表示させます。

**メインメニュー** > **システム > パスワード**を選択します。

ユーザーアカウントのチェックボックスをクリックします。√アイコンが表示されます。

**許可**をクリックします。

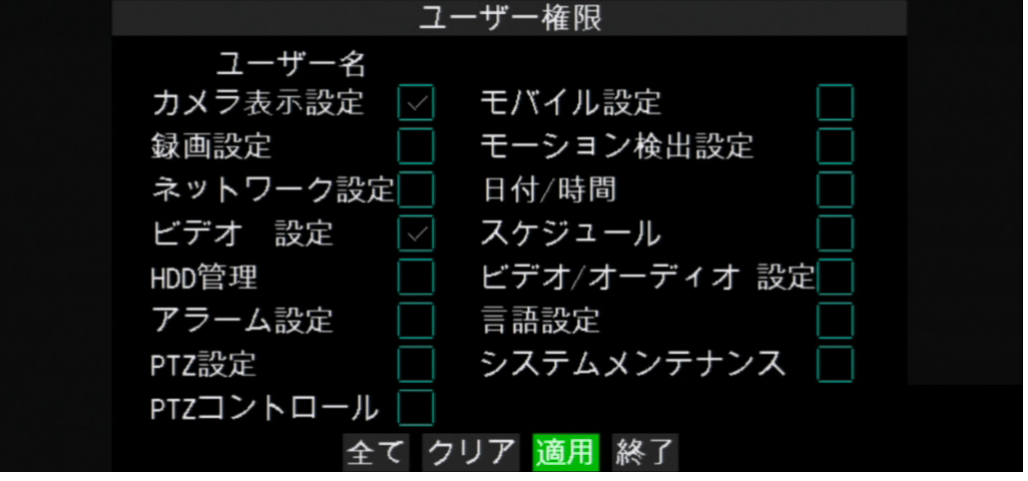

ユーザーにアクセスを許可する関連メニューのチェックボックスを選択します。

#### **« ヒント»**

**全て**をクリックして全オプションをチェックするか、または**クリア**をクリックして全オプションの選択を解除しま す。

すべての設定が完了したら、**適用**をクリックします。

データの保存が完了したら、**OK**をクリックします。

**日本 語**

# **4.6.3 ビデオと音声の設定**

ビデオメニューでは、表示画面上のエリアを非表示にするために使用するプライバシーゾーン設定などのビデオ および音声出力設定が行えます。

## **ビデオ出力設定**

**1** プレビューモードで、マウスを右クリックしてポップアップメニューを表示させます。

**2 メインメニュー** > **システム > ビデオ**を選択します。

**3** 必要な設定を変更します。

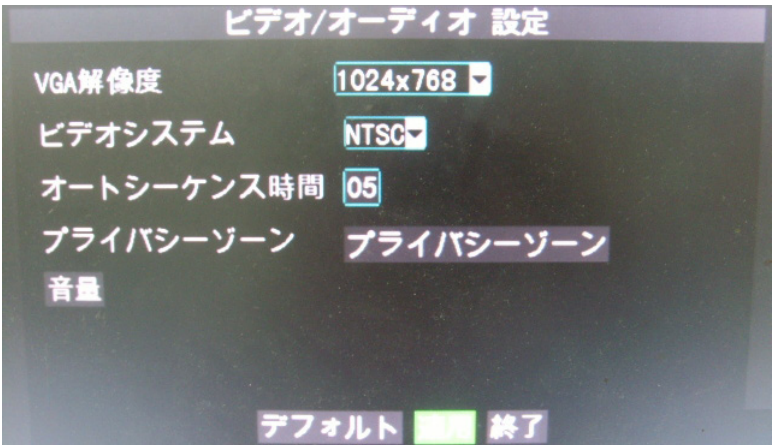

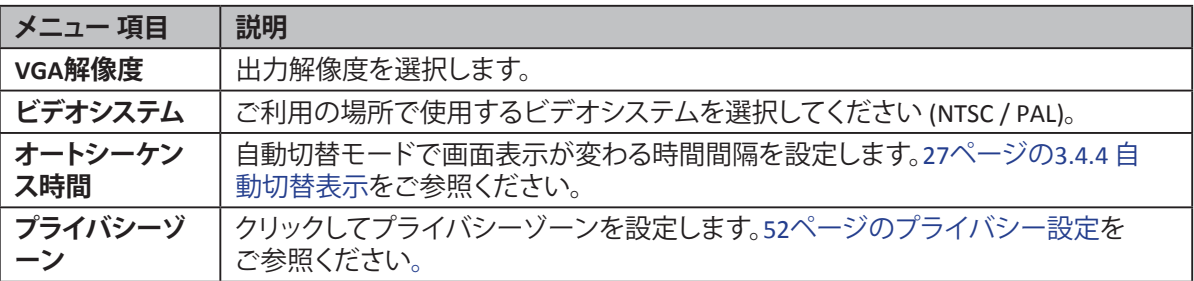

**4 適用**をクリックしてビデオ / 音声設定を保存します。

**5** データの保存が完了したら、**OK**をクリックします。

## **音量設定**

**1** プレビューモードで、マウスを右クリックしてポップアップメニューを表示させます。

**2 メインメニュー** > **システム** > **ビデオ**を選択します。

**3 音量**をクリックします。

**4** 出力音量を調整するにはスライダーをドラッグします。

**5 X**をクリックすると音量バーが閉じます。

- **6 適用**をクリックすると音量設定を保存します。
- **7** データの保存が完了したら、**OK**をクリックします。

### <span id="page-51-0"></span>**プライバシー設定**

画面上で最大4エリアをマスクして非表示にすることができます。 **1** プレビューモードで、マウスを右クリックしてポップアップメニューを表示させます。

**2 メインメニュー** > **システム > ビデオ**を選択します。

**3 プライバシーゾーン**をクリックします。

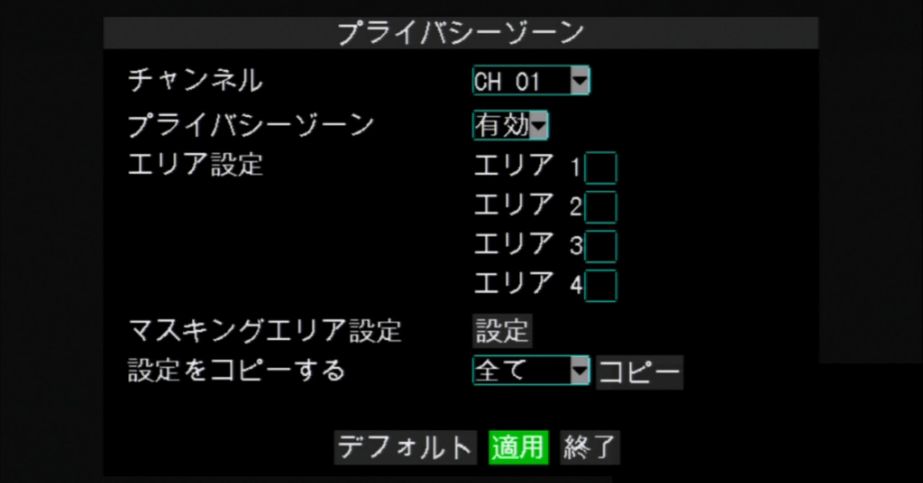

- **4 チャンネル**で、プライバシー設定をするチャンネルを選択します。
- **5 プライバシーゾーン**で**有効**を選択します。
- **6 エリア設定**で、マスクするエリアの数を確認します。**エリア1**から**エリア4**を確認して、4つのマスクエリアを作成で きます。
- **7 設定**をクリックします。緑のボックスは、マスクエリアを示します。

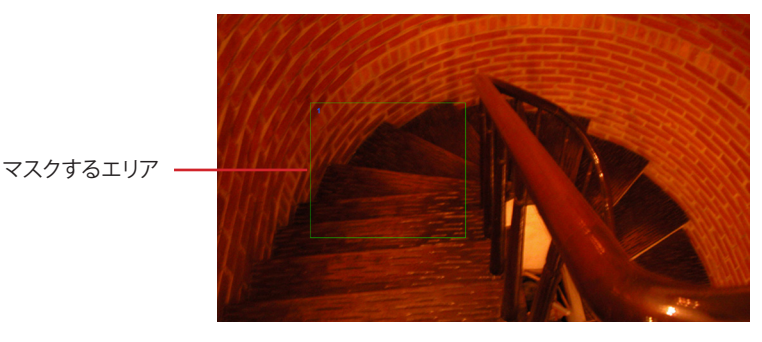

**8** ボックスをマスクするエリアにドラッグします。ボックスの端を希望するサイズにドラッグすることでサイズ変更 できます。

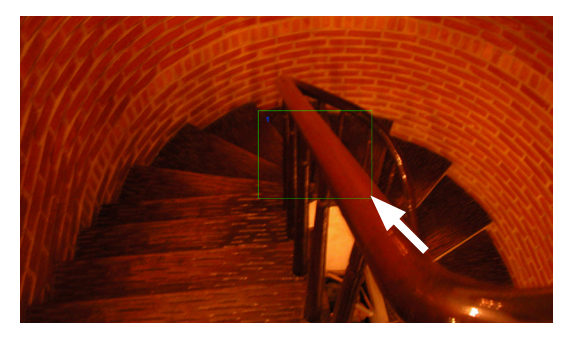

**注意:**

上図は、ある確認エリアの例です (エリア1)。緑のボックスの数は、**エリア設定**でチェックしたエリアの数によって 異なります。

**9** 右マウスボタンをクリックしてマスクの選択画面を閉じます。

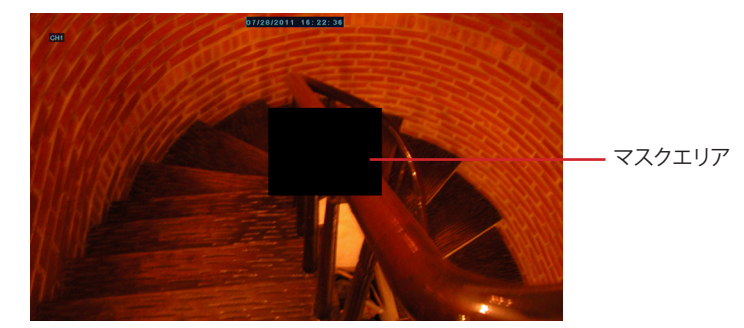

**10** すべての設定が完了したら、**適用**をクリックします。

**11** データの保存が完了したら、**OK**をクリックします。

#### **« ヒント»**

プライバシーゾーンの設定を他のチャンネルにコピーするには、**設定をコピーする**でチャンネルを選択してか ら、**コピー**をクリックします。

## **4.6.4 言語設定**

言語メニューでは、画面上の表示言語を選択できます。言語を選択するには以下を行います。

**1** プレビューモードで、マウスを右クリックしてポップアップメニューを表示させます。

**2 メインメニュー** > **システム** > **言語**を選択します。

**3** リストから希望する言語を選択します。

**4 適用**をクリックして保存します。

**5** データの保存が完了したら、**OK**をクリックします。

## 4章: DVRの使用

## **4.6.5 システム情報**

情報メニューでは、デバイス名とデバイスIDが設定できるとともに、MACアドレス、ファームウェアのバージョン、お よびその他のシステム情報も設定できます。

**1** プレビューモードで、マウスを右クリックしてポップアップメニューを表示させます。

**2 メインメニュー** > **システム** > **情報**を選択します。

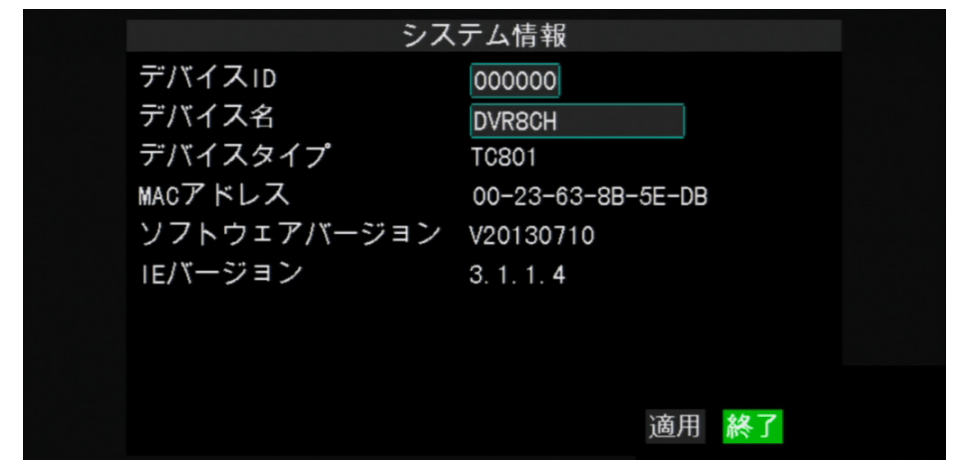

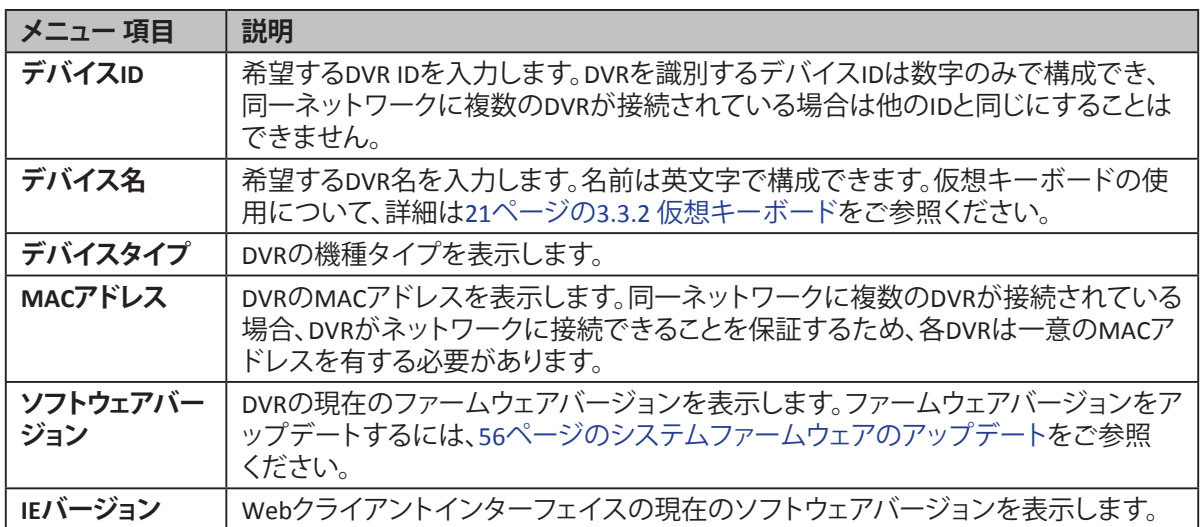

**3** 必要な場合は**デバイス名**と**デバイスID**を変更します。

**4 適用**をクリックすると設定を保存します。

**5** データの保存が完了したら、**OK**をクリックします。

## **4.6.6メンテナンス設定**

メンテナンスメニューでは、自動システムメンテナンス、DVRの工場出荷時設定へのリセット、およびファームウェ ア設定の更新、または手動によるDVRの再起動と電源OFFが可能です。

## **手動再起動と電源OFF**

即時にDVRの再起動または電源OFFをするには以下を行います。

**1** プレビューモードで、マウスを右クリックしてポップアップメニューを表示させます。

**2 メインメニュー** > **システム** >**メンテナンス**を選択します。

54

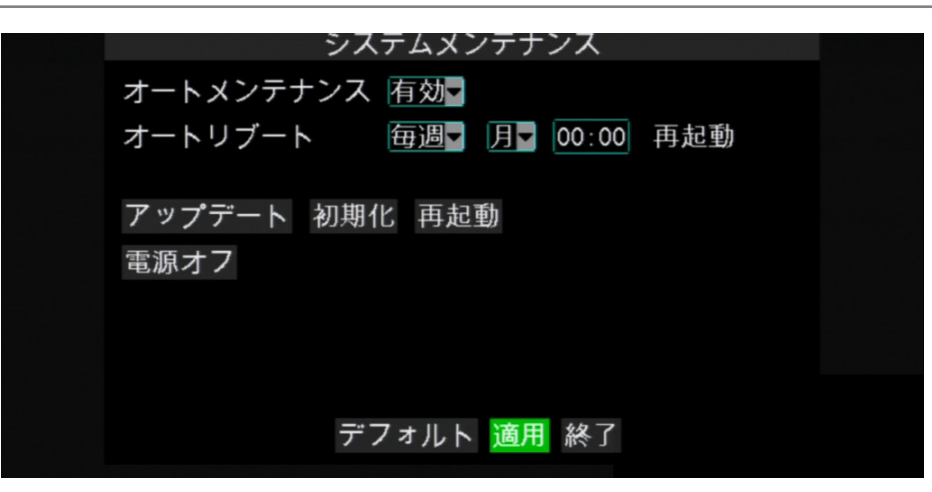

**3** 次のいずれかを行います。

- **• 電源オフ**をクリックしてDVRの電源をオフにします。
- **• 再起動**をクリックしてDVRを再起動する。

**4** メッセージが表示されます。**OK**をクリックして操作を確認します。

#### **注意:**

DVRの電源をオフにする際、「電源を切れるようになりました!」メッセージが画面に表示されるのを待ちます。そ の後コンセントから電源コードを外します。

#### **自動メンテナンスの設定**

この機能を用いて、指定したスケジュールでDVRを自動的に再起動します。DVRが再起動すると、すべての設定とデ ータがメモリから更新されることで、DVRのパフォーマンスを最適化します。

**1** プレビューモードで、マウスを右クリックしてポップアップメニューを表示させます。

**2 メインメニュー** > **システム** >**メンテナンス**を選択します。

**3 オートメンテナンス**を**有効**に設定します。

**4 オートリブート**で、DVRを再起動す頻度を選択します。オプションは

- **• 毎日**:DVRを毎日再起動します。このオプションを選択した場合は、DVRを再起動する時間を指定します。
- **• 毎週**:DVRを週1回再起動します。このオプションを選択した場合は、DVRを再起動する曜日と時間を指定しま す。
- **• 毎月**:DVRを月1回再起動します。このオプションを選択した場合は、DVRを再起動する日付 (1~31)と時間を 指定します。

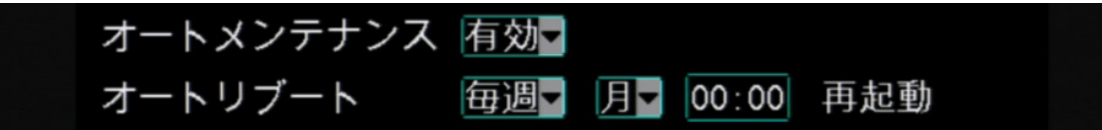

#### **注意:**

上図は、**毎週**に設定した**オートリブート**の例です。使用可能なフィールドは、選択した**オートメンテナンス**と**オート リブート**オプションによって異なります。

**5** すべての設定が完了したら、**適用**をクリックします。

**6** データの保存が完了したら、**OK**をクリックします。

#### **« ヒント»**

メンテナンススケジュールをデフォルト設定に復元するには、画面下部の**デフォルト**をクリックします。

## 4章: DVRの使用

## <span id="page-55-0"></span>**システムファームウェアのアップデート**

この機能を用いてファームウェアを最新バージョンにアップデートします。

- **1** 使用可能なアップデートを確認し、「dvrupgrade」というファームウェアアップデートファイルをダウンロードしま す。
- **2** 「dvrupgrade」ファイルをUSBフラッシュドライブに保存します。

**3** USBフラッシュドライブを、DVRの前面または背面パネルにあるUSBコネクターに挿入します。

**4** プレビューモードで、マウスを右クリックしてポップアップメニューを表示させます。

**5 メインメニュー** > **システム** >**メンテナンス**を選択します。

**6 アップデート**をクリックします。

**7** 画面の指示に従ってアップデートを完了します。

## **警告:**

アップデート中は、電源をOFFにしたり、電源からプラグを抜かないでください。

# **デフォルト設定の読込み**

この機能を用いて、DVRの工場出荷時設定を復元します。

**1** プレビューモードで、マウスを右クリックしてポップアップメニューを表示させます。

**2 メインメニュー** > **システム** >**メンテナンス**を選択します。

**3 デフォルト読込み**をクリックします。

**4** 復元する設定のチェックボックスをチェックします。

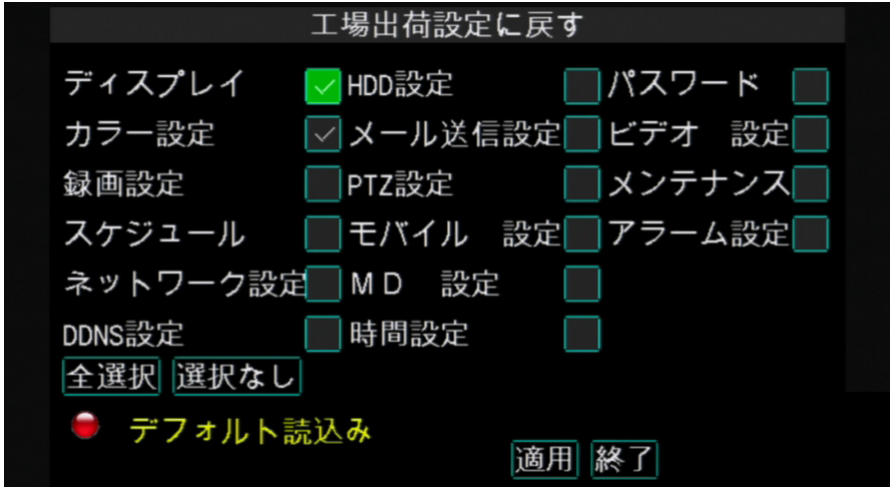

#### **« ヒント»**

- 全設定を復元するには**全選択**をクリックします。
- チェックボックスの選択を解除するには**選択なし**をクリックします。
- キャンセルするには**キャンセル**をクリックします。

**5** 終了したら、**適用**をクリックします。

**6** 警告メッセージが表示されます。**OK**をクリックして確認します。

**7** データの保存が完了したら、**OK**をクリックします。

**語**

# **5章: KGUARD Webクライアント**

KGUARD Webクライアントを使用すると、いつでもリモートでDVRにアクセスできます。

- KGUARD Webクライアントにアクセスするには、次の要件を満たしている必要があります。
	- DVRのネットワーク設定が正しく行われている34ページの4.2 [ネットワークの設定を](#page-33-0)ご参照ください。
	- お使いのコンピューターにInternet ExplorerなどのWebブラウザがインストールされています。

# **5.1 ログイン**

KGUARD Webクライアントでは、同時に最大3つのアクセスが可能です。ただし、アクセス毎に1つの管理者アカウン トのみが許可されています。

**1** お使いのコンピューターのWebブラウザを開き、URLボックスにDVRのIPアドレスまたはドメイン名を入力しま す。

一例として以下をご参照ください。

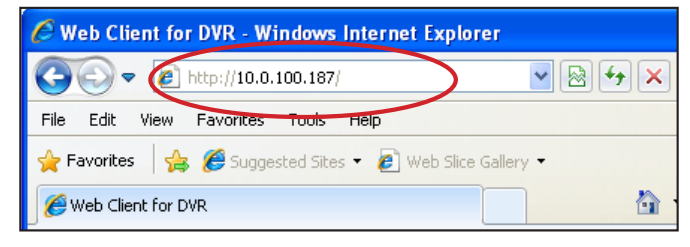

## **DVRのIPアドレスが分からない場合**

DVRのIPアドレスは、ネットワークメニューで設定したネットワーク設定によって異なります (34[ページの](#page-33-0)4.2 [ネットワークの設定](#page-33-0)をご参照ください)。

- ネットワークタイプがDHCPの場合は、DVRに割り当てられたIPアドレスについてネットワーク管理者にお 問い合わせください。
- ネットワークタイプがPPPoEの場合は、DVRに割り当てられたIPアドレスについてISPにお問い合わせくだ さい。
- ネットワークタイプが固定IPの場合は、ネットワークメニューで**IP ADDR**に設定したIPアドレスをご確認く ださい。
- DVRがDDNSに接続されている場合は、DDNSアカウントを作成した時に設定したドメイン名を確認し、URL ボックスにはそのドメイン名をタイプします。

#### **2 ユーザー名**と**パスワード**を入力します。

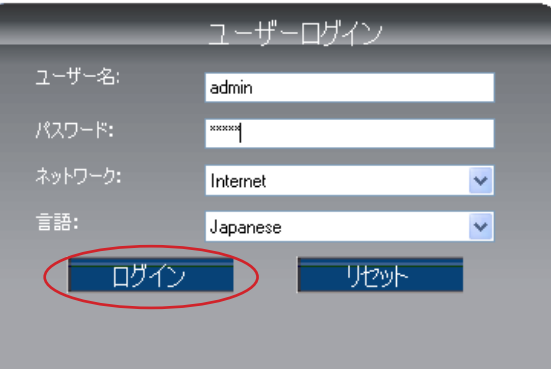

#### **注意:**

デフォルトの管理者の**ユーザー名**は「admin」で、パスワードは空白です。パスワードを変更するには、49[ペー](#page-48-0) [ジのパスワードの変更](#page-48-0)をご参照ください。

**3** 必要な場合は、**ネットワーク**(**インターネット**または**LAN**) でネットワーク接続の種類を選択してください。

**4 ログイン**をクリックします。

# **5.2 インターフェイス**

KGUARD Webクライアントにログイン後、ライブ映像画面が表示されます。

#### **注意:**

表示されるチャンネルの数は、DVRの機種によって異なります。下図は8チャンネルDVRのものです。

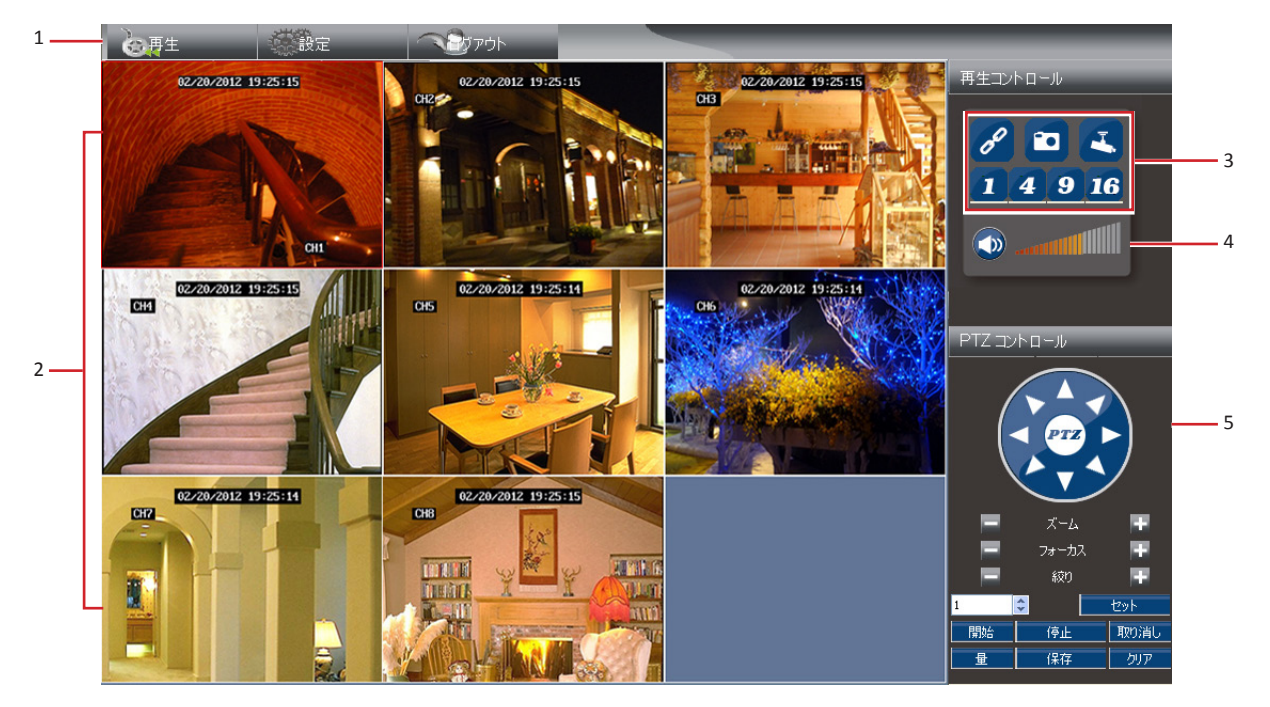

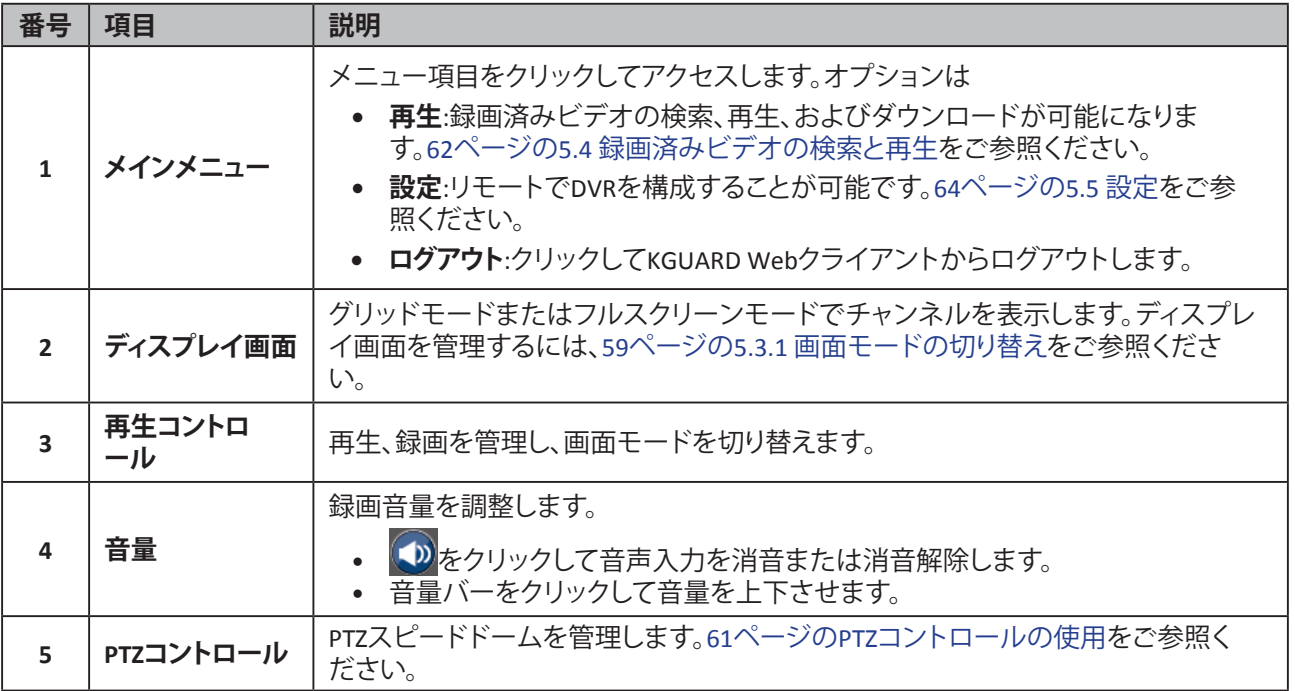

# **5.3ライブ映像表示**

# <span id="page-58-0"></span>**5.3.1 画面モードの切り替え**

デフォルトでは、9チャンネルグリッドディスプレイが画面に表示されます。

ライブ映像画面は異なるモードで表示できます。1チャンネル、4チャンネルグリッド、9チャンネルグリッド、16チャ ンネルグリッド、およびフルスクリーン。

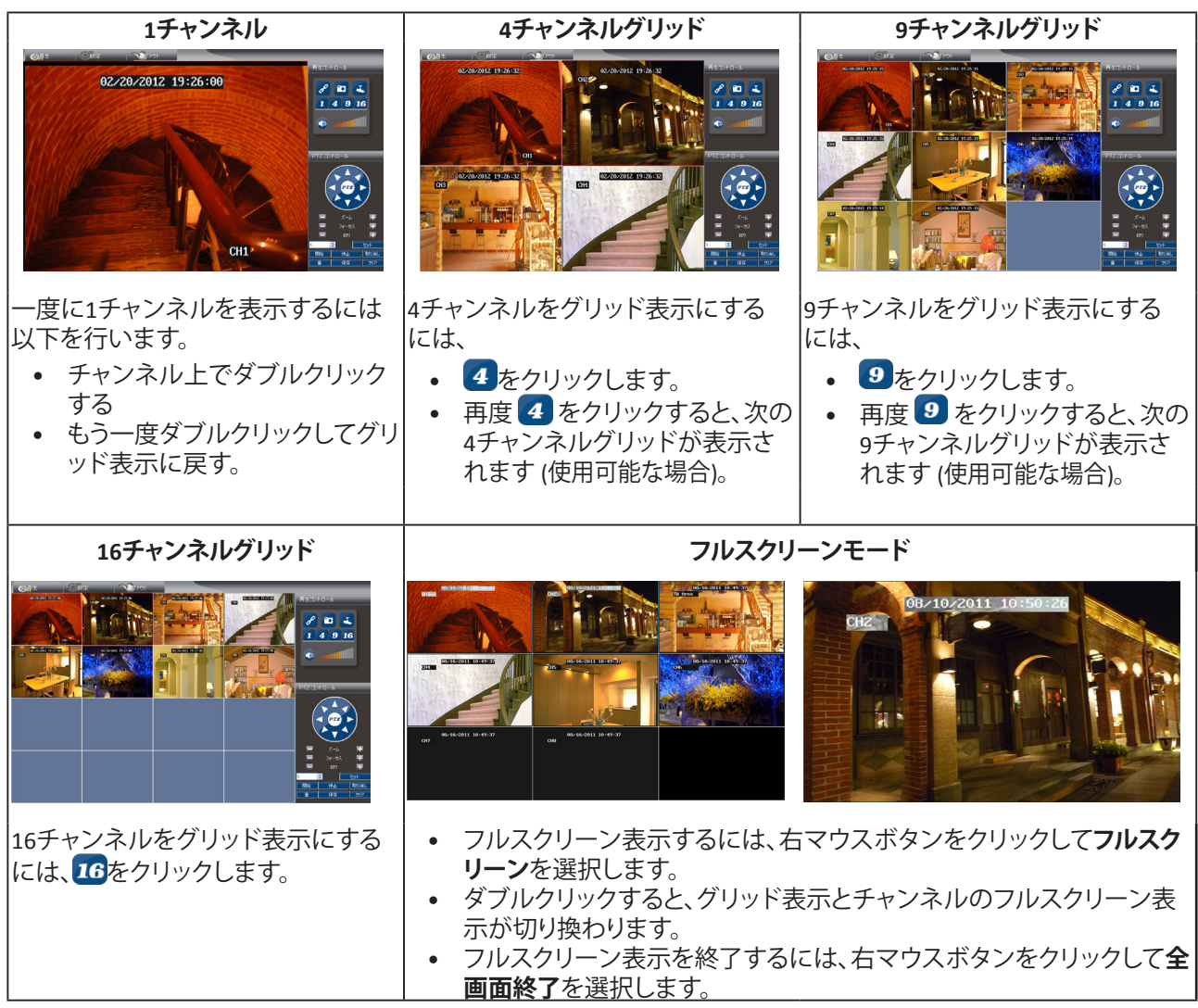

# **5.3.2 表示と録画**

ライブ映像表示から、手動録画の開始、およびチャンネルのスクリーンショットのキャプチャーが行えます。

## **再生コントロールの使用**

再生コントロールパネルを使用すると、同時に全チャンネルを管理できます。

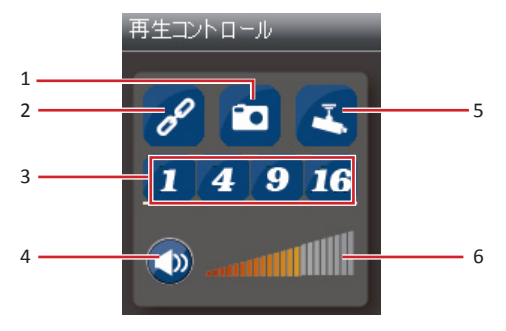

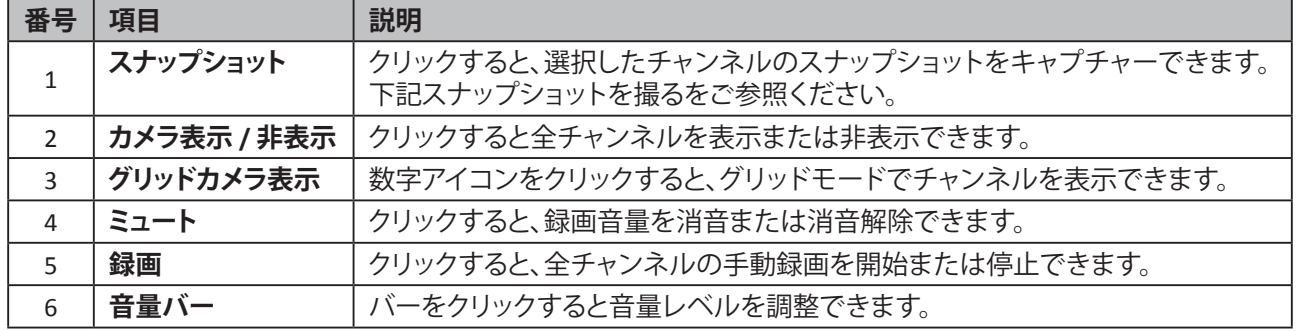

#### **個々のチャンネルを手動録画する**

**1** 希望するチャンネル上でマウスを右クリックします。ポップアップメニューが表示されます。

**2** チャンネル録画を開始するには**録画開始**を選択します。チャンネル画面上に録画アイコンが表示されます。

録画を停止するには、右マウスボタンをクリックして**録画停止**を選択します。

録画したビデオはローカルディレクトリのパスに保存されます。ローカルディレクトリのパスを構成するには、[76](#page-75-0) [ページの詳細設定を](#page-75-0)ご参照ください。

#### <span id="page-59-0"></span>**スナップショットを撮る**

**1** 希望するチャンネル上でクリックします。チャンネルが赤で囲まれます。

2 再生コントロールにあるスナップショット アイコン co をクリックして、選択したチャンネルのスナップショットを 撮ります。

スナップショットはローカルディレクトリのパスに保存されます。ローカルディレクトリのパスを構成するに は、76[ページの詳細設定を](#page-75-0)ご参照ください。

### <span id="page-60-0"></span>**PTZコントロールの使用**

PTZスピードドームカメラをお使いの場合は、PTZコントロールを用いてその他のPTZ設定で表示範囲を調整しま す。

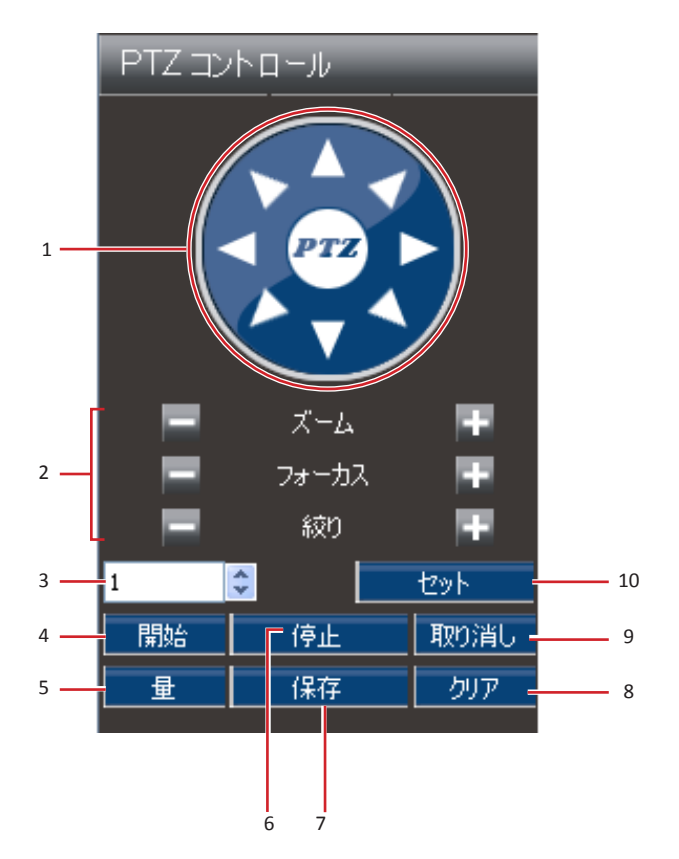

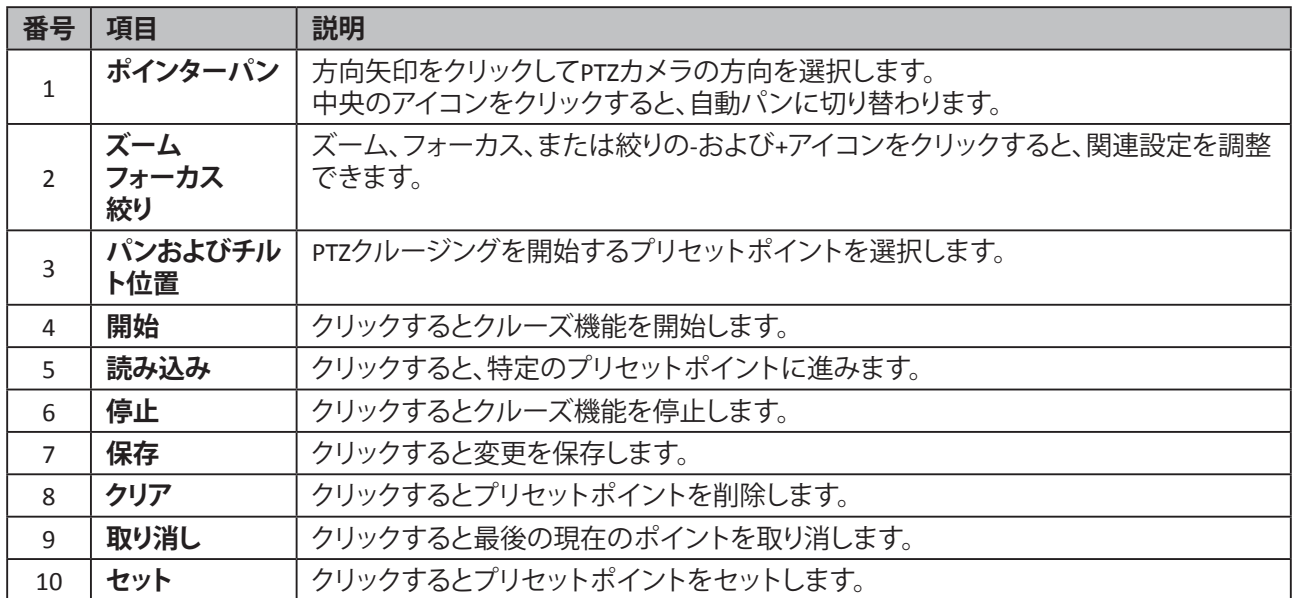

# <span id="page-61-0"></span>**5.4 録画済みビデオの検索と再生**

リモートで録画済みビデオの検索、再生、およびダウンロードが可能になります。

# **5.4.1 ビデオの検索と再生**

**1** メインメニューで、**再生**をクリックします。再生画面が表示されます。

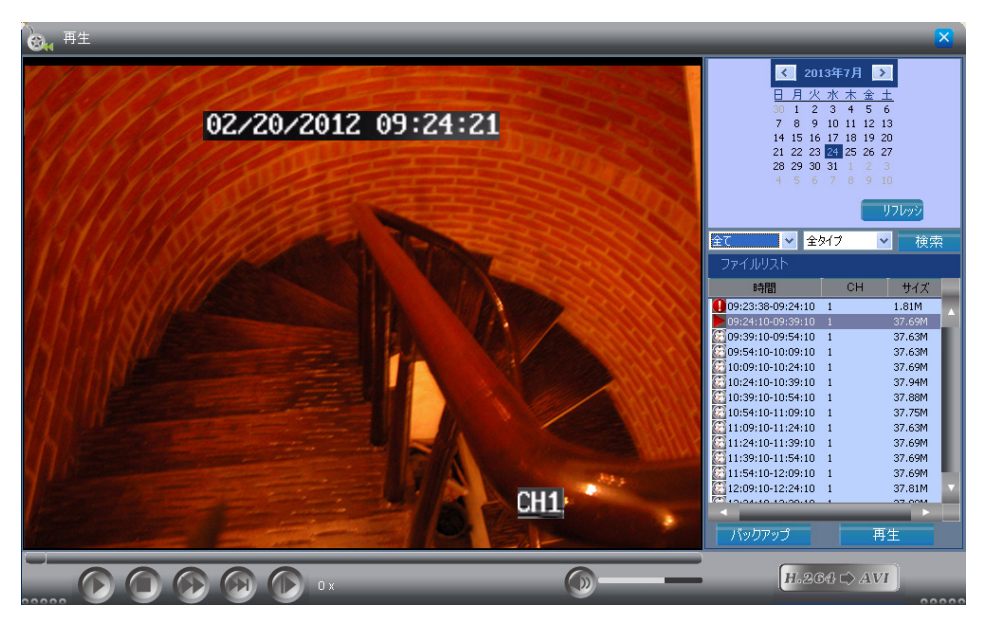

**2** カレンダーから日付を検索します。使用可能なビデオが自動的にファイルリストの表にリストされます。

#### **« ヒント»**

ファイルをリフレッシュするには**リフレッシュ**をクリックします。

- **3** チャンネルまたはビデオのタイプで検索をフィルタリングできます。チャンネルまたはタイプを選択してから、**検 索**をクリックします。視聴中のファイルがファイルリストの表にリストされます。
- **4** ファイルリストの表で、ファイルを選択してから**再生**をクリックするとビデオを再生できます。

#### **« ヒント»**

また、ファイルをダブルクリックすることでもビデオを再生できます。

**5** 再生コントロールボタンを用いて再生の一時停止 / 再生、停止、巻き戻し、lまたは早送りをコントロールしま す。音量を調整するには音量スライダーをドラッグします。

# **5.4.2 録画済みビデオのダウンロード**

**1** メインメニューで、**再生**をクリックします。再生画面が表示されます。

**2** カレンダーから日付を検索します。使用可能なビデオが自動的にファイルリストの表にリストされます。

**« ヒント»**

ファイルをリフレッシュするには**リフレッシュ**をクリックします。

**3** チャンネルまたはビデオのタイプで検索をフィルタリングできます。チャンネルまたはタイプを選択してから、**検 索**をクリックします。視聴中のファイルがファイルリストの表にリストされます。

**4** ファイルリストの表で、ファイルを選択します。

**5 バックアップ**をクリックしてビデオをローカルのハードディスクにダウンロードします。ダウンロード済みビデオ は H.264 (\*.264) 形式で保存されます。ビデオを \*.avi形式に変換するには、63ページの5.4.3 [ビデオ形式の変](#page-62-0) [換](#page-62-0) をご参照ください。

**注意:**

- ビデオの再生中は、**バックアップ**ボタンが使用できず、ビデオのダウンロードもできません。ダウンロード 機能を使用可能にするには再生を停止します。
- ダウンロードパスフォルダー設定の詳細については76[ページの詳細設定](#page-75-0)をご参照ください。

# <span id="page-62-0"></span>**5.4.3 ビデオ形式の変換**

ビデオのバックアップファイルは H.264 (\*.264) 形式で保存されます。ビデオファイルを一般的なビデオプレーヤ ーで再生可能な形式で保存するには、ファイルを\*.avi形式に変換する必要があります。

**1** メインメニューで、**再生**をクリックします。再生画面が表示されます。

2 H.284 C AVI をクリックします。次の画面が表示されます。

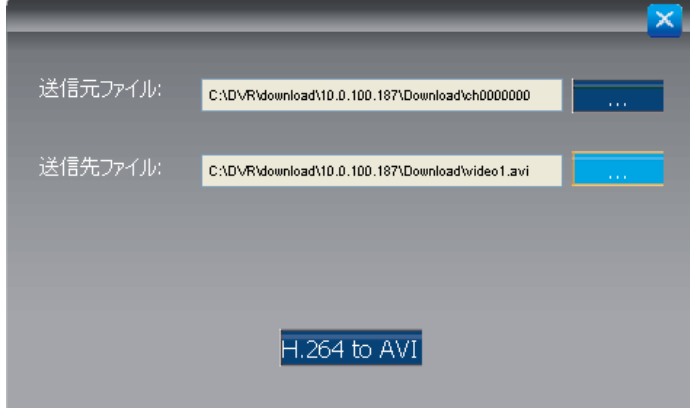

3 送信元ファイルで、 **第2000** をクリックして送信元ファイル (\*.264) を参照します。

4送信先ファイル:で **■ # あ**クリックします。送信先フォルダーを参照してから、希望するファイル名を入力しま す。

5 h264toavi をクリックします。

**6 X**をクリックして画面を閉じます。

# <span id="page-63-0"></span>**5.5 設定**

DVRをリモートで構成するには設定メニューを使用します。ただし、管理者アカウントでログインした場合は一部 の機能のみ使用できます。

メインメニューで、**設定**をクリックして設定ページにアクセスします。

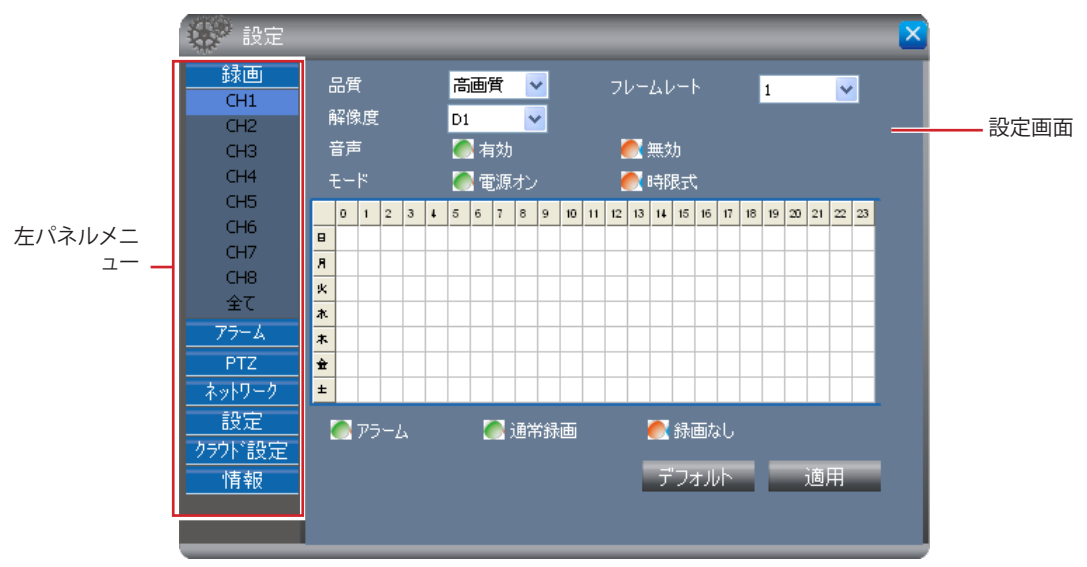

設定メニューは6つのサブメニューオプションに分割されています。

- **• 録画**:録画設定とスケジュールをカスタマイズできます。65ページの5.5.1 [録画設定](#page-64-0)をご参照ください。
- **• アラーム**:アラームのカスタマイズができるとともに、いつどのように通知するかも設定できます。67[ページ](#page-66-0) の5.5.2 [アラーム設定](#page-66-0)をご参照ください。
- **• PTZ**:PTZ設定のカスタマイズが可能です。69[ページの](#page-68-0)5.5.3 PTZ設定をご参照ください。
- **• ネットワーク**:メール送信設定を含むネットワーク設定をカスタマイズできます。70ページの5.5.4 ネットワ ーク設定をご参照ください。
- **• 設定**:ユーザーアカウントとパスワードの設定、インターネット速度とバックアップファイルの送信先パスのカ スタマイズが行えます。75ページの5.5.5 [システム設定](#page-74-0)をご参照ください。
- **• 情報**:ハードディスクのスペース、ソフトウェア、およびMACアドレス情報を表示できます。77ページの5.5.6 システム情報:をご参照ください。

サブメニューのオプションにアクセスするには、左パネルの項目をクリックしてください。ツリーが拡大してより多 くのオプションが表示されます。

## <span id="page-64-0"></span>**5.5.1 録画設定**

録画スケジュールとビットレートをリモートで設定するには録画メニューを使用します。

- **1** メインメニューで、**設定**をクリックします。
- **2** 左パネルで、**録画**をクリックします。録画サブメニューが表示されます。
- **3** 録画サブメニューで、カスタマイズするチャンネルを選択するか、または**全て**を選択して全チャンネルに設定を 適用します。

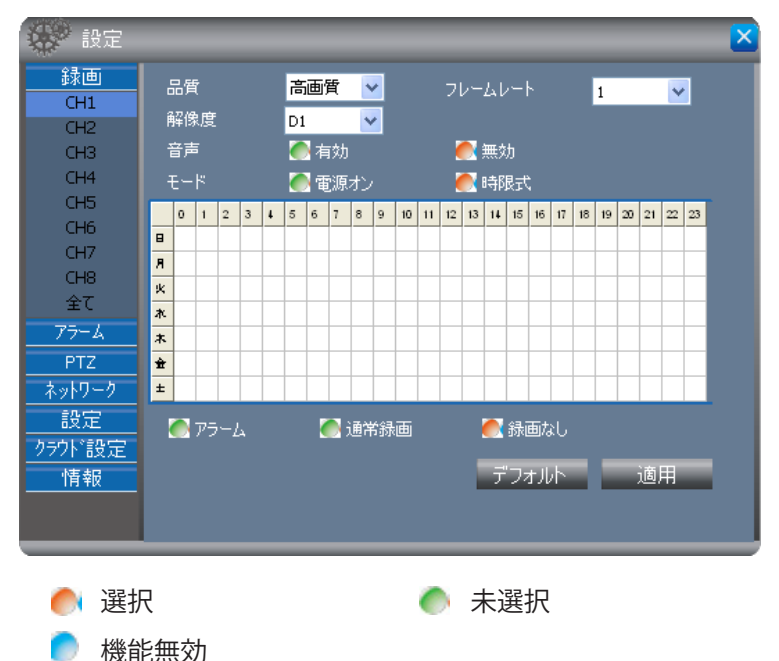

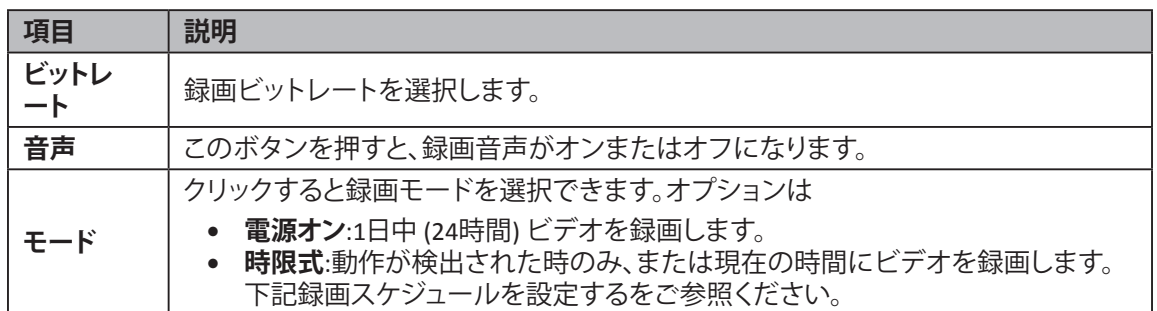

**4** 設定保存するには、画面下部にある**適用**をクリックします。

#### **« ヒント»**

- デフォルト設定に戻すには、画面下部の**デフォルト**をクリックします。
- すべての変更をキャンセルするか、または画面を閉じるには、 ※ をクリックします。

#### <span id="page-64-1"></span>**録画スケジュールを設定する**

指定した時間に自動的にチャンネルを録画するには以下を行います。

**1** メインメニューで、**設定**をクリックします。

**2** 左パネルで、**録画**をクリックします。

**3 モード**で**時限式**を選択します。スケジュール表が有効になります。

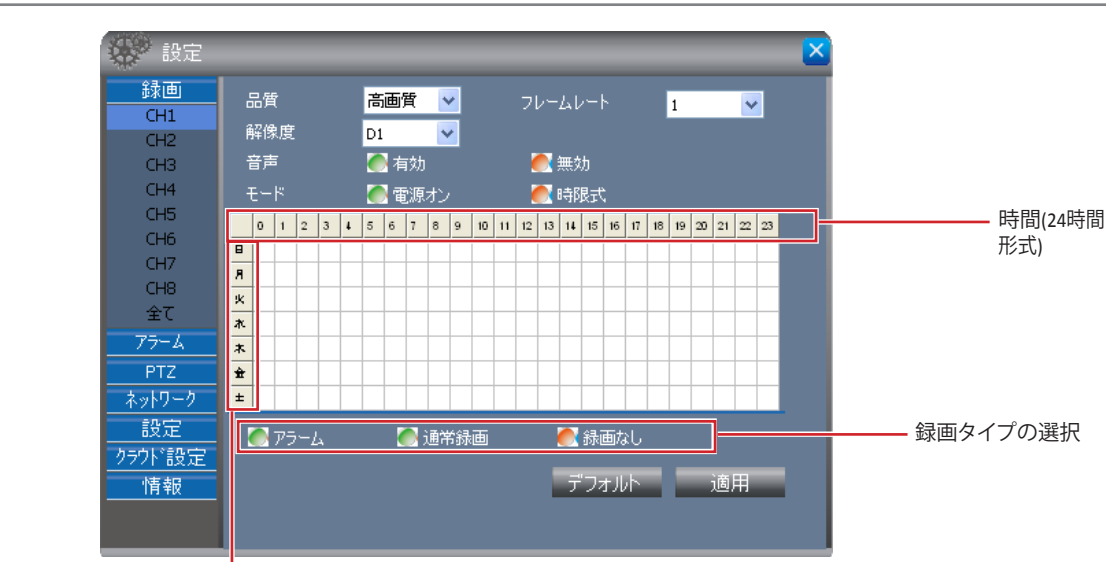

**注意:**

**モード**で**時限式**が有効の場合のみ、録画タイプボタンが有効になります。

**4** 録画タイプをクリックすると、選択したボタンが琥珀色になります。

日

- **• アラーム**:指定した時間内に動作が検出された時のみビデオを録画します。動作が検出されない場合、録画 は行われません。詳細については67[ページのモーション検出設定](#page-66-1)をご参照ください。
- **• ノーマル**:ビデオを指定した時間内に録画します。
- **• なし**:スケジュール録画なし。
- **5** スケジュールをマークするには、グリッド上のスペースをクリックします。選択して録画タイプによってスペース の色が変わります。

希望するだけのスペースをクリックします。例:

- モーション検出録画をセットするには、**モーション**ボタンをクリックしてから、グリッド上のスケジュールをマ ークします。マークしたスケジュールは赤色になります。
- プリセットした時間に通常録画をセットするには、録画ボタンをクリックしてから、グリッド上のスケジュール をマークします。マークしたスケジュールは緑色になります。
- マークしたスケジュールを削除するには、録画なしボタンをクリックしてから、グリッド上のスケジュールをマ ークします。マークしたスケジュールは白色になります。

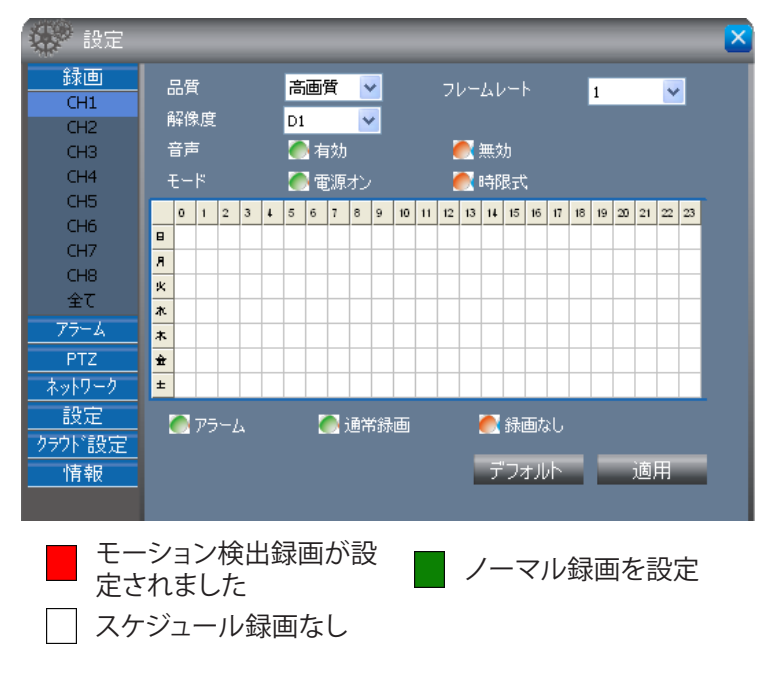

**6** スケジュール保存するには、画面下部にある**適用**をクリックします。

#### **« ヒント»**

デフォルト設定に戻すには、画面下部のデフォルトをクリックします。

# <span id="page-66-0"></span>**5.5.2アラーム設定**

アラームメニューを使用してモーション検出アラームを有効にし、設定するとともに、ブザー音、メール、またはフ ルスクリーン通知などのアラーム通知を選択します。

#### <span id="page-66-1"></span>**モーション検出設定**

**1** メインメニューで、**設定**をクリックします。

- **2** 左パネルで、**アラーム**をクリックします。
- **3** アラームサブメニューで、カスタマイズするチャンネルを選択するか、または**全て**を選択して全チャンネルに設 定を適用します。

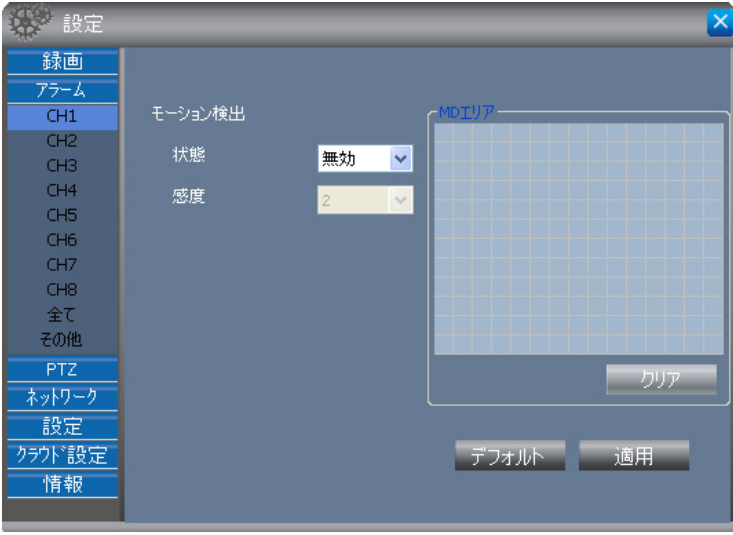

**4 状態**で、**有効**を選択します。

**5 感度**で、モーション感度レベルを1~4から選択します。ここで1は最も弱い感度、4は最も強い感度です。 **6** グリッド上のスペースをクリックして、モーション検出のエリアをマークします。

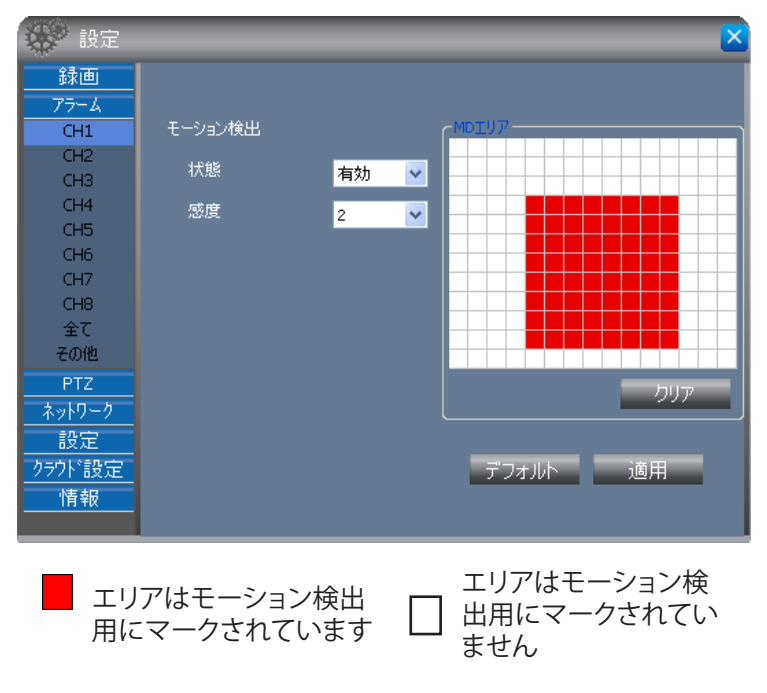

#### 5章: KGUARD Webクライアント

**7** あるエリアでモーション検出を無効にする場合は、マークしたブロックをクリックしたままマウスをドラッグして マークを解除する範囲を強調表示します (エリアが白色になります)。または、**クリア**をクリックして全エリアのマ ークを解除してから、モーション検出のマークをする新しいエリアを選択します。

**8** 設定保存するには、画面下部にある**適用**をクリックします。

チャンネルでモーション検出を有効にした場合、DVRに接続されたモニターに表示されるチャンネル画面にモー ション検出アイコン **M** が表示されます。

#### **« ヒント»**

- デフォルト設定に戻すには、画面下部の**デフォルト**をクリックします。
- すべての変更をキャンセルするか、または画面を閉じるには、 メ をクリックします。

### **アラーム設定**

**1** メインメニューで、**設定**をクリックします。

**2** 左パネルで、**アラーム**をクリックします。

**3** アラームサブメニューで、**その他**を選択します。

**4** 必要な設定を変更します。

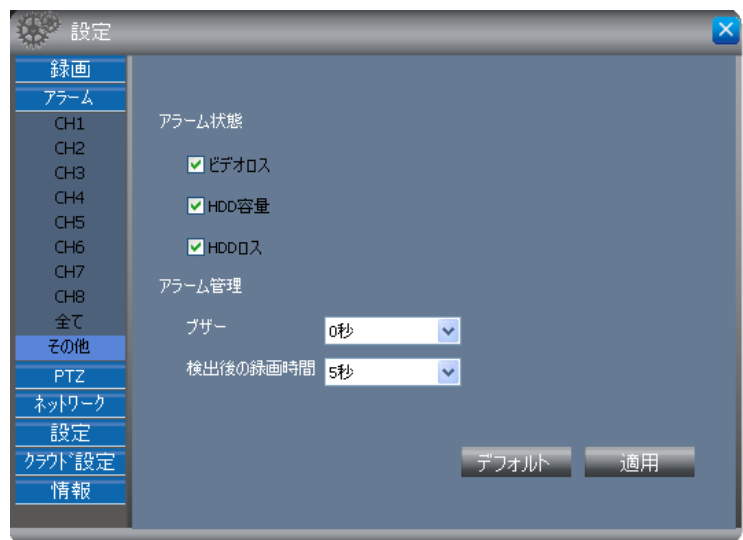

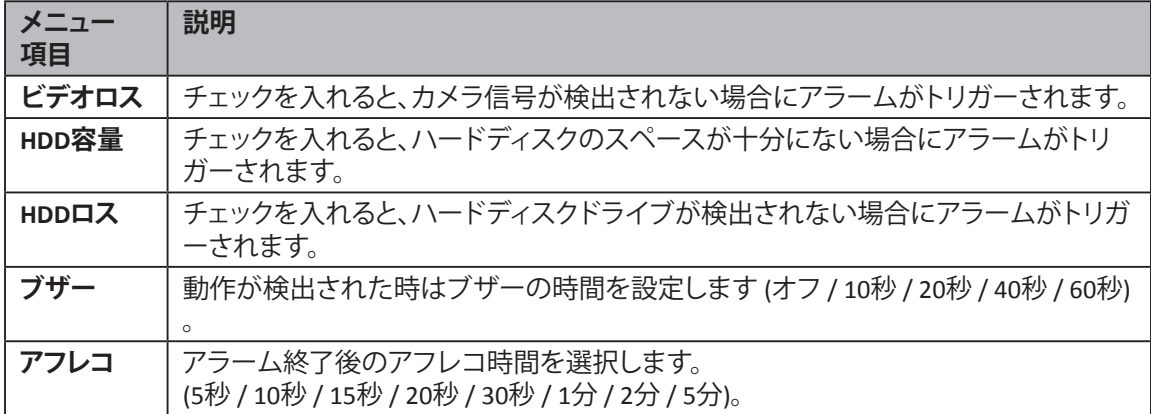

**5** すべての設定が完了したら、画面下部にある**適用**をクリックします。

#### **« ヒント»**

- デフォルト設定に戻すには、画面下部の**デフォルト**をクリックします。
- すべての変更をキャンセルするか、または画面を閉じるには、 ※ をクリックします。

**日本** 来.<br>*파* 

## <span id="page-68-0"></span>**5.5.3 PTZ設定**

PTZカメラがインストールされている場合は、PTZメニューを使用して設定をカスタマイズします。 **1** メインメニューで、**設定**をクリックします。

**2** 左パネルで、**PTZ**をクリックします。PTZ設定画面が表示されます。

**3** PTZサブメニューで、PTZカメラがインストールされているチャンネルを選択します。

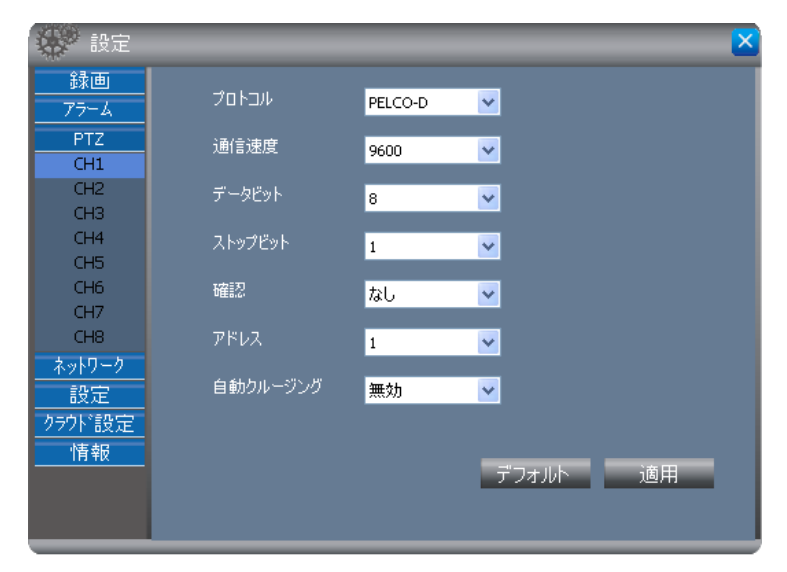

**4** PTZコントロール**プロトコル**、**通信速度**、**データビット**、**ストップビット**、および**アドレス**を設定します。

#### **注意:**

正しい設定についてはPTZカメラの仕様書をご確認ください。

**5 自動クルージング**を**有効**または **無効**にしてから、**確認**オプション (なし / 奇数 / 偶数 / マーク/ スペース) を選択 します。

**6** 保存するには、画面下部にある**適用**をクリックします。

#### **« ヒント»**

- デフォルト設定に戻すには、画面下部の**デフォルト**をクリックします。
- すべての変更をキャンセルするか、または画面を閉じるには、メをクリックします。

## **5.5.4 ネットワーク設定**

ネットワークメニューを使用して、DVRとネットワークの接続方法を設定します。3つのネットワーク接続オプション (固定IP、DHCP、およびPPPoE) が用意されています。このメニューから、DDNS (ダイナミックドメインネームシステム) とメールの設定も行えます。

#### **注意:**

ネットワーク管理者またはインターネットサービスプロバイダー (ISP) に相談して、お使いのネットワーク接続の タイプと設定を完了するのに必要なパラメータを決定します。

### **TCP/IP - 固定IPによる設定**

ネットワークが固定IPアドレスを使用している場合は以下を行います。

**1** メインメニューで、**設定**をクリックします。

**2** 左パネルで、**ネットワーク**をクリックします。TCP/IP画面が表示されます。

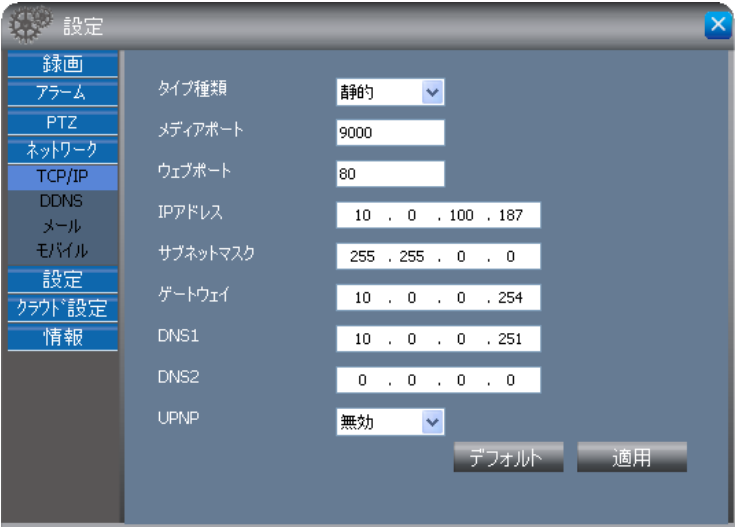

#### **3 タイプ種類**で**静的**を選択します。

**4 メディアポート**、**ウェブポート**、**IPアドレス**、**サブネットマスク**、**ゲートウェイ**、**DNS 1**、および**DNS 2**を指定します。

#### **注意:**

ネットワーク管理者またはISPからこれらの情報を得てください。

**5** Universal Plug and Play (UPnP) デバイスをお使いの場合は**UPnP**を**有効**に設定します。

#### **注意:**

2つのデフォルトポート、80または9000のいずれかが使用できない場合は、指定したポートを他のプログラムが 占有しているか、またはサービスプロバイダーによってブロックされている可能性があります。他のポート番号 を入力します。この場合、IPアドレスの後にポート番号を追加する必要があります。例えば、**ウェブポート**を85と設 定した場合、IPアドレスを「192.168.3.103:85」と入力する必要があります。

**6** 保存するには、画面下部にある**適用**をクリックします。

#### **« ヒント»**

- デフォルト設定に戻すには、画面下部の**デフォルト**をクリックします。
- すべての変更をキャンセルするか、または画面を閉じるには、■をクリックします。

#### **TCP/IP - PPPoEによる設定**

ネットワークがPoint-to-Point Protocol over Ethernet (PPPoE) を使用している場合は以下を行います。

**1** メインメニューで、**設定**をクリックします。

**2** 左パネルで、**ネットワーク**をクリックします。TCP/IP画面が表示されます。

#### **3 タイプ種類**で**PPPOE**を選択します。

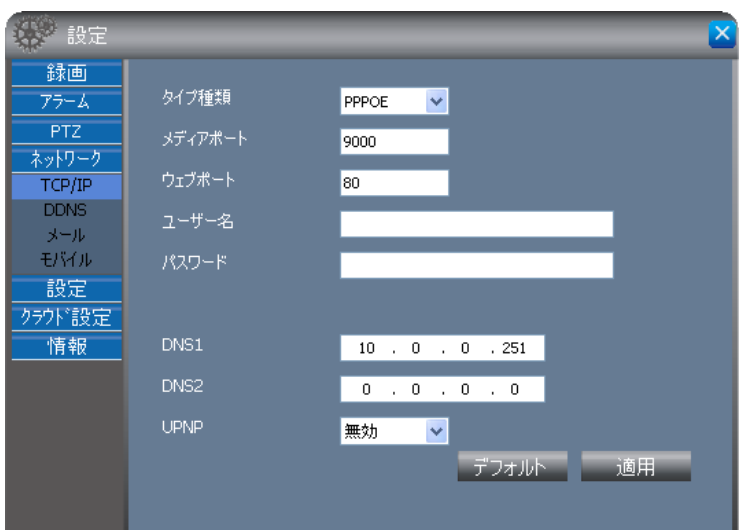

**4 メディアポート**、**ウェブポート**、**DNS1**、**DNS2**を指定します (必要な場合)。

**5 ユーザー名**と**パスワード**を入力します。

#### **注意:**

ネットワーク管理者またはISPからこれらの情報を得てください。

**6** Universal Plug and Play (UPnP) デバイスをお使いの場合は**UPnP**を**オン**に設定します。

**7** 保存するには、画面下部にある**適用**をクリックします。

#### **« ヒント»**

- デフォルト設定に戻すには、画面下部の**デフォルト**をクリックします。
- すべての変更をキャンセルするか、または画面を閉じるには、 マをクリックします。

#### **TCP/IP - DHCPによる設定**

ネットワークがDHCPプロトコルを使用している場合は以下を行います。

**1** メインメニューで、**設定**をクリックします。

**2** 左パネルで、**ネットワーク**をクリックします。TCP/IP画面が表示されます。

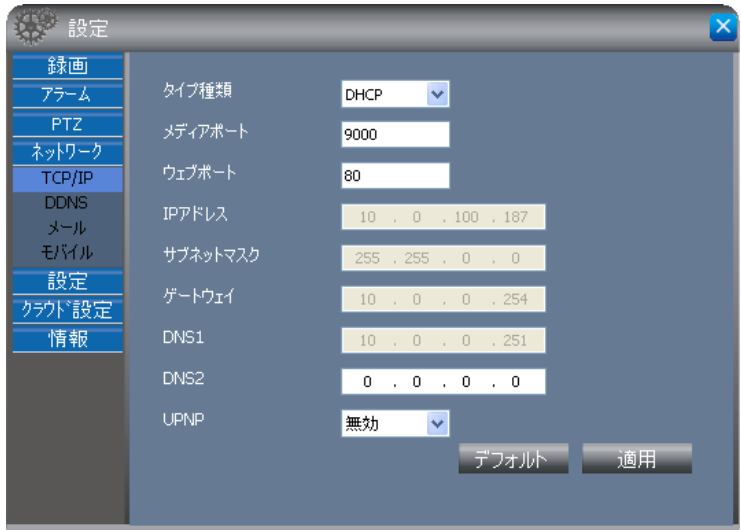

**3 タイプ種類**で**DHCP**を選択します。

**4 メディアポート**、**ウェブポート**、および**DNS2**を指定します (必要な場合)。

## **注意:**

ネットワーク管理者またはISPからこれらの情報を得てください。

**5** Universal Plug and Play (UPnP) デバイスをお使いの場合は**UPnP**を**オン**に設定します。

#### **注意:**

2つのデフォルトポート、80または9000のいずれかが使用できない場合は、指定したポートを他のプログラムが 占有しているか、またはサービスプロバイダーによってブロックされている可能性があります。他のポート番号 を入力します。この場合、IPアドレスの後にポート番号を追加する必要があります。例えば、**ウェブポート**を85と設 定した場合、IPアドレスを「192.168.3.103:85」と入力する必要があります。

**6** 保存するには、画面下部にある**適用**をクリックします。

#### **« ヒント»**

- デフォルト設定に戻すには、画面下部の**デフォルト**をクリックします。
- すべての変更をキャンセルするか、または画面を閉じるには、 ※ をクリックします。

#### **DDNSの設定**

DDNS (Dynamic DNS) は、IPがダイナミックIPシステム内で変更されてもドメイン名がIPアドレスにルーティングでき るように、DDNSサーバーにドメイン名とフローティングIPアドレスを登録するサービスです。

この機能を使用するにはDDNSアカウントが必要です。ISPから情報を得るか、またはKGUARD.orgサーバーで無料 のDDNSアカウントを作成します。Webサイト(<http://www.kguard.org>) にアクセスしてください。

DDNS設定をするには以下を行います。

**1** メインメニューで、**設定**をクリックします。

**2** 左パネルで、**ネットワーク**> **DDNS**をクリックします。DDNS画面が表示されます。

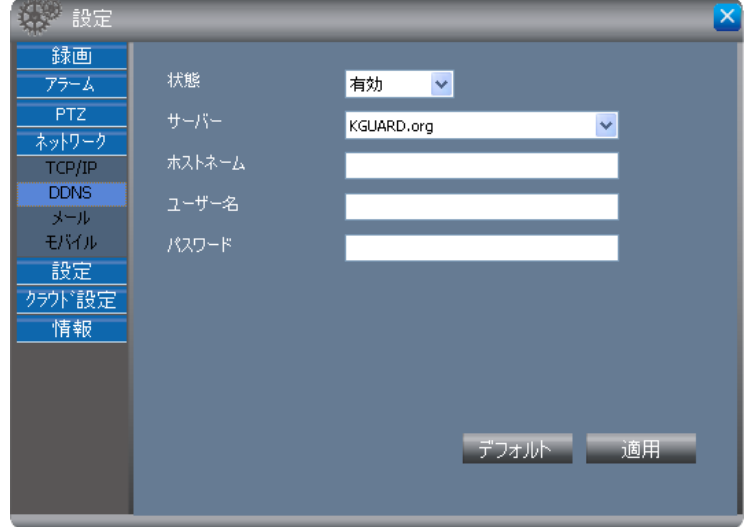

**3 状態**で、**有効**を選択します。

- **4 サーバー**でDDNSサーバーを選択します。
- **5 ホストネーム**でドメイン名を入力します。
- **6 ユーザー名**と**パスワード**を入力します。
- **7** 画面下部にある**適用**をクリックします。

#### **« ヒント»**

- デフォルト設定に戻すには、画面下部の**デフォルト**をクリックします。
- すべての変更をキャンセルするか、または画面を閉じるには、 をクリックします。
### **メール設定**

メール送信設定メニューを用いて、メールによるアラーム通知を送受信する送受信メールサーバーを設定しま す。

**1** メインメニューで、**設定**をクリックします。

**2** 左パネルで、**ネットワーク**>**メール**をクリックします。メール画面が表示されます。

**3 状態**で、**有効**を選択します。

**4** 必要な設定を変更します。

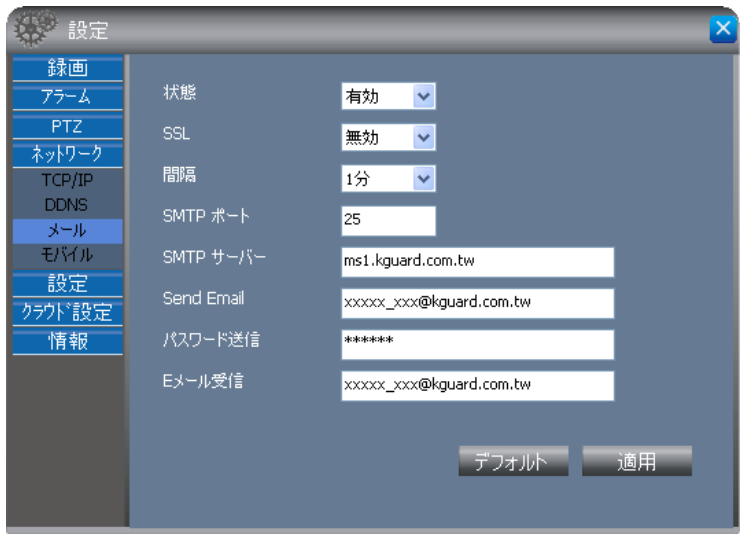

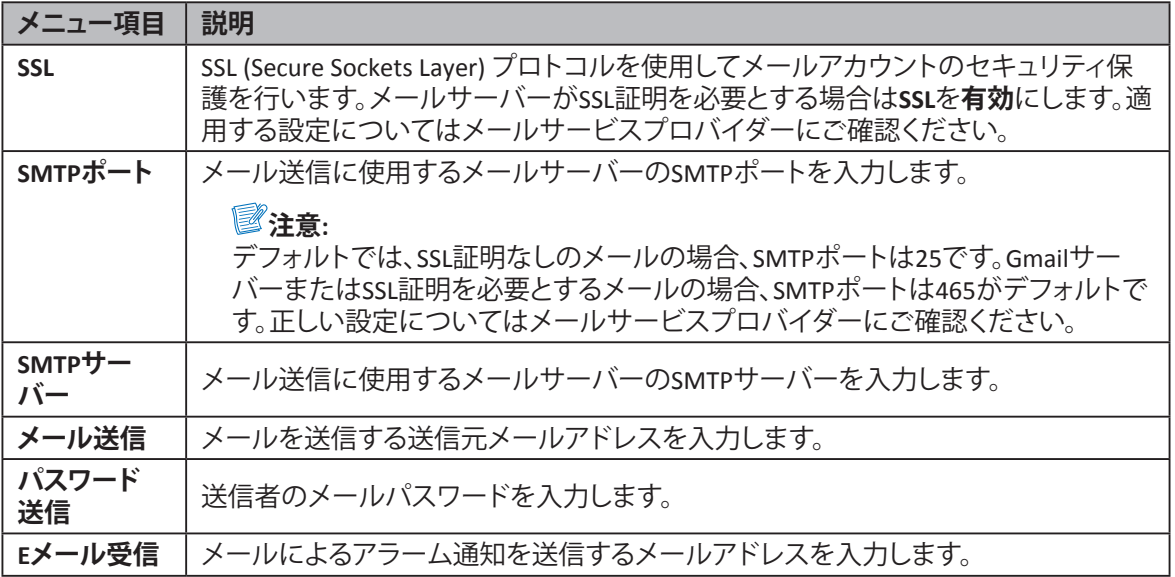

**5** すべての設定が完了したら、画面下部にある**適用**をクリックします。

#### **« ヒント»**

- デフォルト設定に戻すには、画面下部の**デフォルト**をクリックします。
- すべての変更をキャンセルするか、または画面を閉じるには、 メ をクリックします。

## 5章: KGUARD Webクライアント

## **モバイルデバイスの設定**

DVRにより、携帯電話またはタブレットPCを用いたリモートアクセスを行うことができます。

この機能を使用する前に、以下にご注意ください。

- 必ずDVRをインターネットに接続してください。
- DVRがルーターを介してインターネットに接続されている場合、お使いのルーターの仮想サーバーオプショ ンでポート転送を行う必要があります。この設定に関しては、お使いのルーターのユーザーマニュアルをご 参照ください。

モバイルデバイス設定をするには以下を行います。

**1** メインメニューで、**設定**をクリックします。

**2** 左パネルで、**ネットワーク**> **モバイル**をクリックします。モバイル画面が表示されます。

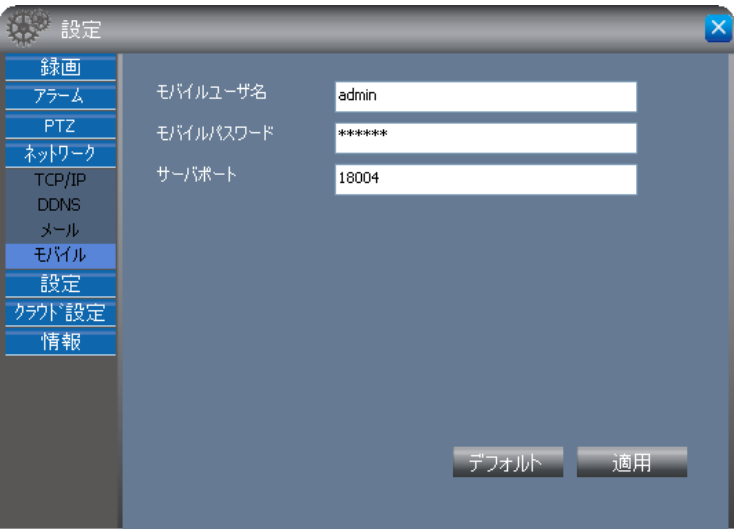

- **3 モバイルユーザー名**と**モバイルパスワード**で、DVRにログインするために使用するユーザー名とパスワードを入 力します。
- **4 サーバポート**で、モバイルデバイスの監視ポートを入力します。ポートの範囲は1024から65535までです。

**注意:**

ここで指定する**サーバポート**は、モバイルデバイスと同じポートである必要があります。

**5** 保存するには、画面下部にある**適用**をクリックします。

#### **« ヒント»**

- デフォルト設定に戻すには、画面下部の**デフォルト**をクリックします。
- すべての変更をキャンセルするか、または画面を閉じるには、 ※ をクリックします。

上記手順を行ったら、お使いのモバイルデバイスにKGuardモバイルデバイスユーティリティをインストールしま す。

詳細については78ページの6章: KView[シリーズソフトウェアの使用](#page-77-0)をご参照ください。

## **5.5.5 システム設定**

設定メニューを使用して、管理者およびユーザーアカウントとを管理し、ローカルディレクトリ設定を行います。

#### **ユーザーアカウントの管理**

ユーザー管理画面では、ログインパスワードの管理とDVR設定へのユーザーアクセス権の付与が行えます。管理 者のみがユーザー認証とユーザーへのアクセス権の付与を行えます。

1つの管理者アカウントと6つのユーザーアカウントがあります。デフォルトでは、管理者アカウントのユーザー名は 「admin」で、パスワードは空白です。

管理者パスワードを変更するには以下を行います。

**1** メインメニューで、**設定**をクリックします。

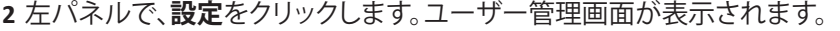

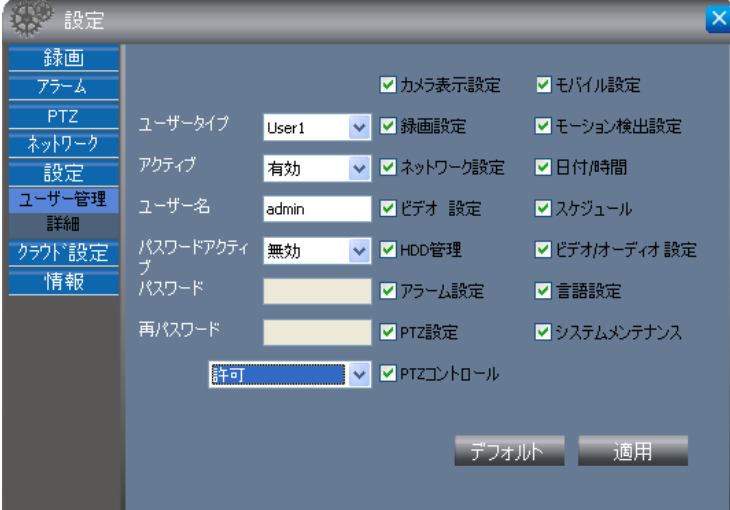

- **3 ユーザータイプ**で、管理するアカウントを選択します。
- **4 アクティブ**を**有効**に設定します。これにより、**ユーザー名**と**パスワードアクティブ**フィールドが入力できるようにな ります。
- **5 ユーザー名**フィールドで希望するユーザー名を入力します。
- **6 パスワードアクティブ**を**有効**に設定します。
- **7 パスワード**と**再パスワード**に希望するパスワードを入力します。

#### **注意:**

- パスワード長は6文字である必要があります。
- **• パスワード**と**再パスワード**に入力した文字は符合している必要があります。

**« ヒント»**

希望する場合は、管理者のユーザー名を変更します。そのためには、**ユーザー名**フィールドに希望する名前を 入力します。

**8** 右側のボックスを確認して、機能のアクセス権を付与します。

**9** 保存するには、画面下部にある**適用**をクリックします。

#### **« ヒント»**

- デフォルト設定に戻すには、画面下部の**デフォルト**をクリックします。
- すべての変更をキャンセルするか、または画面を閉じるには、 をクリックします。

#### **詳細設定**

詳細設定画面では、インターネット接続速度を選択できます。ダウンロードを保存するローカルフォルダーのディ レクトリを選択し、DVRのデバイスIDを変更します。

**1** メインメニューで、**設定**をクリックします。

**2** 左パネルで、**設定** > **詳細**をクリックします。詳細設定画面が表示されます。

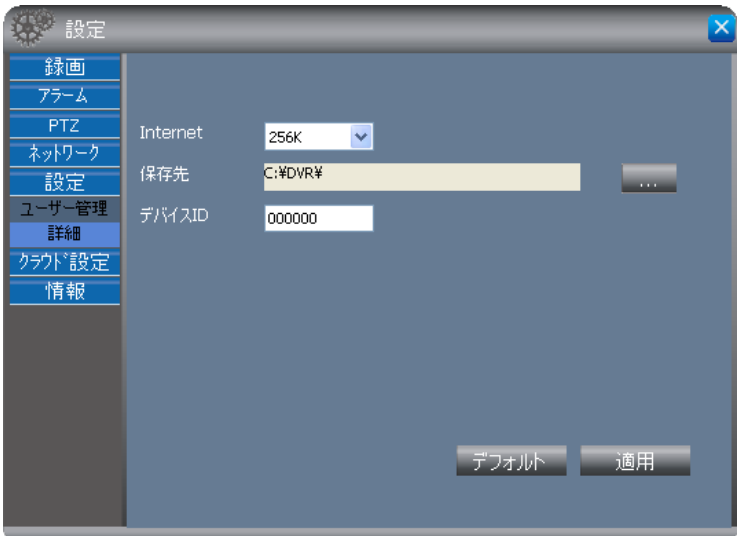

**3 Internet**で接続速度を選択します。

**4 保存先**で、参照ボタンをクリックして、すべてのダウンロードを保存するローカルディレクトリを選択します。

**5 デバイスID**で、お使いのDVRに希望するID (数字のみ) を入力します。

## **注意:**

デバイスID長は6文字である必要があります。

**6** 保存するには、画面下部にある**適用**をクリックします。

#### **« ヒント»**

- デフォルト設定に戻すには、画面下部の**デフォルト**をクリックします。
- すべての変更をキャンセルするか、または画面を閉じるには、 ※ をクリックします。

## **5.5.6 システム情報:**

システム情報を表示するには以下を行います。

- **1** メインメニューで、**設定**をクリックします。
- **2** 左パネルで、**情報**をクリックします。情報画面が表示されます。

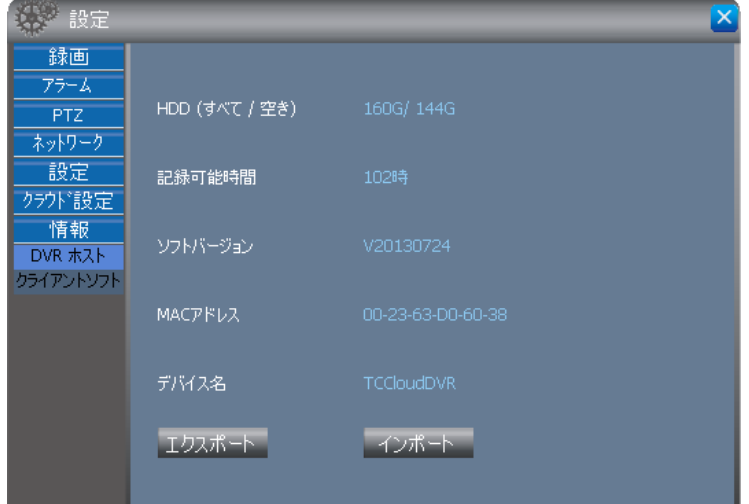

**3** ソフトウェア情報を表示するには、左パネルメニューで**クライアントソフト**をクリックします。

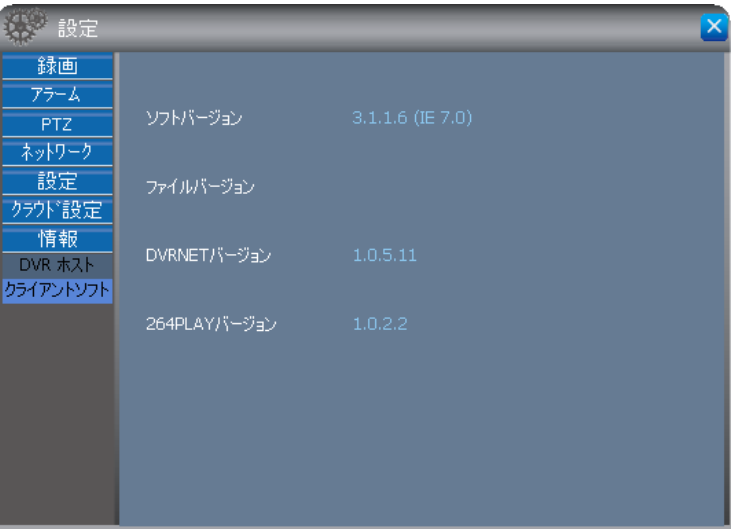

**4** をクリックして画面を閉じます。

<span id="page-77-0"></span>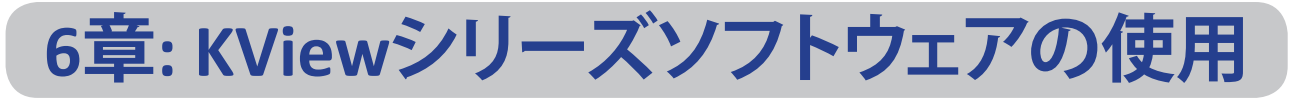

KViewシリーズ監視ソフトウェアは、お使いのスマートフォン、タブレット型PC、またはデスクトップコンピューター でリアルタイムにマルチチャンネル表示する機能を備えています。KViewシリーズ監視ソフトウェアには次が含ま れます。

- **• KView**:Android電話とiPhoneで使用します (下記参照)
- **• KViewHD**:Androidのタブレット型PCとiPadで使用します (81[ページの](#page-80-0)6.2 KViewHD参照)
- **• KView Center**:Windowsベースのコンピューターで使用します (83[ページの](#page-82-0)6.3 KView Center参照)

## **6.1 KView**

KViewは、お使いのiPhoneまたはAndroid電話を通してリアルタイムに複数のチャンネルを表示するよう設計され たソフトウェアアプリケーションです。より良い表示をするためにカメラのパン、チルト、およびズームを行うととも に、スナップショットを撮って電話のメモリカードに保存することが可能です。

## **6.1.1 Android**® **電話版KView**

**注意:** 最適なパフォーマンスを保証するため、Android 2.2以上でKViewをダウンロードし、使用してください。

**1** 必ず携帯電話をインターネットに接続してください (モバイルデータ接続またはWi-Fi)。

**2 Androidマーケット**アプリケーションを開きます。

- **3** マーケットの検索バーで、キーワード「**kguard**」を入力してKView を検索し、ダウンロードします。
- **4** 選択して**KView**をダウンロードします。

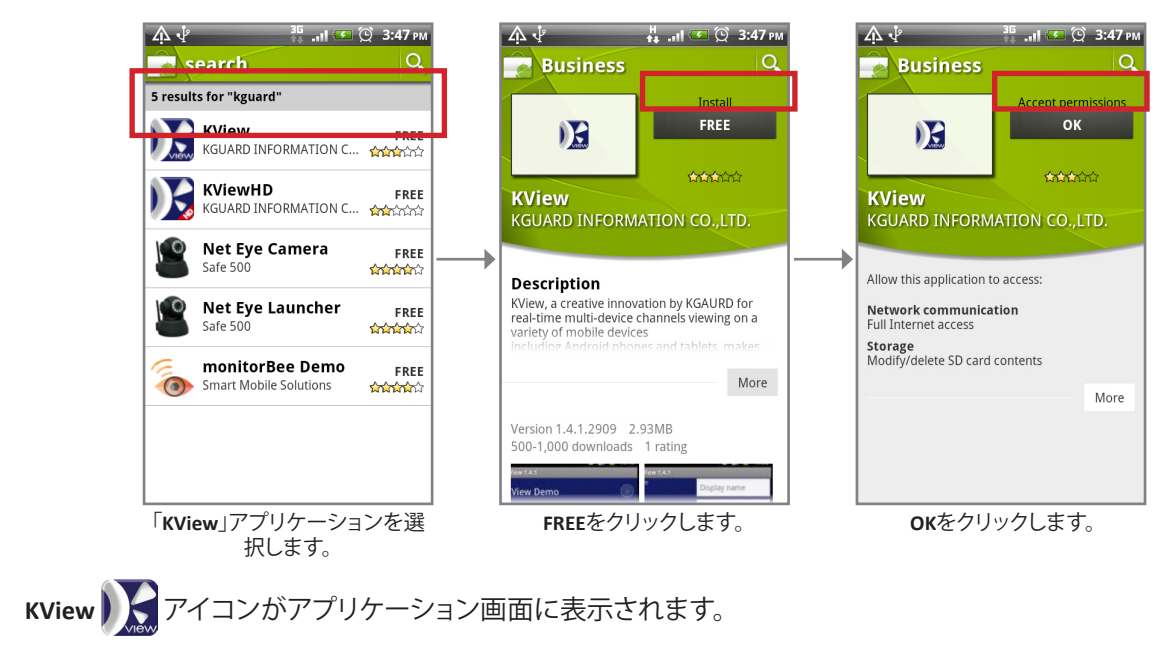

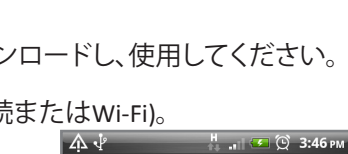

kguard

 $x|0$ 

**5 KView アイコンをクリックしてアプリケーションを開きます。** 

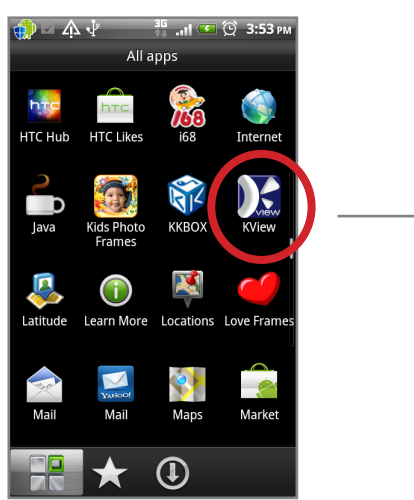

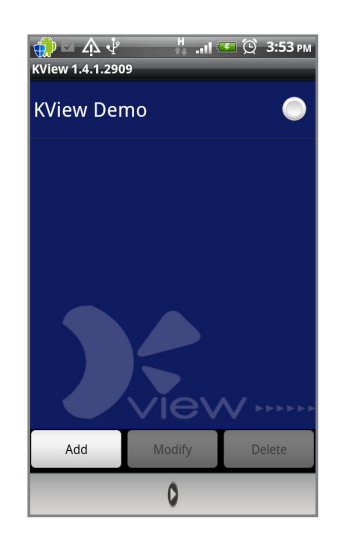

**6 追加**をクリックしてDVRを追加し、必要な設定を入力します。

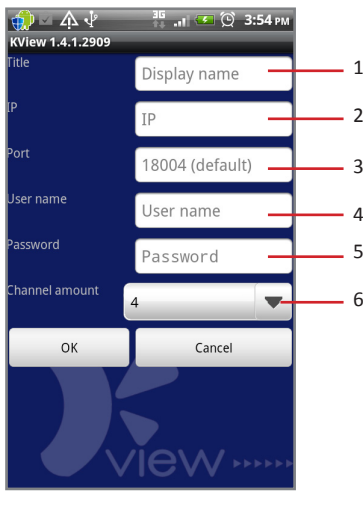

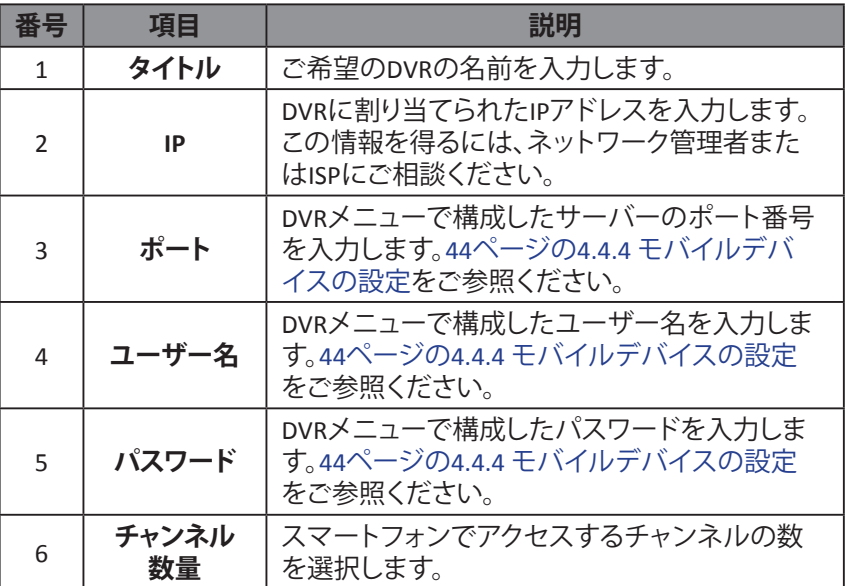

**7 OK**をクリックしてメイン画面を表示します。

## **6.1.2 iPhone**® **版KView**

#### **注意:**

最適なパフォーマンスを保証するため、iOS 4.2.1以上のiPhoneデバイスでKViewをダウンロードし、使用してくだ さい。

**1** 必ずスマートフォンをインターネットに接続してください (モバイルデータ接続またはWi-Fi)。

**2 App Store**アプリケーションを開き、「**kguard**」を検索します。

**3** 検索バーで、キーワード「**kguard**」を入力してKViewを検索します。

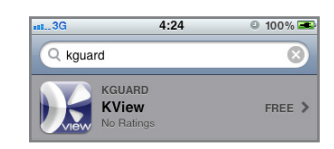

**4** KViewを選択してダウンロードします。

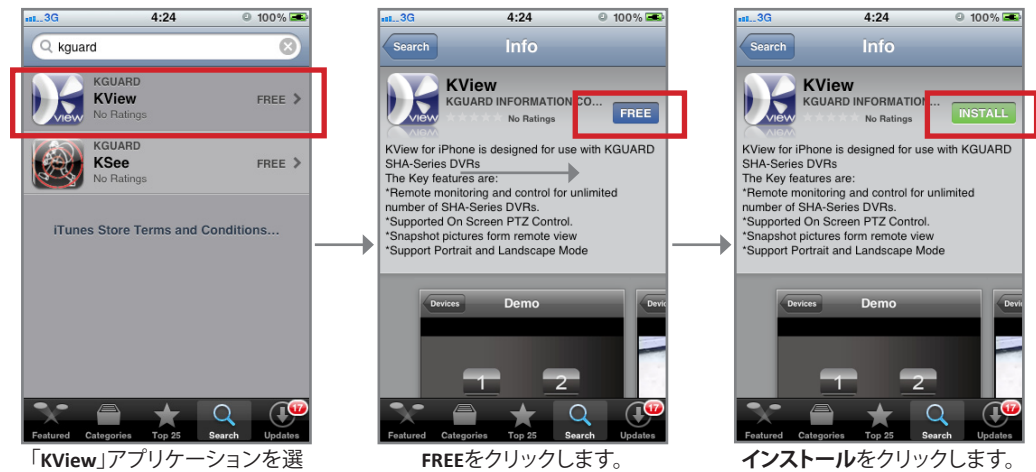

「**KView**」アプリケーションを選 択します。

続行するためにiTunesアカウントでログインするよう求められることがあります。ダウンロードすると、KView  $\blacksquare$ アイコンがアプリケーション画面に表示されます。

J.

**5 KView**  $\sum_{i=1}^{n}$  **アイコンをクリックしてアプリケーションを開きます。** 

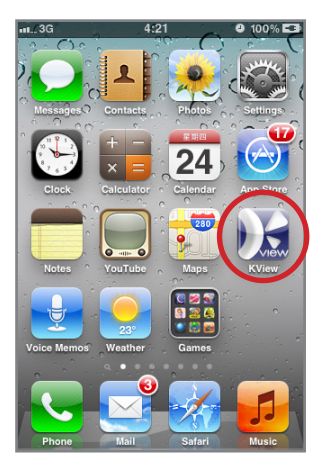

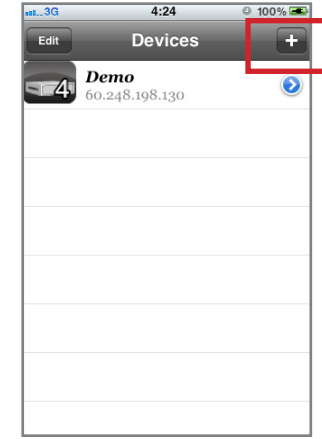

 $6$  + をクリックしてデバイスを追加します。

**7** 必要な設定を入力します。

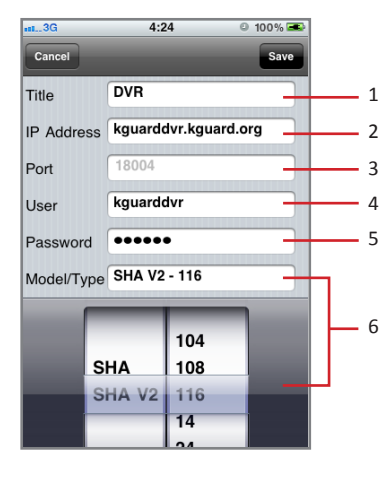

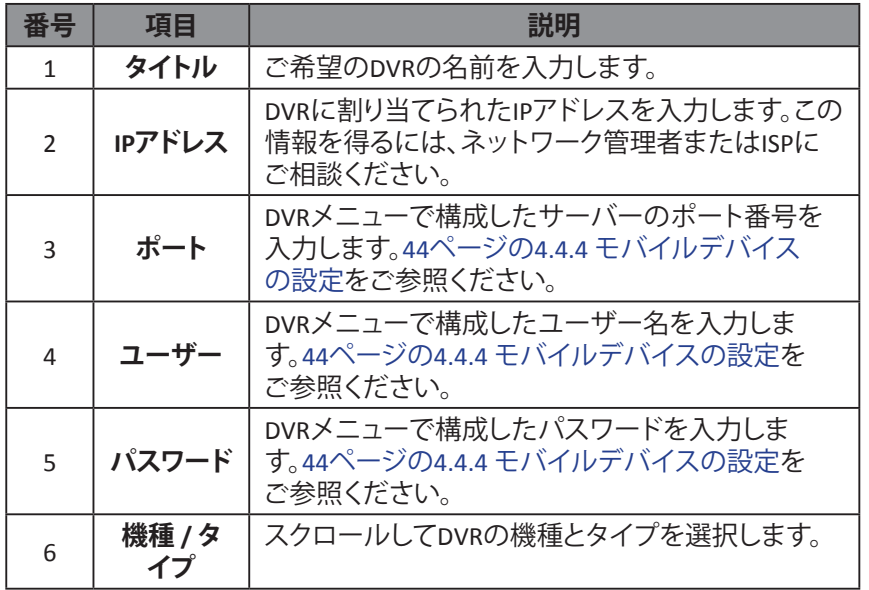

**8 保存**をクリックして設定を保存します。

DVRユーザーマニュアル

## <span id="page-80-0"></span>**6.2 KViewHD**

KViewHDは、お使いのタブレットPCを通してリアルタイムに複数のチャンネルを表示するよう設計されたソフトウ ェアアプリケーションです。KViewHDは、AndroidベースのタブレットおよびiPadデバイスに対応しています。より良 い表示をするためにカメラのパン、チルト、およびズームを行うとともに、スナップショットをキャプチャーしてタブ レット型PCのメモリカードに保存することが可能です。

## **6.2.1 Android**® **タブレット版KViewHD**

### **注意:**

最適なパフォーマンスを保証するため、お使いのタブレット型PCがシステム要件を満たしていることをご確認く ださい。

- OSバージョン:Android 3.0以上
- 解像度:1280x800

**1** 必ずタブレット型PCをインターネットに接続してください (モバイルデータ接続またはWi-Fi)。

**2 Androidマーケット**アプリケーションを開きます。

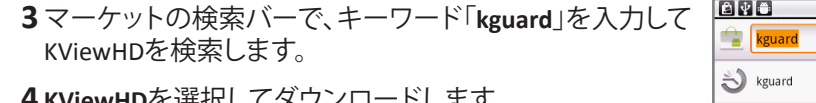

**4 KViewHD**を選択してダウンロードします。

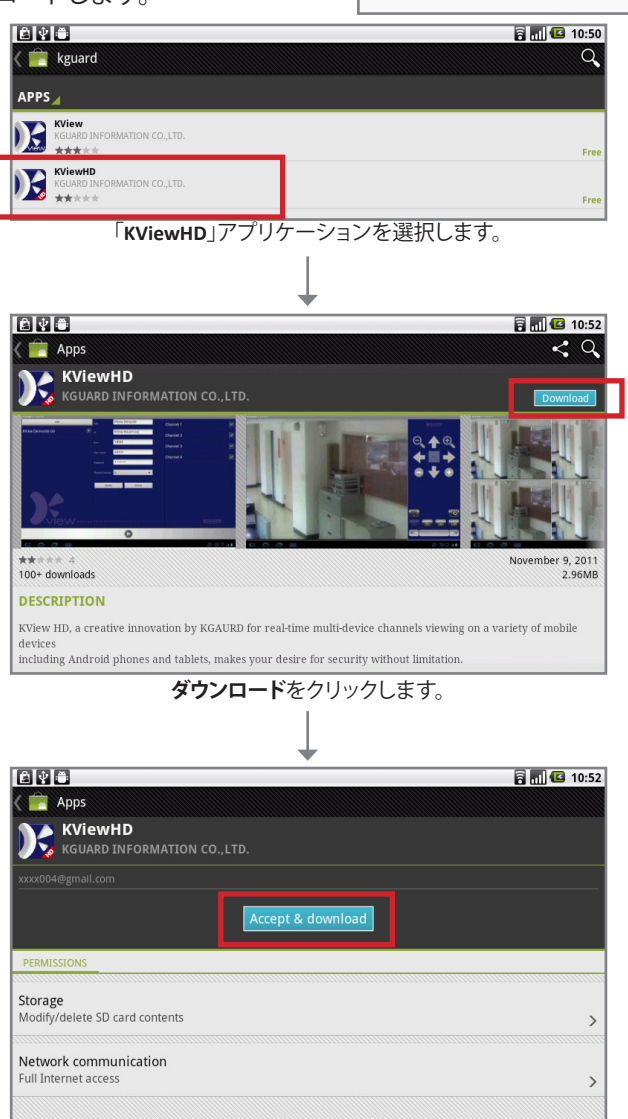

**同意してダウンロード**をクリックします。

**KViewHD** アイコンがアプリケーション画面に表示されます。 **5 KViewHD** スアイコンをクリックしてアプリケーションを開きます。 同同 (3 10:51  $Q$ 

## **6.2.2 iPad**® **版KViewHD**

## **注意:**

最適なパフォーマンスを保証するため、iOS 4.2.1以上のiPadでKViewHDをダウンロードし、使用してください。

**1** 必ずiPadをインターネットに接続してください (モバイルデータ接続またはWi-Fi)。

**2 App Store**アプリケーションを開きます。

**3** 検索バーで、キーワード「**kguard**」を入力してKViewHDを検索します。

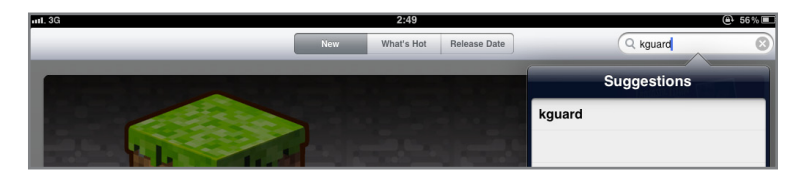

**4 KViewHD**を選択してダウンロードします。

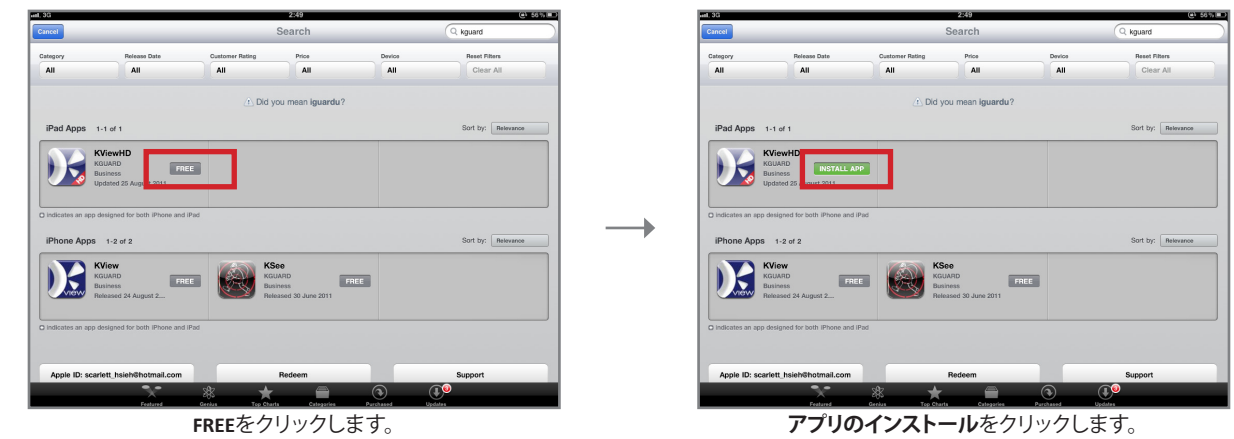

続行するためにiTunesアカウントでログインするよう求められることがあります。ダウンロードすると、**KViewHD** アイコンがアプリケーション画面に表示されます。

**5 KViewHD** フィコンをクリックしてアプリケーションを開きます。

## <span id="page-82-0"></span>**6.3 KView Center**

KView Centerは、Windows OSで稼働するコンピューター用に設計されたソフトウェアアプリケーションツールです。

#### **注意:**

最適なパフォーマンスを保証するため、お使いのコンピューターのOSがWindows 7またはWindows XPであるこ とを確認してください。

KView Centerをコンピューターにインストールするには、以下のス テップを行います。

- **1** お使いのDVRに付属のCDをブラウズし、「**KViewCenterSetup.exe**」 をダブルクリックします。
- **2** セキュリティ警告が表示されたら、**実行**をクリックします。
- **3** KViewCenterのセットアップ画面が表示されます。**次へ**をクリック して続行します。

**4 全体**を選択し、**次へ**をクリックして続行します。

**5** ソフトウェアを保存するご希望のパスをブラウズし、**インストール** をクリックします。

**6** インストールが完了したら、**閉じる**をクリックします。 **KView Center ろ**のショートカットアイコンがデスクトップに表 示されます。 **7 そ**をダブルクリックしてKView Centerを開きます。 **注意:** KView Centerにログインするには、デフォルトのユーザー名とパ スワードを入力します。 ユーザー名:admin パスワード:1234

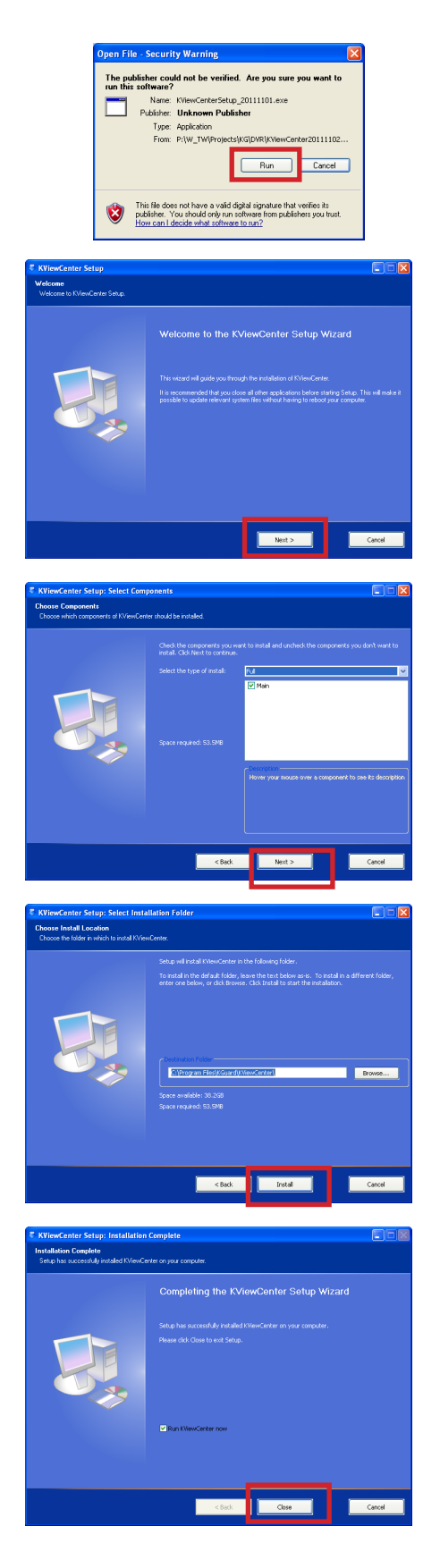

DVRユーザーマニュアル

## 6章: モバイルデバイスへのアクセス

## **6.4 KViewシリーズの仕様**

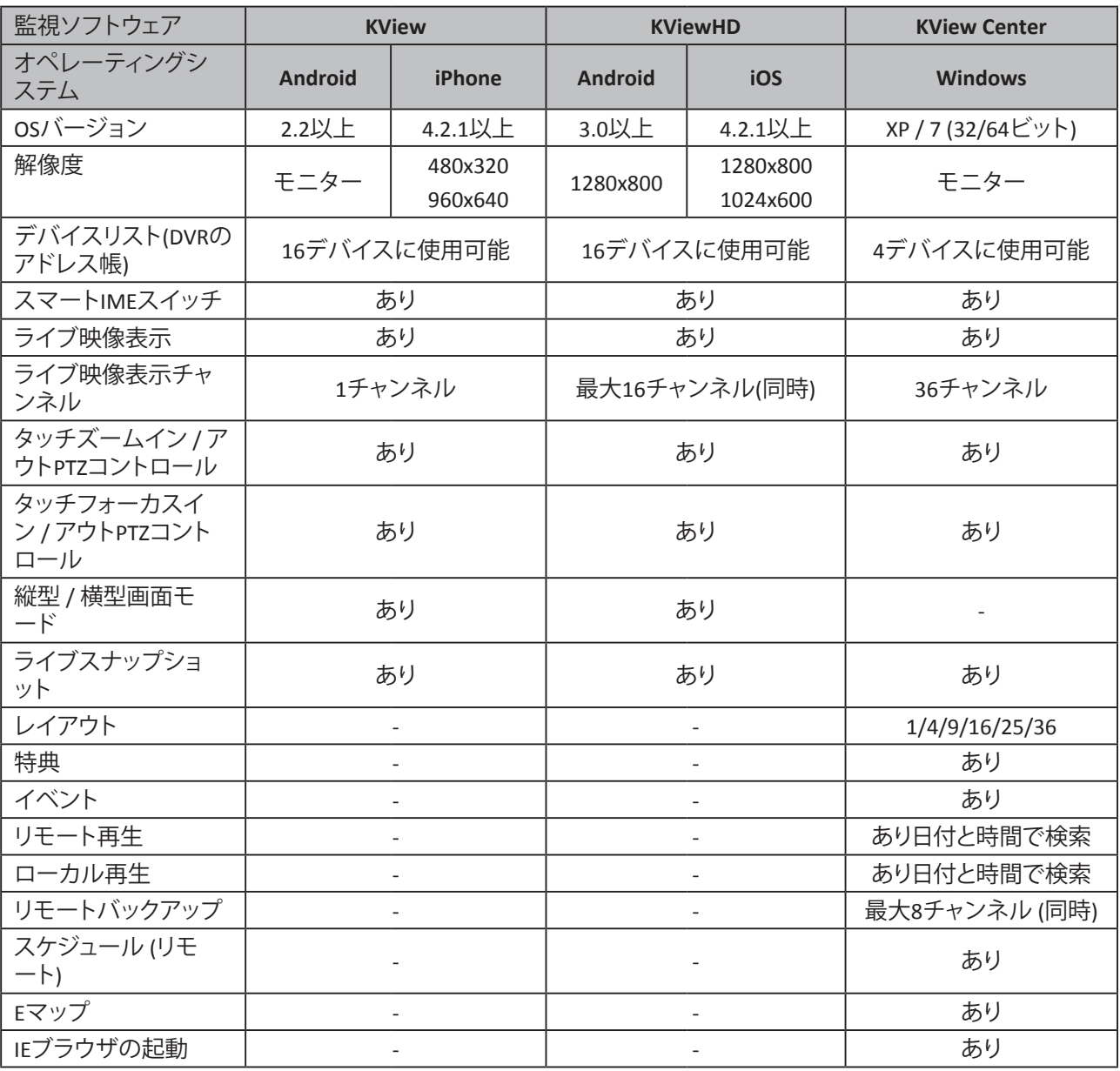

# **7章:トラブルシューティングおよびFAQ**

# **7.1トラブルシューティング**

DVRを使用する際になんらかの問題を体験した場合は、サービスに問い合わせる前に以下の共通問題に対する 解決法を試みてください。問題が持続する場合は、お近くのカスタマーサービスにお問い合わせください。

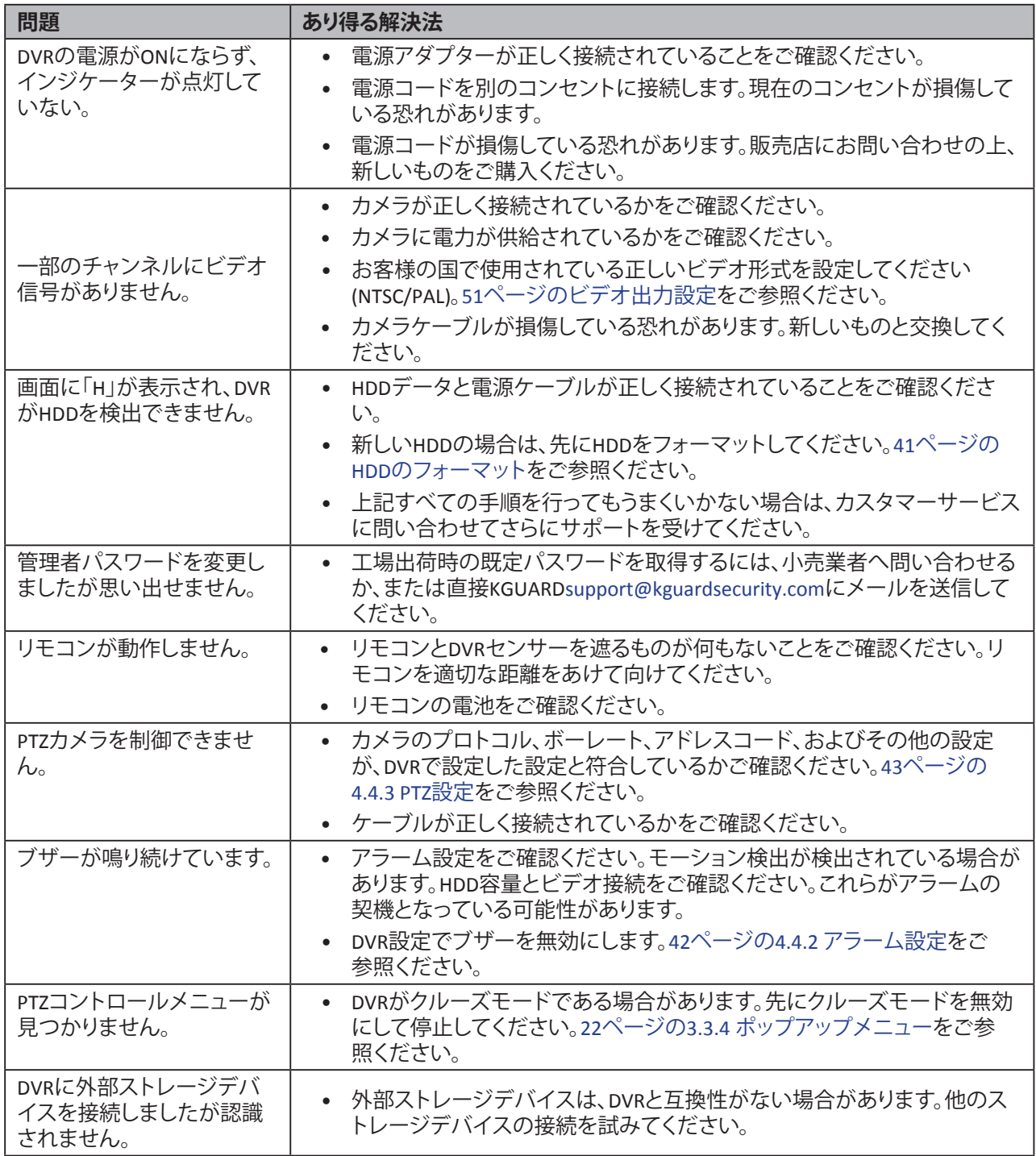

## 7章:トラブルシューティングおよびFAQ

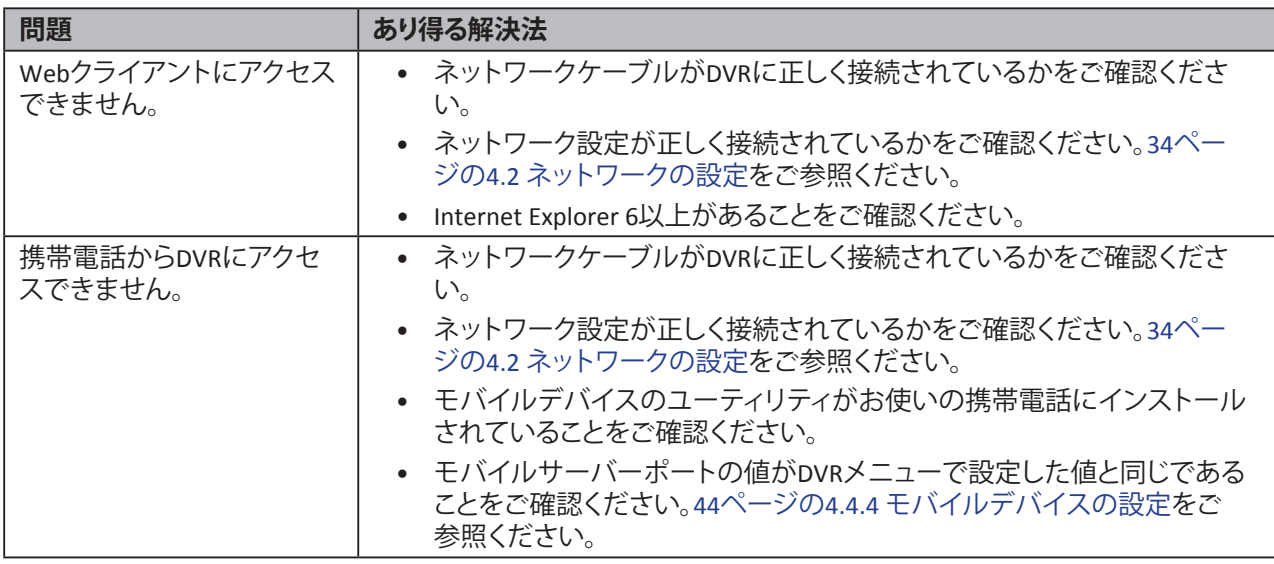

# **7.2よくある質問**

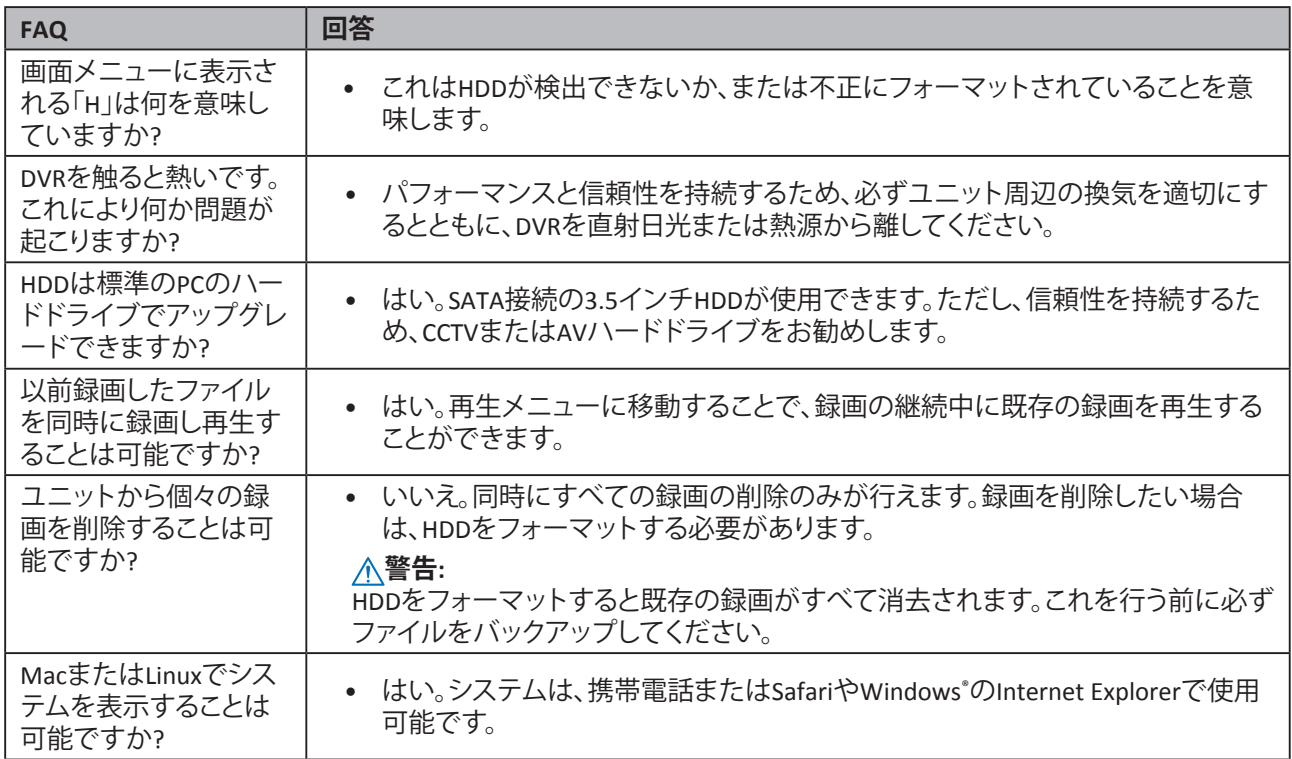

# **付録: 仕様**

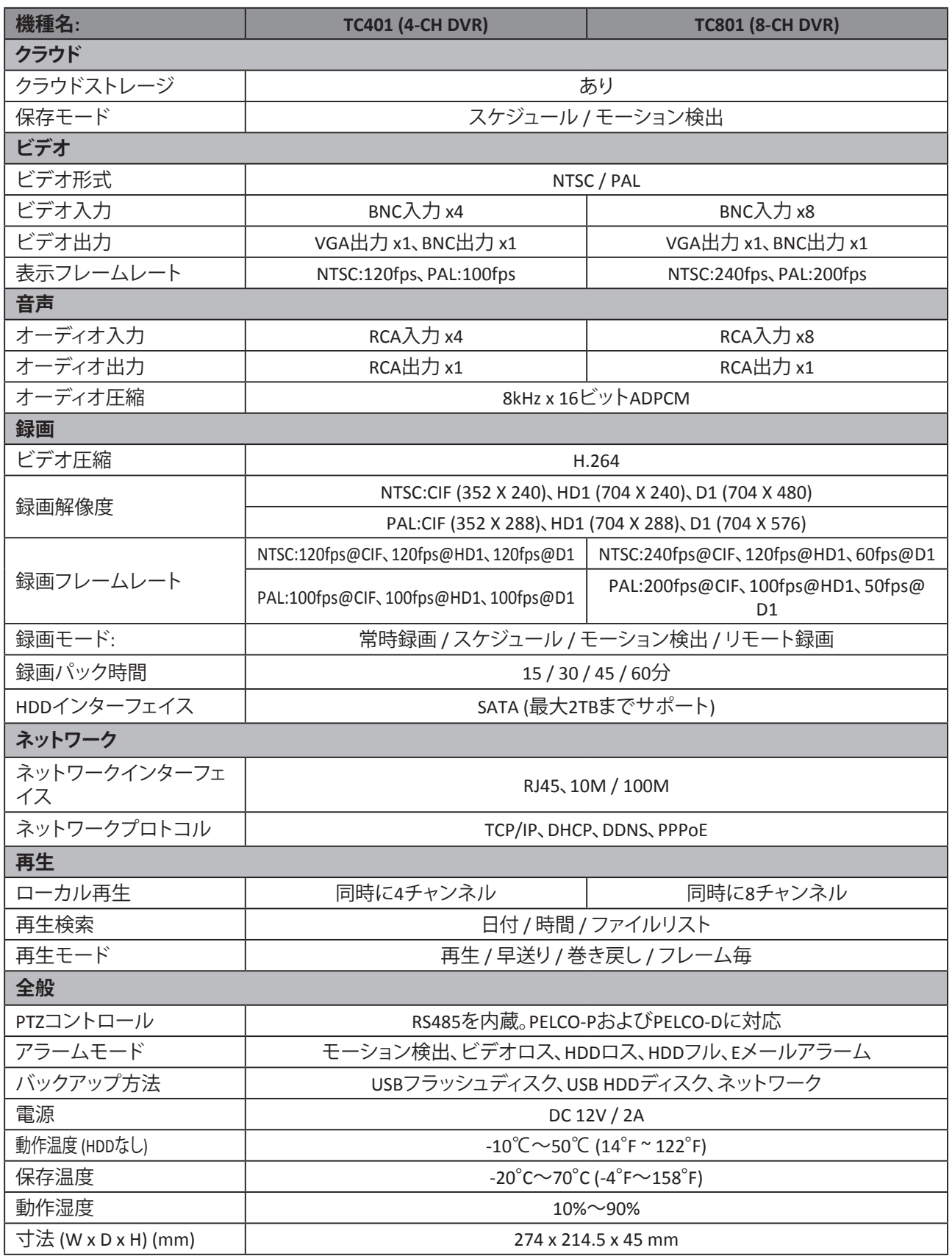

\* すべての仕様は予告なく変更されることがあります。詳細については実機をご参照ください。

DVRユーザーマニュアル

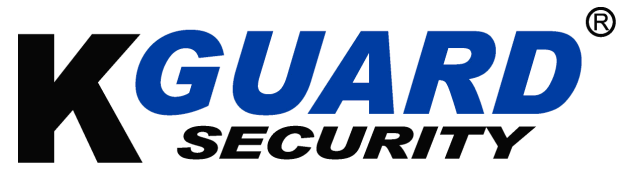

Copyright © 2013All rights reserved

## **カスタマーサポート**

#### **KGUARD INFORMATION CO., LTD.**

所在地:4F, No.113, Jian 2nd Road,Jhonghe District, New Taipei City 23585, Taiwan TEL:+886-2-8228-6080 FAX:+886-2-8221-6857 技術サポート:support@kguardsecurity.com

**米国支社** 所在地:17005 Evergreen Pl.Unit C,City of Industry, CA91745 TEL:1-626-581-0867 TEL:1-626-581-1645 販売のお問い合わせ:sales@kguardsecurity.com